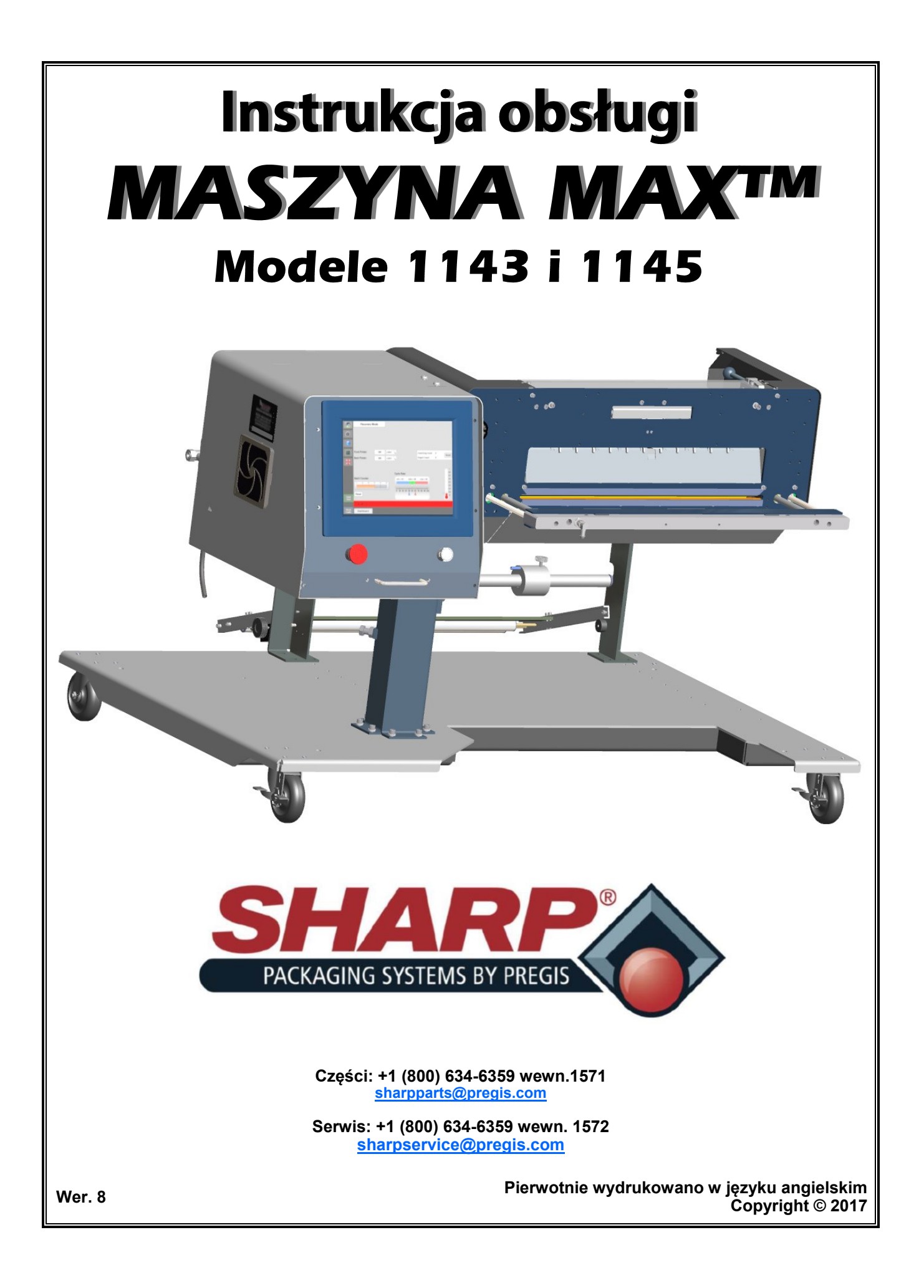

STRONA POZOSTAWIONA PUSTĄ CELOWO

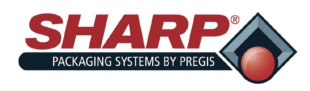

### **Przedrostek**

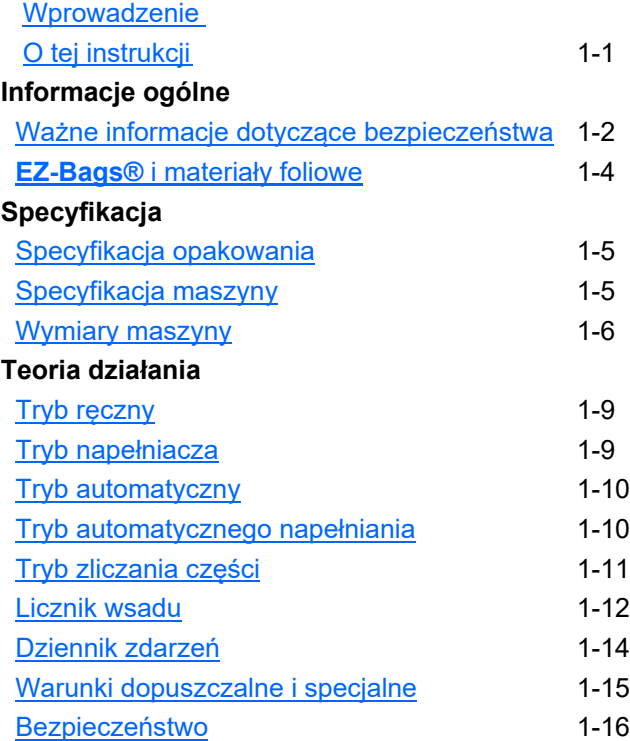

### **CZĘŚĆ 2 – USTAWIENIE I REGULACJA**

### **Umieszczenie maszyny**

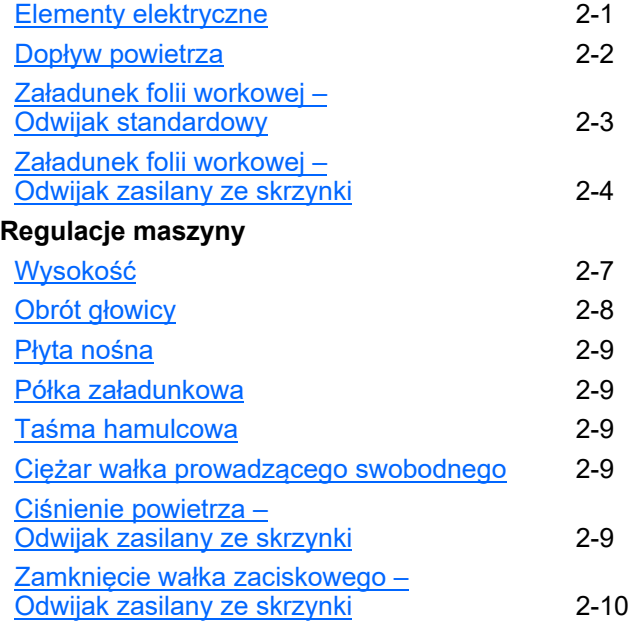

### **CZĘŚĆ 3 – STEROWANIE**

### **Ekran dotykowy**

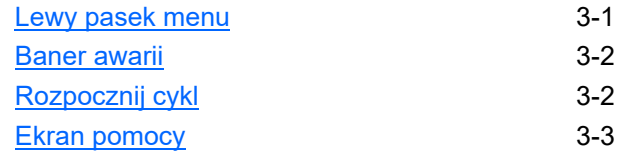

### **CZĘŚĆ 4 – EKRANY HMI**

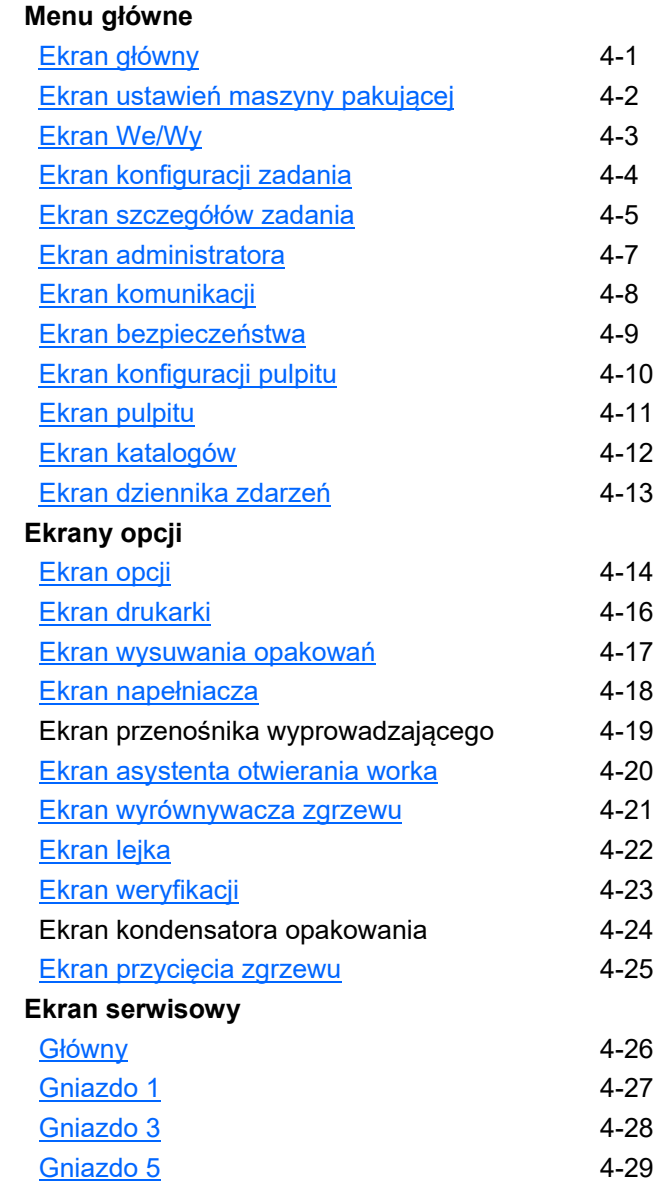

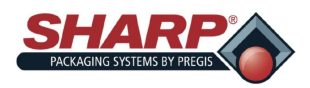

## **CZĘŚĆ 5 – OBSŁUGA MASZYNY**

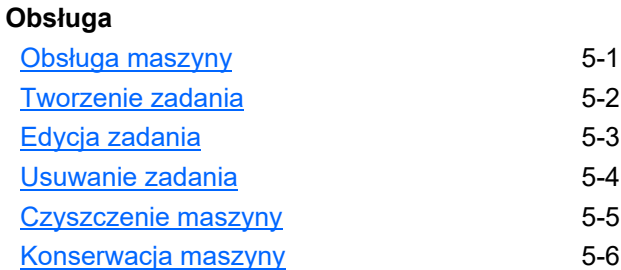

# **CZĘŚĆ 6 – ZARZĄDZANIE AWARIAMI I ALARMAMI**

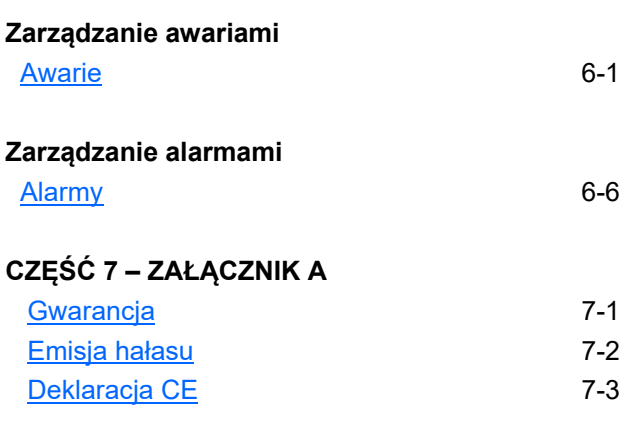

### **CZĘŚĆ 8 – ZAŁĄCZNIK B**

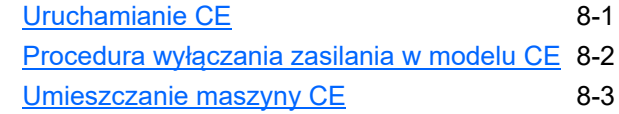

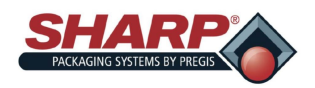

## **PORADNIK SZYBKIEGO URUCHAMIANIA\***

#### **PEŁNA PROCEDURA PODŁĄCZANIA DO ZASILANIA\***

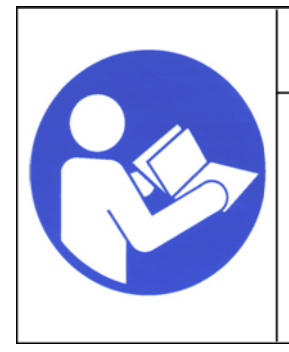

### **OSTRZEŻENIE!**

**Przed przystąpieniem do wykonywania jakichkolwiek procedur na urządzeniu należy przeczytać ze zrozumieniem instrukcję** Nieprzestrzeganie tych **instrukcji grozi poważnymi obrażeniami ciała.**

1. Podłączyć przewód zasilający do modułu wejścia zasilania 120 V.

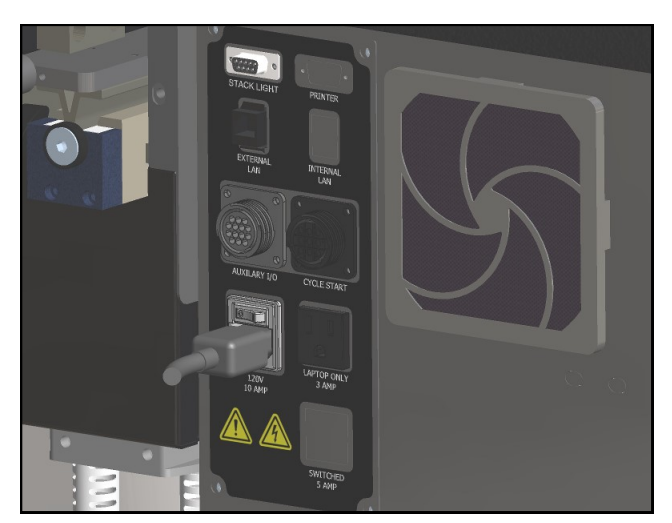

2. Ustawić przełącznik w pozycji Wł. Po włączeniu wyłącznika modułu wejścia zasilania terminal HMI włączy się automatycznie.

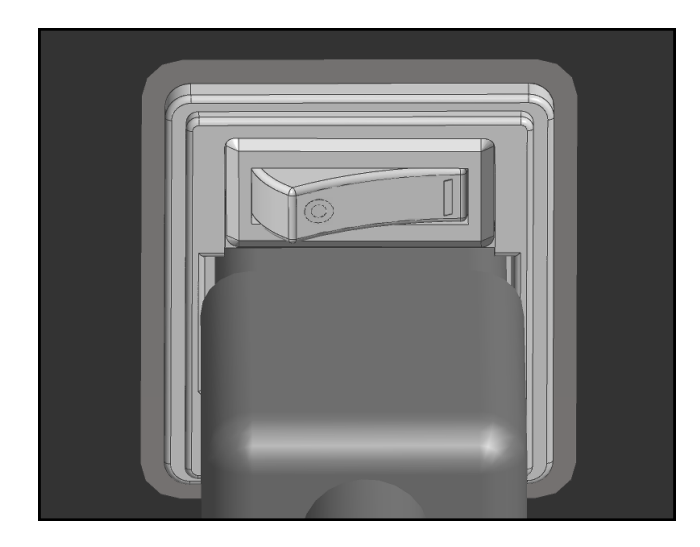

3. Zwolnić przycisk zatrzymania awaryjnego i nacisnąć zielony przycisk zasilania. Powinna zapalić się zielona kontrolka i zasilić MCR.

**Uwaga: Gdy maszyna pakująca posiada światło ostrzegawcze, syrena będzie emitować dźwięk do momentu zakończenia ładowania programu HMI. Aby temu zapobiec, nie wolno puszczać zielonego przycisku zasilania do momentu załadowania programu HMI. Następnie można wyciszyć syrenę, naciskając przycisk zerowania.**

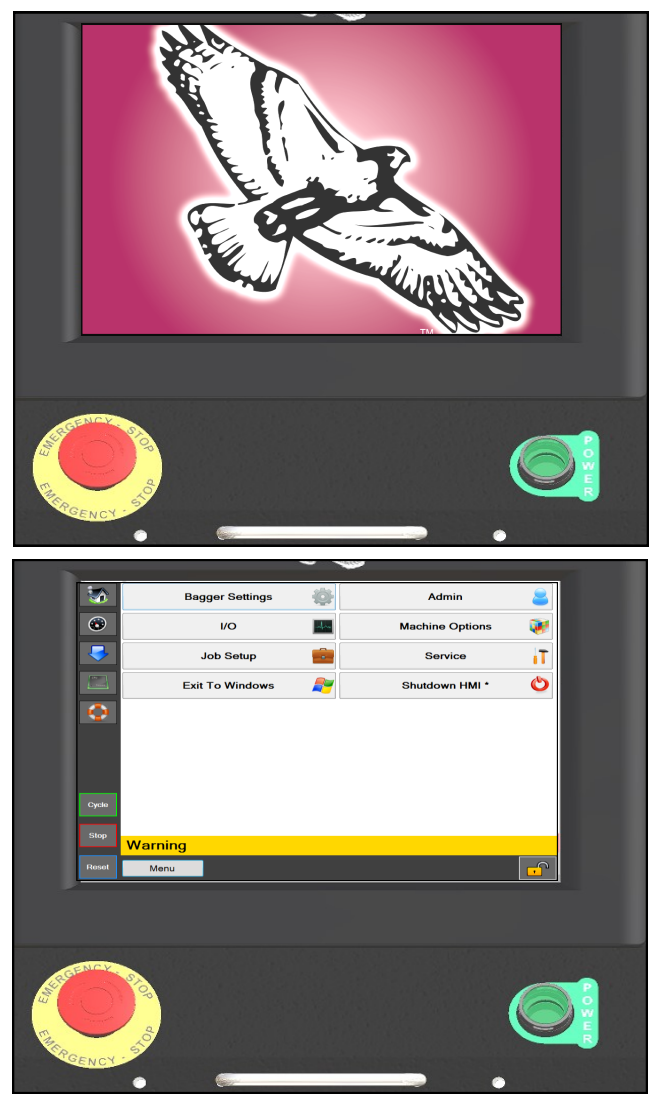

[\\*modele CE, zob. strona 8](#page-83-0)-1.

STRONA POZOSTAWIONA PUSTĄ CELOWO

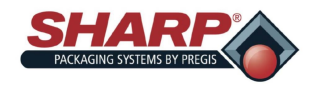

### **PEŁNA SEKWENCJA WYŁĄCZANIA**

#### *Maszynę pakującą należy wyłączać w odpowiedniej kolejności.*

1. W ekranie **Menu główne** nacisnąć i przytrzymać przez 3 sekundy przycisk Wyłącz HMI. Program HMI zacznie procedurę wyłączania.

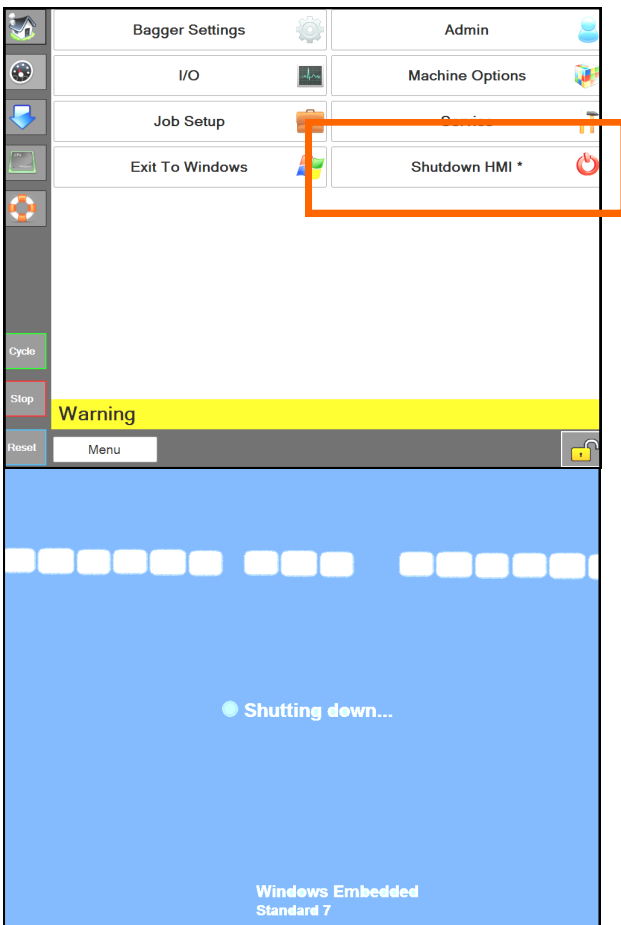

- 2. *WAŻNE! PRZED PRZEJŚCIEM* **DO**  *NASTĘPNEGO KROKU, NALEŻY POZWOLIĆ HMI/KOMPUTEROWI W PEŁNI SIĘ WYŁĄCZYĆ.*
	- Oprogramowanie systemu Windows musi się prawidłowo wyłączyć.
	- Nie odłączać zasilania podczas tego procesu. Może dojść do uszkodzenia plików Windows.

3. *GDY EKRAN JEST CZARNY*, przełączyć moduł wejścia zasilania na WYŁ. Maszyna jest teraz elektrycznie wyłączona.

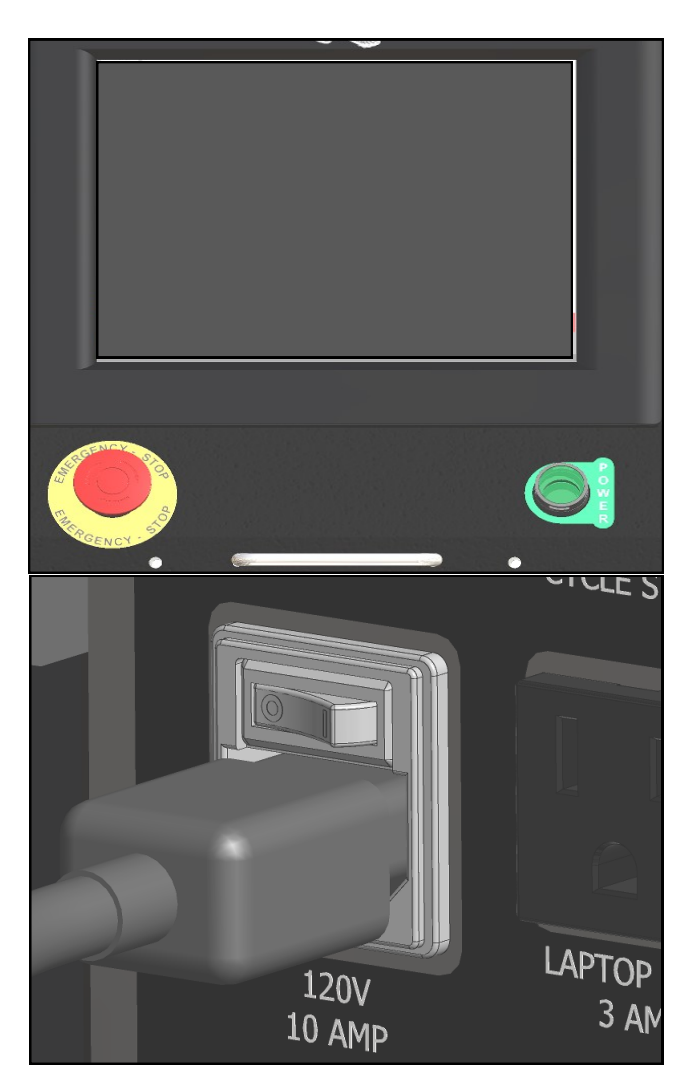

\* [modele CE, zob. strona 8](#page-84-0)-2.

STRONA POZOSTAWIONA PUSTĄ CELOWO

<span id="page-8-0"></span>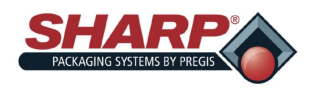

Dziękujemy za zakup maszyny pakującej **Sharp** *MAX***™**. *MAX™* firmy **Sharp** to tanie rozwiązanie do ręcznego workowania produktów, znacząco obniżające koszty pakowania i poprawiające jakość opakowań. Firmy **Sharp** *MAX***™** wyposażono w opcjonalną, wysokowydajną, tanią drukarkę taśmową do drukowania kodów kreskowych, tekstu lub grafiki na materiałach opakowaniowych.

Oba modele firmy Sharp *MAX*<sup>™</sup> można rozbudować do ( € wersji spełniającej wymagania UE w zakresie bezpieczeństwa, zdrowia i ochrony środowiska.

Maszyne pakującą firmy Sharp MAX<sup>™</sup> można rozbudować z recznej obsługi recznej do w pełni zautomatyzowanego systemu pakowania. Różne opcje, takie jak wagi, liczniki i przenośniki, można łatwo połączyć za pomocą opcjonalnych interfejsów.

Firmy **Sharp** *MAX***™** jest wynikiem szeroko zakrojonych badań i testów terenowych z następującymi cechami:

- Najnowocześniejsza technika *programowania logicznego krok po kroku*, która logicznie steruje każdą kolejną czynnością (krokiem) maszyny i sprawdza, czy w przypadku sprzężenia zwrotnego czujnika wystąpiła prawidłowa czynność.
- Uproszczony układ wyjść cyfrowych w programie PLC ułatwiający rozwiązywanie problemów.
- Usprawniona obsługa błędów, która umożliwia jednoczesne wyświetlanie wielu stanów awarii.
- Uproszczona konfiguracja operatora.
- Wyświetla wszystkie statusy We/Wy PLC, również We/Wy Rozszerzenia.
- Przyciski ręcznego przesuwania na ekranie Options (Opcji), które zapewniają zarówno tekst, jak i kolorowe wskazówki dotyczące stanu urządzenia.
- Ekrany Help (Pomocy) pokazują zakres ustawień i wartości domyślne.
- Ustawienia prędkości w calach/sekundach zamiast samych cyfr.

Zastosowane materiały wybrano w celu uzyskania maksymalnej wytrzymałości i optymalnej wydajności. Każde urządzenie jest dokładnie badane i testowane przed dostawą.

#### **O TEJ INSTRUKCJI**

Niniejsza instrukcja została przygotowana do korzystania podczas obsługi systemu modułowego **Sharp** *MAX***™**. Zawarte w nim informacje pomocne w obsłudze oraz informacje związane z rozwiązywaniem problemów.

Ważnym jest, aby jak najdokładniej zapoznać się z produktem przed rozpoczęciem obsługi lub rozwiązywaniem problemów.

Przed rozpoczęciem pracy z maszyną należy zapoznać się z rozdziałami *WAŻNE INFORMACJE BEZPIECZEŃSTWA* i *WPROWADZENIE* w niniejszej instrukcji.

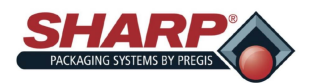

# **INFORMACJE OGÓLNE**

### **PRZECZYTAĆ WSZYSTKIE INSTRUKCJE PRZED ROZPOCZĘCIEM EKSPLOATACJI**

- Po otrzymaniu urządzenia należy je rozpakować i sprawdzić pod kątem ewentualnych uszkodzeń powstałych podczas transportu. Dział pakowań firmy Sharp w żaden sposób nie odpowiada za uszkodzenia powstałe podczas transportu. W przypadku otrzymania uszkodzonego urządzenia to na Użytkowniku spoczywa odpowiedzialność za zgłoszenie reklamacji u przewoźnika.
- Przeczytać uważnie instrukcje. Należy zapoznać się z elementami sterującymi i prawidłowym użytkowaniem urządzenia. Nie uruchamiać maszyny, gdy użytkownik jest zmęczony, chory lub pod wpływem alkoholu, narkotyków lub leków.
- Instrukcje i dane zawarte w niniejszej instrukcji są niezbędne do prawidłowej instalacji i obsługi urządzenia. W celu uniknięcia opóźnień spowodowanych wadliwą instalacją i obsługą maszyny należy przestrzegać następujących instrukcji przeczytać przez osoby, które będą montować, obsługiwać lub konserwować maszynę.
- OSTRZEŻENIA zawarte w niniejszej instrukcji nie obejmuje wszystkich możliwych warunków i sytuacji, które mogą wystąpić. Należy pamiętać, że zdrowy rozsądek, ostrożność i ostrożność są czynnikami, których nie można wbudować we wszystkie maszyny. Czynniki te muszą być zapewnione przez osoby instalujące, konserwujące, lub obsługujące maszynę. Zaniechanie instalacji, konserwacji i/lub obsługi urządzenia zgodnie z instrukcją producenta może spowodować obrażenia ciała i/lub szkody materialne. W razie problemów lub w przypadku niezrozumiałego stanu maszyny, skontaktować się działem pakowania firmy Sharp.

### **ZABEZPIECZENIA WYPOSAŻENIA**

Informacje dotyczące bezpieczeństwa zawarte w niniejszej instrukcji obsługi stanowią wskazówki, których powinien przestrzegać cały personel. Wszystkie informacje dotyczące bezpieczeństwa zawarte w niniejszej instrukcji obsługi i konserwacji urządzenia powinny być bezwzględnie przestrzegane przez wszystkie osoby obsługujące i konserwujące urządzenie.

### **NIE WYŁĄCZAĆ ANI NIE USUWAĆ URZĄDZEŃ ZABEZPIECZAJĄCYCH ZAPROJEKTOWANYCH DLA TEJ MASZYNY.**

Wszyscy operatorzy powinni znać własne wytyczne dotyczące ochrony pracy. Ręce, ramiona, włosy i ubranie nie mogą znajdować się w pobliżu ruchomych lub rozgrzanych części urządzenia. Nie włączać maszyny, gdy któraś z jej części składowych została usunięta lub zmodyfikowana.

### **Przycisk zatrzymania (awaryjnego)**

W lewym dolnym rogu panelu wyświetlacza znajduje się przycisk zatrzymania awaryjnego (czerwony), który po naciśnięciu wyłącza urządzenie poprzez odłączenie zasilania wyjść sterownika PLC, silników i napędów.

### **OCHRONA PRZECIWPOŻAROWA**

Gaśnicę należy przechowywać w pobliżu maszyny. Przechowywać maszynę z dala od iskier, płomieni i materiałów łatwopalnych. Przed przystąpieniem do konserwacji lub czyszczenia należy odłączyć urządzenie od źródła zasilania. Wszystkie podzespoły elektryczne muszą być w dobrym stanie oraz czyste.

Pożary elektryczne mogą wystąpić, gdy przewody są porysowane, skorodowane, wyblakłe, straciły izolację lub uszkodzeniu uległy końcówki drutów. Należy je natychmiast wymienić.

Odsłonięte elementy elektryczne nie mogą mieć kontaktu z przyłączem uziemienia ani z innymi przedmiotami przewodzącymi prąd, np. narzędziami.

### **ELEKTRYCZNE ŚRODKI OSTROŻNOŚCI**

Aby wyeliminować możliwość rozlania cieczy na elementy elektryczne i w efekcie powstania zwarcia, upewnić się, że w pobliżu maszyny nie ma cieczy.

W przypadku rozlania płynu na maszynę należy natychmiast wyłączyć zasilanie, a po wyczyszczeniu z cieczy należy przetestować wszystkie części elektryczne, aby upewnić się, że działają prawidłowo. Aby uniknąć zwarcia, wszystkie przewody i połączenia należy utrzymywać w czystości, a ciało, narzędzia ręczne i inne obiekty przewodzące prąd trzymać z dala od odsłoniętych elementów elektrycznych.

<span id="page-10-0"></span>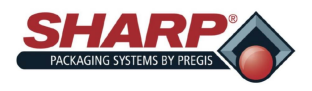

# **INFORMACJE OGÓLNE**

Jeśli nie jest to konieczne w celu przeprowadzenia konserwacji, należy upewnić się, że szafka elektryczna jest zawsze zamknięta. Przed uruchomieniem maszyny należy zawsze upewnić się, że przewód uziemiający jest prawidłowo połączony z masą. W celu zapewnienia dodatkowych zabezpieczeń należy zastosować podwójne uziemienie. Po zakończeniu instalacji, a przed uruchomieniem maszyny, sprawdzić wszystkie połączenia elektryczne oraz wszystkie obwody elektryczne.

### **INSTRUKCJE DOTYCZĄCE UZIEMIENIA**

Nieprawidłowe podłączenie przewodu uziemiającego urządzenia może spowodować ryzyko porażenia prądem elektrycznym. W razie wątpliwości dotyczących prawidłowego uziemienia gniazdek maszyny należy skonsultować się z wykwalifikowanym elektrykiem lub serwisantem.

Maszyna musi być uziemiona. W przypadku nieprawidłowego działania lub awarii, uziemienie zmniejszy ryzyko porażenia prądem poprzez zapewnienie drogi o jak najmniejszej oporności dla prądu elektrycznego. Maszyna ta jest wyposażona w przewód z przewodem uziemiającym dla wtyczki z uziemieniem trójżyłowym. Wtyczkę należy podłączyć do prawidłowo zainstalowanego i uziemionego gniazdka, zgodnie z lokalnymi przepisami i regulacjami. Nie wolno modyfikować wtyczki dołączonej do urządzenia.

Jeśli zasilanie elektryczne nie spełnia powyższych wymagań lub jeśli użytkownik nie jest pewien, czy w budynku znajduje się uziemienie efektywne, należy skontaktować się z wykwalifikowanym elektrykiem lub lokalnym zakładem energetycznym, aby sprawdzić uziemienie i skorygować ewentualne problemy.

Informacje dotyczące bezpieczeństwa zawarte w tym poradniku stanowią wskazówki, których powinien przestrzegać cały personel. Wszystkie informacje zawarte w niniejszej instrukcji obsługi i konserwacji urządzenia powinny być bezwzględnie przestrzegane przez wszystkie osoby obsługujące i konserwujące urządzenie.

### **PRZECHOWYWANIE**

Gdy urządzenie nie będzie używane przez dłuższy czas, należy je przechowywać w oryginalnej skrzynce transportowej w celu ochrony przed uszkodzeniem.

### **DEFINICJA TERMINÓW**

W niniejszej instrukcji obsługi znajdują się <u>ZN w mungozymus susperac</u>h za zapieczeństwa wraz z dołączonym symbolem.

Ten symbol oznacza ważne problemy bezpieczeństwa związane z eksploatacją i konserwacją urządzenia *MAX***™** firmy **Sharp**.

### **ZASADY I PROCEDURY BEZPIECZEŃSTWA**

W celu zapewnienia niezawodnej pracy maszyna wymaga regularnej, okresowej konserwacji. Nie należy przeprowadzać konserwacji bez dokładnego zapoznania się z zasadami bezpieczeństwa dotyczącymi konserwacji.

- Aby zapewnić bezpieczną obsługę, należy przestrzegać wszystkich wskazówek zawartych w niniejszej instrukcji obsługi.
- Należy przestrzegać wszystkich firmowych i branżowych norm bezpieczeństwa dotyczących tego rodzaju maszyn, które mogą wykraczać poza normy wymienione w niniejszej instrukcji.
- Wszystkie zabezpieczenia, osłony, blokady i czujniki należy utrzymywać w dobrym stanie technicznym.
- Przed usunięciem jakiejkolwiek części maszyny należy zawsze upewnić się, że wszelki ruch mechaniczny został zatrzymany oraz że wszystkie podgrzane elementy ostygną.
- Należy chronić otoczenie maszyny przed zanieczyszczeniami. Nie wolno dopuścić do gromadzenia się zużytej folii/torebek wokół maszyn pakujących.

# **PRZESTROGA**

**PRZESTROGA OGÓLNA: Wskazuje na informacje ważne dla prawidłowej pracy urządzenia, których nieprzestrzeganie może spowodować jego uszkodzenie lub lekkie obrażenia ciała.**

## **OSTRZEŻENIE**

**OSTRZEŻENIE OGÓLNA: Wskazuje na informacje ważne dla prawidłowej pracy urządzenia, których nieprzestrzeganie może spowodować jego uszkodzenie, poważne obrażenia ciała lub śmierć.**

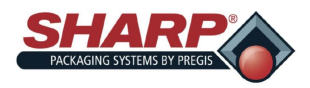

# **WAŻNE INFORMACJE DOTYCZĄCE BEZPIECZEŃSTWA**

### **ZABEZPIECZENIA WYPOSAŻENIA**

Urządzenie *MAX***™** firmy **Sharp** jest wyposażone w osłony osłaniające podgrzaną powierzchnię uszczelniającą i spodnią część zespołu głowicy. NIE WOLNO obsługiwać urządzenia *MAX***™**, gdy zostały one (lub którakolwiek z pozostałych osłon) usunięte.

Górna osłona Lexan® znajduje się na szczycie osłony szczęki. Kształt umożliwia załadowanie produktów do worków. Firma Sharp Packaging zaleca, aby *MAX***™** zostało wyposażone w opcjonalne przyciski na dwie ręce do uruchamiania cyklu, aby upewnić się, że ręce operatora nie znajdują się w pobliżu listew zgrzewających i dociskowych, gdy maszyna jest poddawana cyklom.

Na panelu sterowania znajduje się przycisk zatrzymania awaryjnego, który po naciśnięciu wyłącza urządzenie, wyłączając główny przekaźnik sterujący, wyjścia sterownika PLC, silnik, napęd silnika i zawór powietrza. Rysunek 1-3A.

### **ETYKIETY BEZPIECZEŃSTWA**

#### **Przycisk zatrzymania Osłona szczęki awaryjnego**

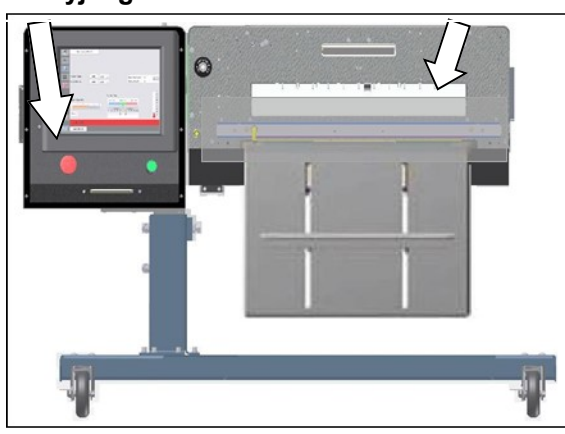

**Rysunek 1-3A. Zabezpieczenia**

Rysunek 1-3B pokazuje etykietę znajdującą się na *MAX***™** firmy **Sharp** wszędzie tam, gdzie znajdują się zdejmowana osłona lub panel. Zawsze odłączać zasilanie elektryczne od maszyny przed usunięciem osłon lub pokryw.

### **SZCZĘKA WYKRYWAJĄCA PRZESZKODY**

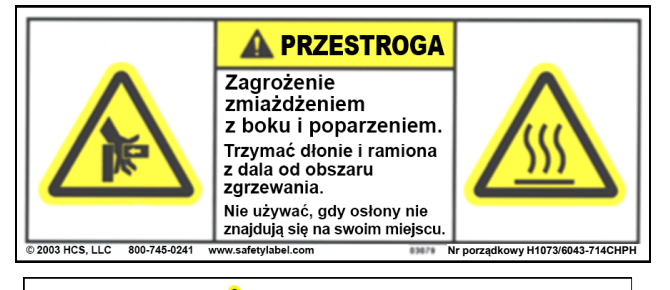

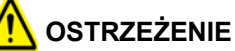

**Urządzenie MAXTM firmy Sharp wyposażono w czujnik wykrywający przeszkody w szczękach. Czujnik nie jest zaprojektowany, ani nie jest przeznaczony do pracy jako czujnik bezpieczeństwa.**

Zespół zgrzewający jest wyposażony w szczęki wykrywające przeszkody, które mogą wykryć przeszkodę w strefie zgrzewania. Gdy czujniki szczęk wykryją obiekt uniemożliwiający zamknięcie szczęki, cewka elektromagnetyczna szczęki wyłączy zasilanie i umieści maszynę w stan awarii.

Na oknie wyświetlacza pojawia się komunikat informujący operatora o usterce szczęk, umożliwiający mu wyczyszczenie obszaru zgrzewania i zresetowanie cyklu workowania.

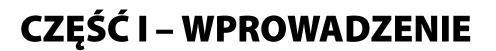

<span id="page-12-0"></span>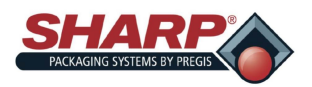

## **SHARP EZ-BAGS I MATERIAŁY FOLIOWE**

### **SHARP EZ-BAGS® I MATERIAŁY FOLIOWE**

Aby zamówić worki **EZ-Bags®** firmy **Sharp** i uzyskać informacje na temat specyfikacji folii i worków należy zadzwonić do działu obsługi klienta firmy Sharp pod numerem telefonu +1 800-634-6359.

Urządzenie *MAX™* firmy **Sharp** zostało zaprojektowane z myślą o zastosowaniu worków o różnych rozmiarach i z różnych materiałów. Worki **EZ-Bags®** firmy **Sharp** są zalecane w celu zapewnienia optymalnych parametrów pracy, skuteczności i bezpieczeństwa. Specyfikacja wydajności systemu opiera się na wykorzystaniu spójnych, wysokiej jakości, wstępnie otwartych worków. Każdy używany worek musi spełniać tolerancje produkcyjne określone przez firmę Sharp Packaging Systems. Poniższa lista pokazuje folie **EZ-Bags®** firmy **Sharp** dostępne za pośrednictwem firmy Sharp Packaging Systems.

- Polietylen małej gęstości (LDPE)
- Liniowy polietylen małej gęstości (LLDPE)
- Duża masa cząsteczkowa, duża gęstość
- Polietylen (HMWHDPE)
- Polipropylen zorientowany warstwowo (Laminat/OPP)
- Polipropylen
- Folie metaliczne (wraz z foliami przewodzącymi)
- Folie rozszerzone (folie łączone)
- Inne laminaty (wszelkie inne laminaty laminowane polietylenem)
- Antystatyczne i turbo
- Folie elektryczne
- Folie ograniczające korozję VCI
- Folie nieprzezroczyste

### **TAŚMY TERMOTRANSFEROWE**

Taśmy termotransferowe o ostrych krawędziach są specjalnie dobrane do naszych drukarek. Stosowanie taśm innych niż taśmy dostarczane przez firmę Sharp może skutkować niską jakością druku, w szczególności kodów kreskowych i uniemożliwiać ich skuteczne skanowanie.

- Zalecane są taśmy firmy Sharp:
- Tusz czarny, odporny na zadrapania i rozmazywanie
- grubość 2000' (609,6 metrów), 3,5 do 4,5 mikronów.
- 1'' (2,5cm) rdzeń, nie jest wymagany
- Po stronie tuszu
- Tylko taśmy pokryte z tyłu

Dostępne są również taśmy termotransferowe specjalnego przeznaczenia o rozmiarach innych niż wymienione powyżej, takie jak kolorowe taśmy lub taśmy oddzielające niskotemperaturowe.

<span id="page-13-0"></span>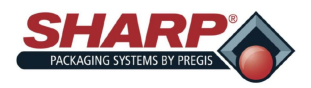

# **SPECYFIKACJA**

### **SPECYFIKACJA OPAKOWANIA**

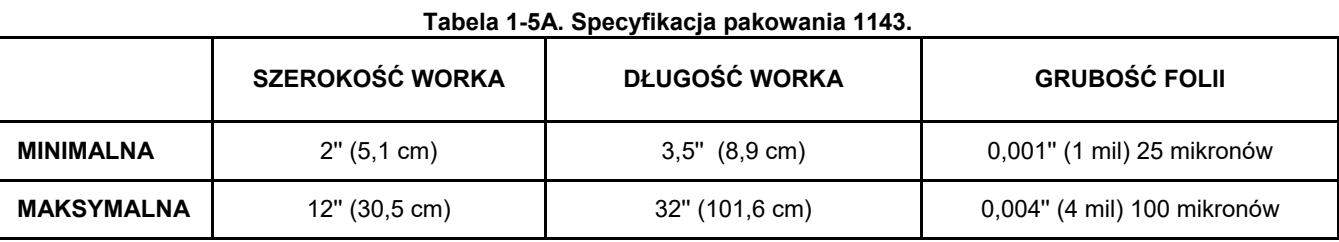

#### **Tabela 1-5B. Specyfikacja pakowania 1145.**

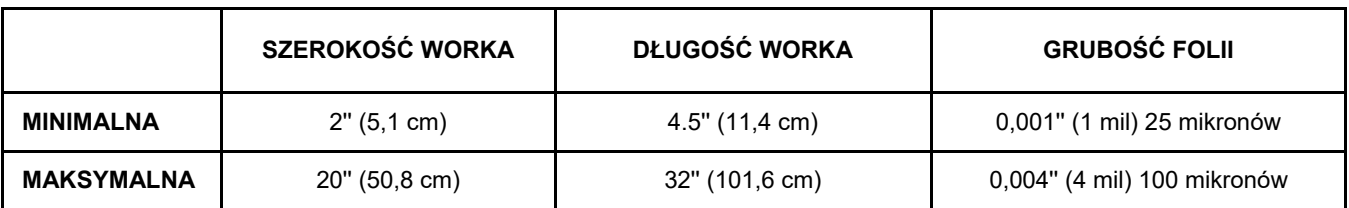

#### **SPECYFIKACJA MASZYNY**

### **Tabela 1-5B. Specyfikacja maszyny**

\*\* Źródło zasilania wyłącznie dla wersji CE.

^ Masa zależy od zainstalowanych opcji i modelu maszyny pakującej.

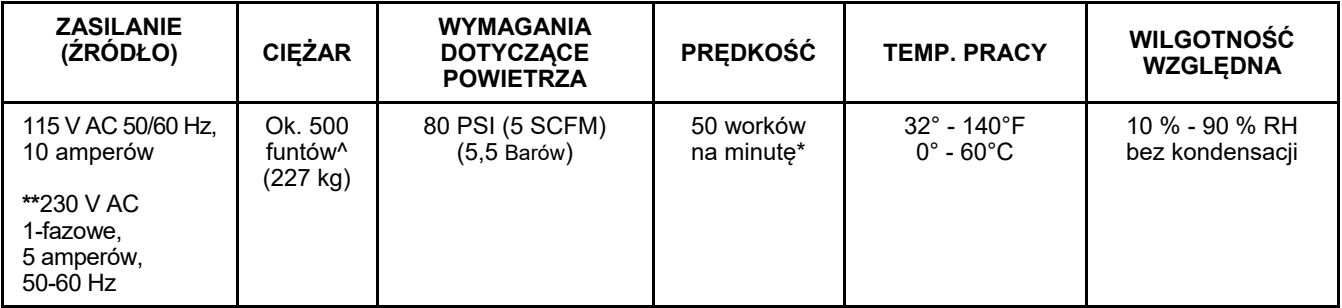

**\* Opcje uszczelniania,** wielkość opakowania wraz z ciężarem i rozmiarem produktu spowoduje, że stawka będzie się różnić.

1-5

<span id="page-14-0"></span>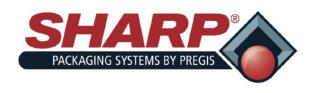

# **WYMIARY MASZYNY**

### **WIDOK Z PRZODU**

Rozmiary maszyny pakujących, widok z przodu.\*

Wymiary podano w calach.

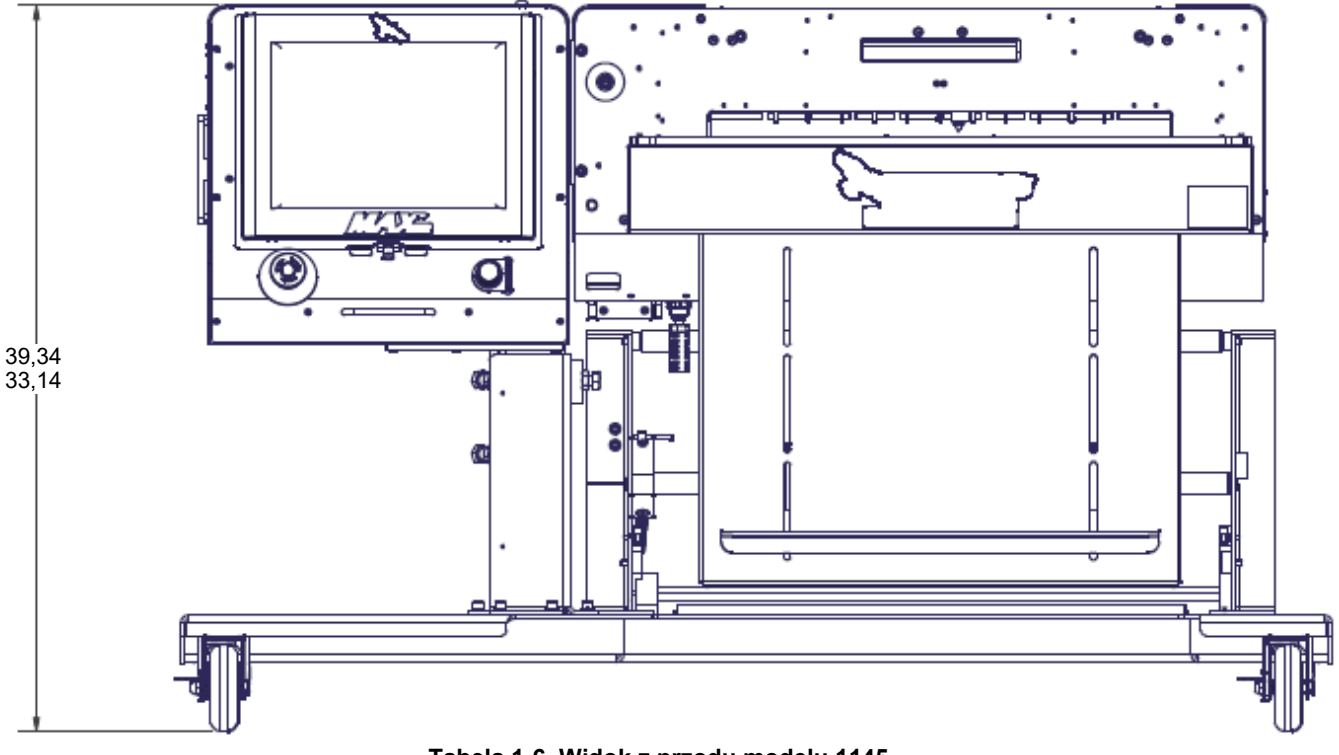

**Tabela 1-6. Widok z przodu modelu 1145.**

**\* Model 1143 reguluje do tej samej wysokości.**

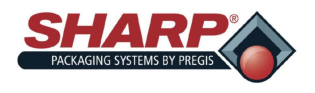

# **WYMIARY MASZYNY**

### **WIDOK Z BOKU**

Wymiary maszyny pakującej, widok z boku.\*

Wymiary podano w calach.

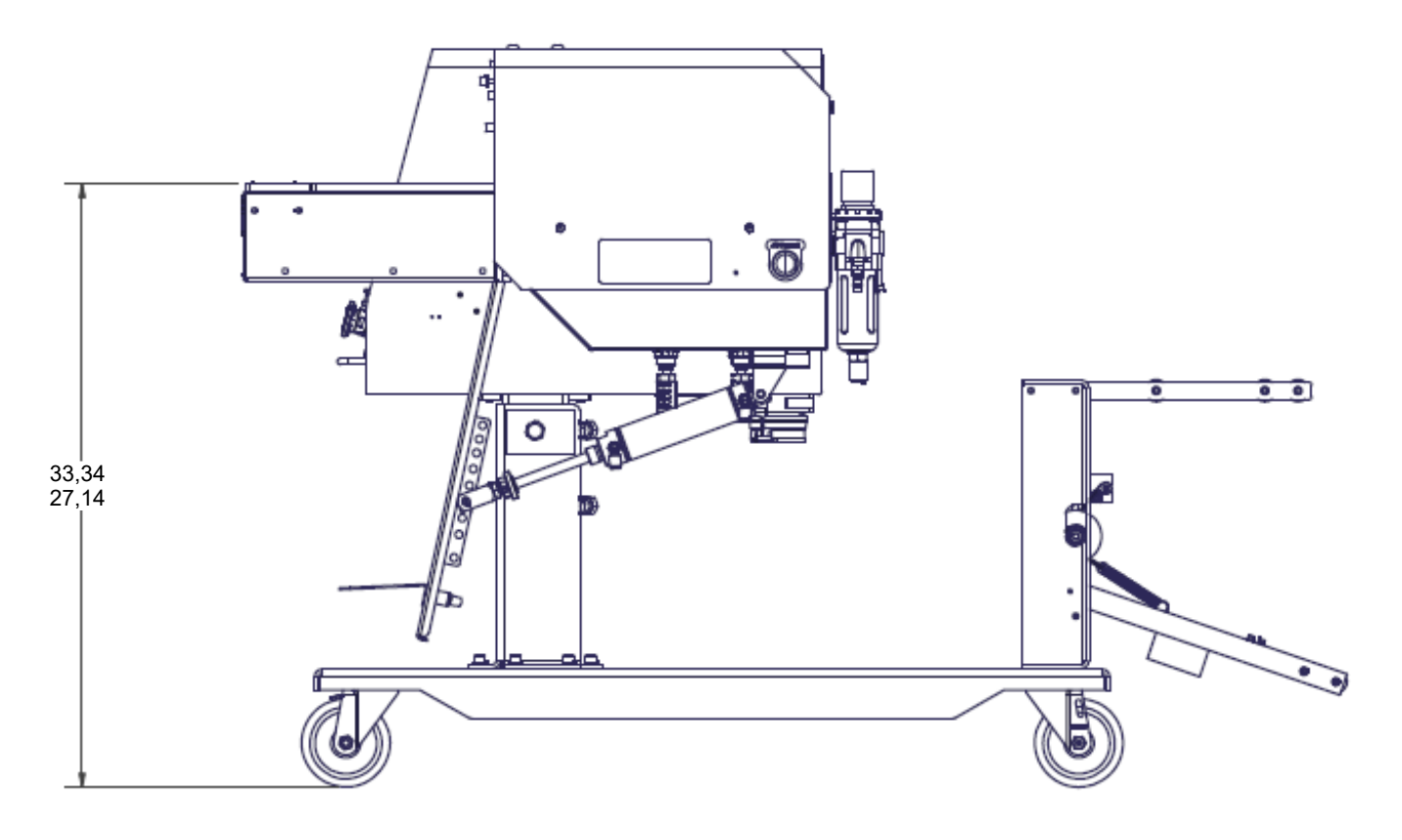

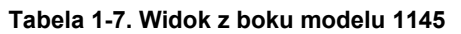

**\* Model 1143 ma identyczne ustawienia wysokości.**

1-7

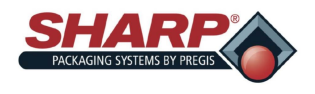

# **WYMIARY MASZYNY**

### **WIDOK Z GÓRY**

Wymiary maszyny pakującej, widok z góry.\*

Wymiary podano w calach.

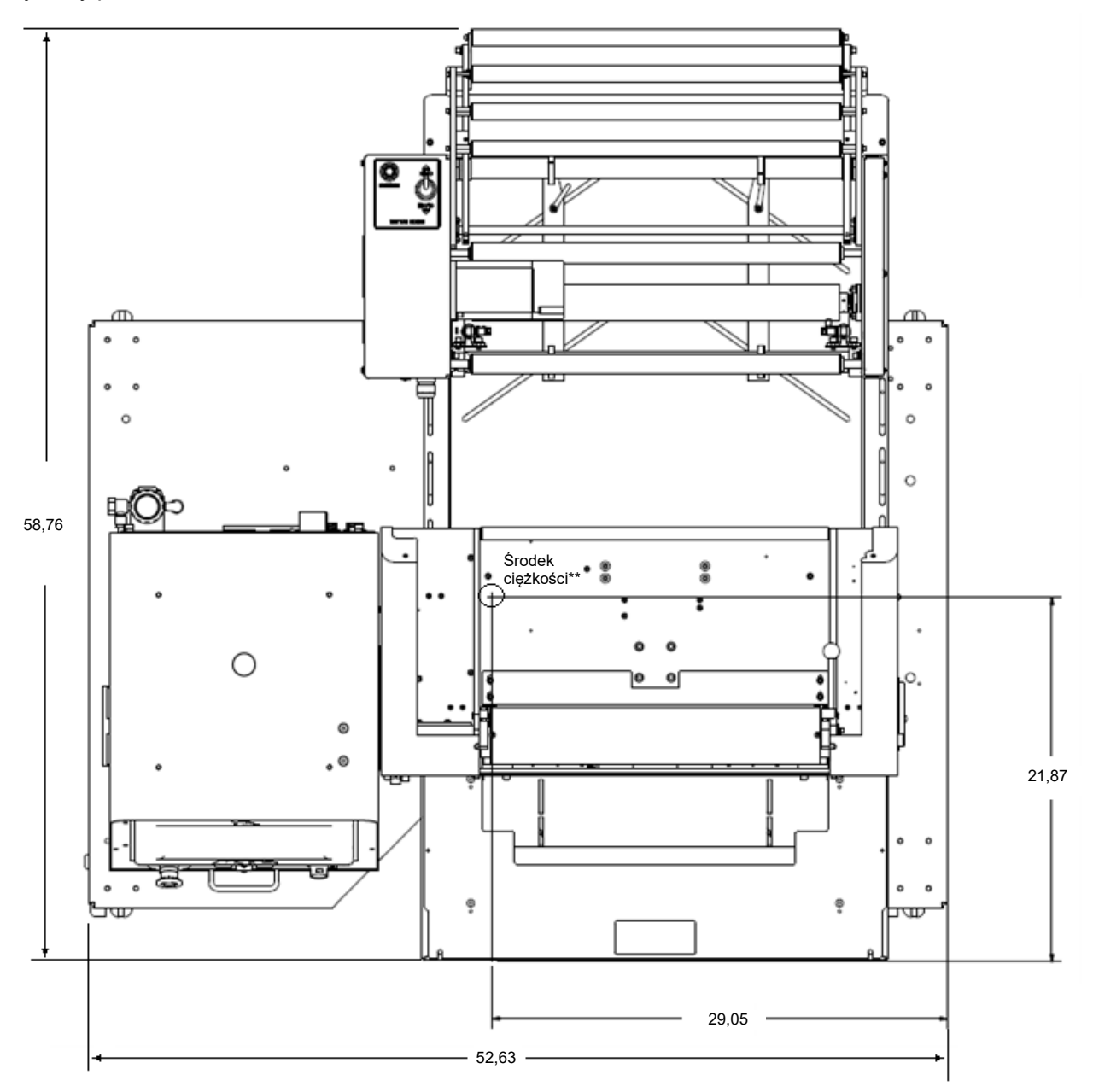

**Tabela 1-8. Widok z góry modelu 1145**

1-8

**\* Model 1143 ma 45,32'' szerokości i 39,81'' wysokości.**

**\*\* Środek ciężkości dla modelu 1143 to 26,90'' szerokości i 23,32'' głębokości.**

<span id="page-17-0"></span>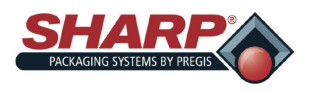

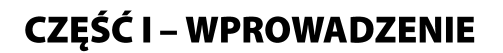

## **TEORIA DZIAŁANIA**

Maszyna *MAX*™ ma cztery tryby pracy: Ręczny, automatyczny, napełniania i automatycznego napełniania. Tryby ręczny i automatyczny są wbudowane w maszynę i nie wymagają żadnych dodatkowych urządzeń ani zmian w konfiguracji fabrycznej. Napełnianie i automatyczne napełnianie są opcjonalne i muszą być ustawione na ekranie Konfiguracji Fabrycznej.

Aby lepiej zdefiniować te pojęcia, **Napełniacz** jest maszyną, taką jak waga, bęben wibracyjny lub przenośnik Wy Handshake między sterownikiem PLC maszyny pakującej i napełniaczem, dzięki czemu będzie on wiedział, kiedy dostarczyć produkt do maszyny, a maszyna będzie wiedzieć, kiedy uruchomić cykl.

Termin Auto odnosi się do tego, jak przebiegają cykle maszyny pakującej. Gdy maszyna w sposób ciągły obraca worki bez ręcznego uruchamiania przez operatora, nie wliczając w to pierwszego worka, to maszyna obraca się automatycznie (Auto). Gdy każdy cykl maszyny pakującej wymaga ręcznego naciśnięcia przez operatora przycisku uruchamiania cyklu, przełącznika nożnego itp. mowa jest o trybie ręcznym.

### **TRYB RĘCZNY**

Tryb maszyny pakującej wyświetlany na ekranie [Pulpitu.](#page-48-0)

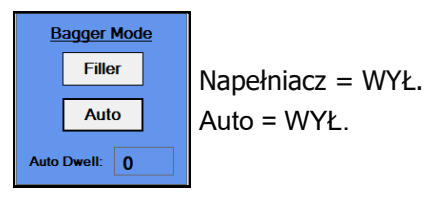

Przyciski Napełniania i Auto są w HMI w pozycji WYŁ. W trybie recznym operator recznie ładuje lub napełnia każdy otwarty worek, a następnie uruchamia cykl maszyny. Operator uruchamia cykl jedną z poniższych metod:

- 1. Postawienie nogi na przełączniku nożnym.
- 2. Naciśnięcie przycisku Cykl na mechanizmie HMI.
- 3. Naciśnięcie opcjonalnych optycznych przycisków dotykowych (przeciwdziałających przewijaniu).

W trybie ręcznym maszyna przełącza jeden worek na raz. Szybkość cykli w tym trybie zależy w dużej mierze od prędkości ładowania operatora.

### **TRYB NAPEŁNIACZA**

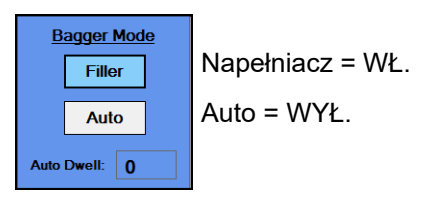

Przy włączonym napełnianiu i wyłączonym trybie automatycznym, maszyna pakująca pracuje w "Trybie napełniania". W tym trybie za każdym razem następuje przełączenie o jeden worek i operator ma obowiązek uruchomienia cyklu dla każdego worka. W tym trybie urządzenie lub maszyna do wykonuje rzeczywisty załadunek lub napełnienie otwartego worka.

Wypełniacz wykorzystuje sygnały handshake do synchronizacji z maszyną pakującą w celu dostarczenia produktu. Wyjście maszyny pakującej sygnalizuje, że napełniacz dostarcza produkt, a jej wejście sygnalizuje, kiedy napełniacz zakończył pracę. Na przykład, tryb napełniania może być stosowany, gdy operator ręcznie ładuje literaturę po dostarczeniu przez przenośnik podający oddzielnej części lub komponentu.

<span id="page-18-0"></span>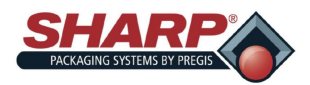

## **TEORIA DZIAŁANIA**

**Gotowy do napełniacza (O:3/00)** – Wyjście to jest załączane przez sterownik PLC (programowalny sterownik logiczny) maszyny pakującej w następujący sposób:

- 1. Maszyna pomyślnie ukończyła cykl i przedstawiła nowy worek.
- 2. Gdy maszyna jest wyposażona w lejek wlotowy z wymuszonym przepływem.
	- Lejek jest otwarty
- 3. Gdy maszyna jest wyposażona w lejek wlotowy z wymuszonym przepływem ORAZ czujniki "Otwartego worka":
	- Lejek jest otwarty
	- Czujnik wykrywa, czy worek jest otwarty.

Po spełnieniu powyższych warunków program sterownika PLC włącza O:3/00, informując urządzenie napełniacza, że worek jest obecny i gotowy do napełnienia. Urządzenie napełniające uwalnia produkt do otwartego worka.

**Napełniacz zakończył pracę (I-2/00)** – Urządzenie napełniacza włączy wejście sterownika PLC I-2/00 maszyny pakującej

Informuje maszynę o tym, że napełniacz zakończył dostawę produktu. Napełniacz musi być wyposażony w przekaźnik separacji styków bezprądowych dla swojego urządzenia sygnalizacyjnego, aby zapewnić izolację elektryczną między Napełniaczem a sterownikiem PLC maszyny pakującej.

Funkcja napełniacza ma osobną, szczegółową specyfikację – "Sharp Packaging Filler Handshaking". Specyfikacja obejmuje wszystkie maszyny pakujące firmy Sharp i zawiera sygnatury, dzięki którym dostawcy maszyn napełniających są w 100 % zgodni z niniejszą specyfikacją. Gwarantuje to również prawidłowe działanie całego systemu.

### **TRYB AUTOMATYCZNY**

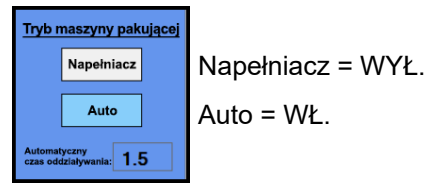

Przy wyłączonym napełniaczu i włączonym trybie automatycznym, maszyna pakująca pracuje w "Trybie automatycznym". W trybie automatycznym operator maszyny napełnia ręcznie otwarty worek, podczas gdy maszyna przełącza się automatycznie. Cykl jest uruchamiany z opóźnieniem czasowym nazwanym "Licznikiem automatycznego czasu oddziaływania". Umożliwia to maszynie utrzymanie tempa, gdy prędkość produkcji jest krytyczna. Licznik automatycznego czasu oddziaływania umożliwia operatorowi ręczne upuszczenie produktu do otwartego worka. Po upływie czasu opóźnienia worek zostaje zgrzany i podawany jest następny worek. Czas oddziaływania załadunku jest regulowany przez HMI.

Operator inicjuje pierwsze wyjście worka i tryb automatyczny jest natychmiast aktywowany. Gdy worek jest otwarty, operator ładuje worek (mierzony jest licznik czasu oddziaływania ładowania). Gdy zegar zakończy pracę, maszyna pakująca w worku automatycznie rozpoczyna cykl zgrzewania i zasila następny worek. Aby anulować tryb automatyczny, operator może nacisnąć przycisk Stop na panelu HMI.

### **TRYB AUTOMATYCZNEGO NAPEŁNIANIA**

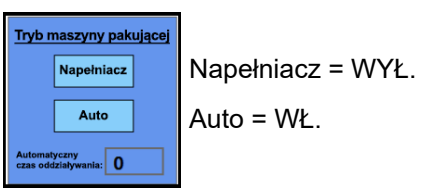

<span id="page-19-0"></span>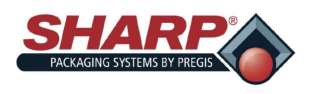

## **TEORIA DZIAŁANIA**

Przy włączonych napełniaczu i trybie automatycznym, maszyna pakująca pracuje w "Trybie automatycznego napełniania". W tym trybie urządzenie napełniające jest używane zarówno do napełniania, jak i do automatycznego inicjowania nastepnego cyklu. Wykonuje sie to za pomoca We/Wy handshaking umieszczonych w standardowym interfejsie sterującym maszyny pakującej. Napełniacz musi być zgodny ze "Specyfikacją dotyczącą handshaking wypełniacza do opakowań firmy Sharp".

**Gotowy do napełniania** – Wyjście to włącza się tylko wtedy, gdy spełnione są następujące warunki:

- 1. Maszyna pomyślnie ukończyła cykl i podała nowy worek gotowy do napełniania.
- 2. GDY maszyna jest wyposażona w lejek wlotowy z wymuszonym przepływem ORAZ czujniki "Otwartego worka":
	- Czujnik wykrywa, czy worek został prawidłowo otwarty.

Po spełnieniu powyższych warunków program sterownika PLC włącza O:3/00, informując urządzenie napełniacza, że worek jest obecny i gotowy do napełnienia. Urządzenie napełniające uwalnia produkt do otwartego worka. Urządzenie napełniające włączy wejście sterownika PLC I:2/00 Filler Done, sygnalizując maszynie, że zakończył napełnianie worka.

Gdy sterownik PLC jest odczytuje I:2/00 jako Wł, zeruje wyjście handshake 0:3/00 na Wył. Powoduje to również uruchomienie w sterowniku PLC Licznika zwalniania po napełnieniu. To opóźnienie może być regulowane przez użytkownika. Następny cykl pracy maszyny rozpoczyna się automatycznie po upływie czasu opóźnienia. Worek<br>jest zgrzewany i kolejny worek jest podawany, otwierany i przygotowywany do napełniania. Sterownik O:3/00 jest ponownie włączany, gdy cykl maszyny zostaje zakończony bez awarii.

Tryb automatycznego napełniania całkowicie wypełnia sygnałami We/Wy handshaking dla Napełniacza, stale automatycznie przełączając maszynę. Tryb automatycznego napełniania można łatwo wyłączyć, naciskając przycisk Stop na panelu operatorskim.

### **ZLICZANIE CZĘŚCI**

Licznik wsadu jest włączany na Ekranie [Ustawień maszyny](#page-39-0) pakującej i jest wyświetlany na ekranie [Pulpitu.](#page-48-0)

Maszyna pakująca posiada ustawienie zliczania części. Tryb zliczania części jest używany w połączeniu z trybem napełniania. Gdy licznik części jest właczony, maszyna pakująca liczy każdą część, gdy jest ładowana do otwartego worka. Po osiągnięciu liczby zacisków włącza się sygnał Wyzwalania Napełniacza, aby uruchomić sterownik Licznika opuszczania napełniacza.

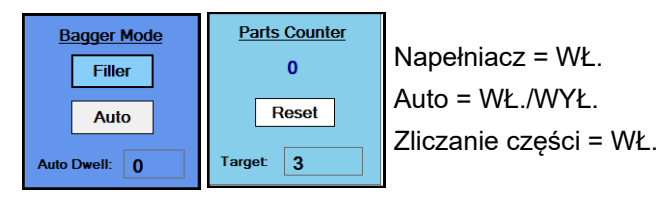

**Licznik faktyczny** – Liczba poniżej "Licznika części" wyświetla, ile części zliczono. Po rozpoczęciu cyklu maszyny pakującej lub wyłączeniu licznika części liczba ta zeruje się na 0. Cel jest określany w Zadaniu, które zostało załadowane z Ekranu ustawień zadania.

Części można ładować i zliczać w następujący sposób:

- 1. Napełnianie maszyny
	- Automatyczna maszyna napełniająca mogąca dostarczyć jedną część na raz i zasygnalizować maszynie pakującej za pomocą wejścia I:2/00 "NAPEŁNIACZ ZAKOŃCZYŁ PRACĘ". Maszyna policzy każdy wzrost krawędzi I:2/00 jako pojedynczą część. Gdy liczba części jest równa wartości zadanej, cykl napełniania jest zakończony i po upływie czasu upuszczenia maszyny pakującej maszyna pakująca automatycznie się wyłączy.
	- Gdy Liczenie części jest wykonywane przez napełniacz, może on dostarczać części lub próbować zliczać tylko wtedy, gdy wyjście O:3/00 jest włączone. Wyjście 0:3/00 pozostaje załączone aż do osiągnięcia liczby zacisków. Liczenie części musi odbywać się zgodnie ze specyfikacją "Specyfikacją dotyczącą handshaking wypełniacza do opakowań firmy Sharp".

<span id="page-20-0"></span>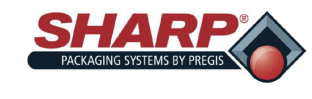

## **TEORIA DZIAŁANIA**

- 2. Kurtyna świetlna bezpieczeństwa Załadunek ręczny
	- Podczas korzystania z kurtyny świetlnej podczas ręcznego załadunku operator umieszcza produkt w otwartym worku. Gdy operator wyjmie rękę z kurtyny świetlnej bezpieczeństwa, licznik części zwiększy się o jeden. Logika sterownika PLC jest odpowiednio objaśniona, aby zagwarantować, że przy każdym wejściu i wyjściu kurtyny świetlnej do licznika części powstanie dokładnie jedna cyfra. Po recznym załadowaniu przez operatora wymaganej liczby części (1-999) rozpoczyna się cykl napełniania i włącza się minutnik opadania.

Uwaga: Funkcja kurtyny świetlnej bezpieczeństwa jest w tym trybie skuteczna w 100 %. Kurtyna świetlna zawsze zatrzyma cykl maszyny w przypadku jej naruszenia w dowolnym momencie cyklu pracy maszyny pakującej.

- 3. Kurtyna świetlna o wysokiej gęstości montowana na lejku
	- Liczenie części można również przeprowadzić za pomocą kurtyny świetlnej o wysokiej gęstości zamontowanej nad otworem lejka i podłączonej do wejścia wyzwalającego napełnianie I:2/0. Nie byłaby to fotoelektryczna kurtyna bezpieczeństwa. Liczba części zwiększa się o jeden za każdym razem, gdy część spada przez kurtynę świetlną. Do dostarczania części do lejka można użyć przenośnika indeksowego podającego. Kurtyna świetlna musi mieć rozdzielczość większą niż najmniejsza część, aby zagwarantować, że każda część przejdzie przez kurtynę.

### **LICZNIK WSADU**

Licznik wsadu jest włączany na ekranie [Ustawień maszyny](#page-39-0) pakującej i jest wyświetlany na ekranie [Pulpitu.](#page-48-0)

Maszyna pakująca posiada ustawienie Liczenia wsadu. Liczenie wsadu pozwala klientowi na wykonanie serii produktów do określonej ilości, a następnie zatrzymanie maszyny. Aby skorzystać z tej funkcji, operator powinien ustawić pierwszy worek w pozycji załadunkowej, a następnie wyzerować liczbę worków na 0.

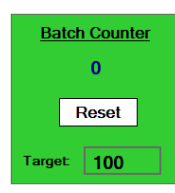

### **Zliczanie części = WŁ.**

**Licznik docelowy** – Jest to licznik docelowy, który może być ustawiany przez atora maszyny w zakresie od 1 do 32767. Gdy rzeczywista liczba jest równa tej wartości, maszyna pakująca zostanie zatrzymana i nie będzie mogła zostać ponownie uruchomiona, dopóki ten licznik nie zostanie zresetowany.

Licznik faktyczny – Liczba poniżej "Licznika wsadu" wyświetla, ile worków zostało napełnionych. Po każdym schowaniu listwy zgrzewającej licznik wzrośnie.

Licznik ten działa we wszystkich trybach i nie jest powiązany z funkcją licznika części.

### **TRYB KOLEJNYCH WORKÓW ZGRZEWANYCH**

Funkcja kolejnych worków zgrzewanych jest włączana na ekranie [Ustawień maszyny](#page-39-0) pakującej i jest wyświetlany na ekranie [Pulpitu.](#page-48-0)

Jest to specjalny tryb pracy, który umożliwia łączenie wielu napełnionych i zgrzanych worków w taśmę ciągłą. Ta funkcja posiada pewne ograniczenia. Tryb ten wymaga od Operatora zwrócenia szczególnej uwagi na utrzymanie wałków napędowych w czystości i dobrym stanie. Zanieczyszczone wałki napędowe mogą spowodować utratę rejestracji i poślizg.

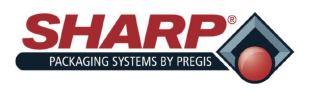

## **TEORIA DZIAŁANIA**

Tryb Odzyskiwania będzie ograniczony tylko do otwartych przejść, ponieważ nie ma możliwości wymiany worka, gdy jest on częścią łańcucha. Jeśli wybrany zostanie ten tryb, ponowna próba podawania worka zostanie automatycznie ustawiona na 0.

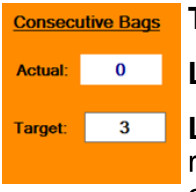

**Tryb kolejnych worków zgrzewanych = WŁ.** 

**Licznik faktyczny** – Wyświetla liczbę worków Docelowych, które zostały zgrzane.

**Licznik docelowy** – To ustawienie określa liczbę worków, które będą połączone razem. Maksymalne ustawienie jest ograniczone do 10 kolejnych worków lub 50 cali całkowitej długości paska, w zależności od tego, co nastąpi wcześniej. Operator może wprowadzić żądaną liczbę worków, jednak jeśli całkowita długość przekracza 50 cali, sterownik PLC dokona przeliczenia licznika docelowego.

### **WORKI W KOLEJCE**

Worki w kolejce są włączane na ekranie [Ustawień maszyny](#page-39-0) pakującej i jest wyświetlany na ekranie [Pulpitu.](#page-48-0)

Ustawienie Worki w kolejce jest przydatne przy zmianie drukowanych etykiet podczas uruchamiania innego zadania. Cykle zadań początkowych i końcowych, jeśli są używane zgodnie z projektem, tworzą kolejkę, która przedstawia liczbę worków pomiedzy drukarką a pozycją załadowania worków. Pozycja Zacznij zadanie ustawia pierwszą nową etykietę do ładowania. Zakończ zadanie oczyszcza maszynę z poprzedniej etykiety. Długość kolejki ustawia się w bazie danych zadania.

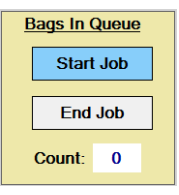

**Worki w kolejce = WŁ.**

**Rozpocznij zadanie** – Po włączeniu tego przycisku i uruchomieniu maszyny pakującej, maszyna automatycznie podaje kolejkę wydrukowanych worków do momentu, gdy pierwszy wydrukowany worek znajdzie się w pozycji załadunkowej. Nie zgrzeje żadnego z worków w kolejce i nie otworzy ostatniego. W przypadku korzystania z trybów **Napełnianie/Auto** należy je najpierw **WŁĄCZYĆ** przed naciśnięciem przycisku CYKL. Przycisk ten wyłącza się automatycznie po zakończeniu zlecenia Zacznij zadanie.

**Zakończ zadanie** – Po włączeniu tego przycisku i obróceniu maszyny pakującej, maszyna automatycznie oczyści się ze wszystkich nadrukowanych warunków. Nie będzie drukować, zgrzewać, otwierać ani próbować skanować kodów kreskowych w poszukiwaniu worków w kolejce. W przypadku korzystania z trybów **Napełnianie/Auto** należy je najpierw **WYŁĄCZYĆ** przed naciśnięciem przycisku CYKL. Przycisk ten wyłącza się automatycznie po zakończeniu zlecenia Zakończ zadanie.

**Licznik** – Wyświetlany jest licznik kolejki, gdy każdy worek jest wypakowywany. Po zakończeniu kolejki jest resetowany do 0.

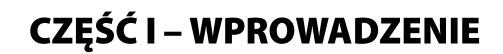

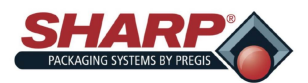

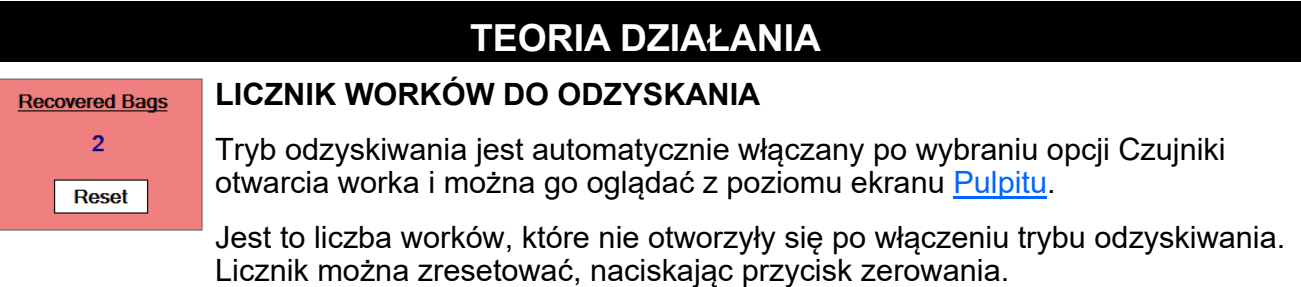

### **DZIENNIK ZDARZEŃ**

Maszyna pakująca posiada dziennik zdarzeń, który zapisuje wszystkie usterki, zdarzenia i zmiany ustawień w zwykłym pliku przechowywanym na komputerze PC. Jest to przydatne narzędzie diagnostyczne do analizy wszystkich usterek lub zmian, które wystąpiły w ciągu jednego dnia.

Użytkownik może wyszukać określone zdarzenie lub usterkę, wpisując ciąg tekstowy w polu wyszukiwania. Pliki są zapisywane w komputerze jako zwykły plik tekstowy i mogą być wyodrębnione na pamięci USB w celach diagnostycznych.

<span id="page-23-0"></span>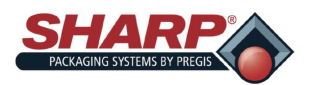

## **WARUNKI DOPUSZCZALNE I SPECJALNE**

W niniejszym rozdziale opisano i wymieniono warunki udzielania pozwoleń i warunki specjalne. Ogólnie rzecz ujmując, Zezwolenie jest warunkiem, który musi być PRAWDZIWY, aby umożliwić lub umożliwić przeprowadzenie określonej operacji.

### 1. **Wszystkie opcje należy skonfigurować:**

• Należy wybrać lub skonfigurować wszystkie warunki opcjonalne zanim będzie można je włączyć. Domyślnie, gdy opcja nie zostanie wybrana, jej funkcje zostaną wyłączone.

### 2. **Tryb odzyskiwania:**

- Funkcja trybu odzyskiwania jest automatycznie włączana po wybraniu właściwego typu otwartego worka. Otwarty worek musi zawierać czujnik otwarcia worka zainstalowany na lejku. Funkcję odzyskiwania można wyłączyć, ustawiając wartość Otwórz worek i Powtórne napełnianie worków na 0.
- 3. **Gotowe do pracy**  Zanim maszyna rozpocznie cykl, muszą być spełnione wszystkie poniższe warunki:
	- Główny przekaźnik sterujący lub MCR musi być pod napięciem przez 3 sekundy. Gdy zielony przycisk jest podświetlony, MCR jest podawany do sieci.
	- Maszyna nie może mieć awarii.
	- Drukarka poza cyklem (gdy wyposażono).
	- Test wyboru modelu nie jest aktywny.
	- Licznik wsadu NIE jest gotowy.
	- Wszystkie ruchy maszyny pakującej muszą znajdować się w pozycji wyjściowej zgodnie z reakcją czujnika położenia.
		- Listwa dociskowa otwarta.
		- Listwa zgrzewająca cofnięta.
		- Cylinder próżniowy jest schowany (gdy wyposażono).

Gdy funkcja licznika wsadu jest włączona, a licznik osiągnął swoją wartość końcową, należy go zresetować, zanim maszyna będzie mogła ponownie wykonać cykl.

- 4. **Pełna sekwencja załączania zasilania**  Maszyna musi być podłączona do źródła zasilania 120 V i posiadać odpowiednie zasilanie czystym, suchym sprężonym powietrzem.
	- Upewnić się, że wyłącznik modułu wejścia zasilania 120 V znajduje się w pozycji ON (Wł.).
	- Zwolnić przycisk zatrzymania awaryjnego.
	- Nacisnąć zielony przycisk zasilania. Powinna zapalić się zielona kontrolka i zasilić MCR.
	- Po włączeniu wyłącznika modułu wejścia zasilania terminal HMI włączy się automatycznie.
- 5. **Pełna sekwencja obniżania mocy**  Maszynę pakującą należy wyłączać w odpowiedniej kolejności.
	- Nacisnąć przycisk zatrzymania awaryjnego, aby odłączyć zasilanie 24 V DC.
	- Na ekranie Menu główne nacisnąć i przytrzymać przez 3 sekundy przycisk "Wyłącz HMI".
	- **PRZED PRZEJŚCIEM DO NASTĘPNEGO KROKU, NALEŻY POZWOLIĆ HMI/KOMPUTEROWI W PEŁNI SIĘ WYŁĄCZYĆ.** Program HMI zostaje wyłączony, system Windows również musi się wyłączyć. Po zakończeniu ekran HMI będzie czarny.
	- Przełączyć moduł wejścia zasilania na WYŁ. Maszyna jest teraz elektrycznie wyłączona.

<span id="page-24-0"></span>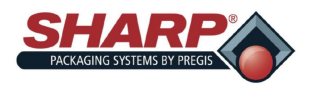

# **BEZPIECZEŃSTWO**

### **POZIOMY BEZPIECZEŃSTWA**

Bezpieczeństwo to ekran bazujący na i określony jako trzy poziomy: Wysoki, średni i bez bezpieczeństwa.

**Wysokie bezpieczeństwo** – Użytkownik może uzyskać dostęp do ekranów Menu głównego, Pulpitu, Ustawień PLC i pobranych zadań.

**Średnie bezpieczeństwo** – Użytkownik ma wszystkie uprawnienia o wysokim poziomie bezpieczeństwa, ale nie może uzyskać dostępu do ekranów Serwis, Język i We/Wy.

**Brak bezpieczeństwa** – Użytkownik ma dostęp do wszystkich ekranów i funkcji z wyjątkiem ekranu Konfiguracja fabryczna.

Gdy poziom bezpieczeństwa jest Wysoki, ekran wyświetla ikonę zablokowanej kłódki w prawym dolnym rogu ekranu. **Rysunek 1-11A.** 

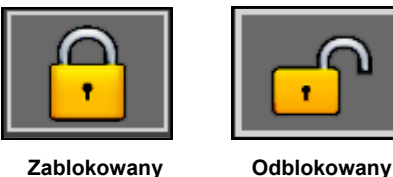

Gdy użytkownik spróbuje wejść w zablokowany ekran, pojawi się komunikat "Brak dostępu". **Rysunek 1-11B.**

#### **Aby zmienić poziomy bezpieczeństwa**

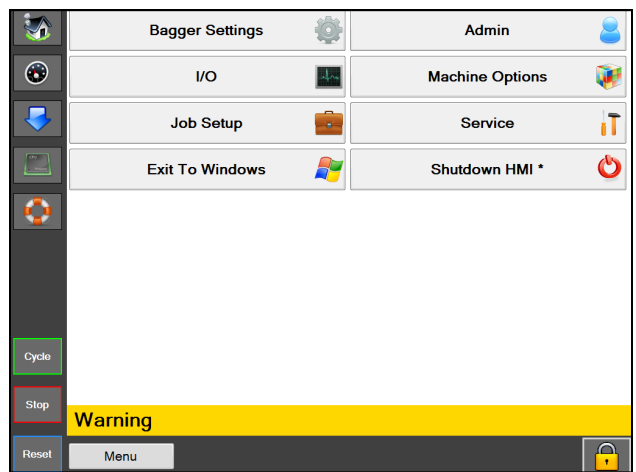

**Rysunek 1-11A. Ekran wysokiego bezpieczeństwa.**

1. Dotknąć ikony kłódki i wprowadzić wybrane hasło. **Rysunek 1-11C.** 

#### **UWAGA: Aby zmienić przyznany poziom bezpieczeństwa należy skontaktować się z przełożonym lub kierownikiem.**

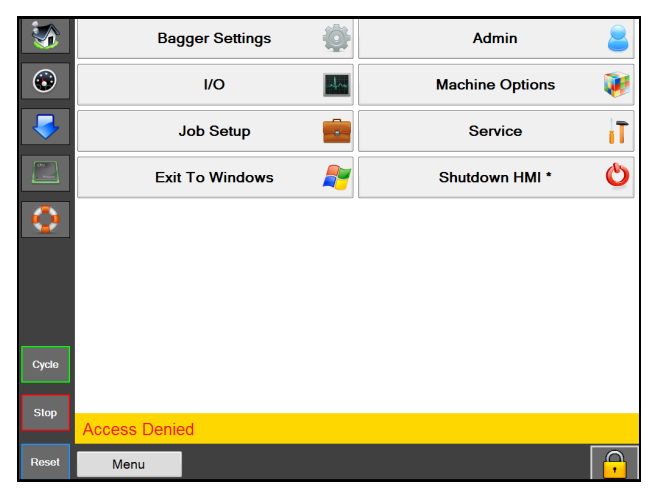

**Rysunek 1-11B. Wysokie bezpieczeństwo – Ekran zablokowanego dostępu.**

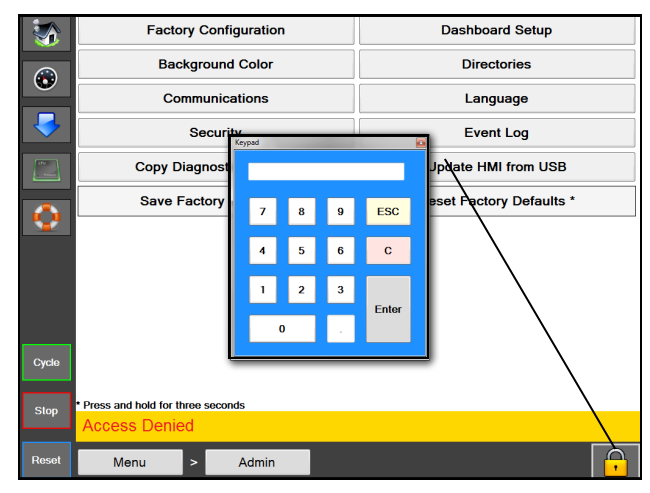

**Rysunek 1-11C. Klawiatura** 

<span id="page-25-0"></span>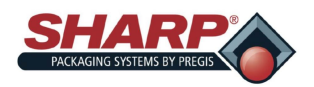

## **UMIESZCZENIE MASZYNY\***

Maszyna pakującą firmy Sharp została dostarczona z odpowiednimi kraterami, aby zapobiec uszkodzeniu urządzenia. Ważnym jest, aby przestrzegać instrukcji rozpakowywania, dołączonej do skrzyni.

Po rozpakowaniu należy umieścić maszynę pakującą *MAX***™** firmy *Sharp* w dobrze wentylowanym miejscu, na sztywnej i wolnej od drgań powierzchni. Przed przystąpieniem do montażu urządzenia należy upewnić się, że wszystkie nakrętki, śruby i wkręty są dokręcone, ponieważ mogą się poluzować podczas transportu.

Urządzenie *MAX™* firmy **Sharp** należy umieścić na gładkiej, płaskiej powierzchni z dostępem do 100 PSI czystego, suchego sprężonego powietrza oraz odpowiednio uziemionym gniazdem 115 V AC, 50/60 Hz, 10 amperów (minimum).

## **OSTRZEŻENIE**

Nie obsługiwać maszyny w lub w pobliżu stojącej wody. Nieprzestrzeganie ostrzeżeń może skutkować uszkodzeniem wyposażenia i poważnymi urazami lub śmiercia.

Zlokalizować maszynę w taki sposób, aby dostęp do tylnej strony był wystarczający do załadunku folii workowej.

Upewnić się, że urządzenie znajduje się na wygodnej wysokości umożliwiającej obsługę i załadunek produktów. Zob. *[Regulacja wysokości](#page-31-0)* (strona 2-6).

Urządzenie jest wyposażone w dwa obrotowe kółka z blokadą, aby ułatwić manewrowanie. Po umieszczeniu maszyny w żądanym miejscu należy zablokować kółka.

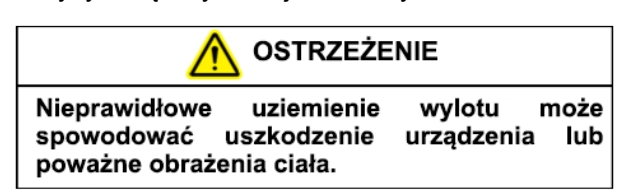

### **ELEMENTY ELEKTRYCZNE\***

Urządzenie **MAX**™ firmy **Sharp** jest wyposażone w 3-stykową wtyczkę elektryczną do standardowej, odpowiednio uziemionej pracy przy napięciu 115 V AC, 50/60 Hz, 10 amperów (minimum).

1. Przed podłączeniem kabla z tyłu urządzenia naciśnij przycisk zatrzymania awaryjnego znajdujący się z przodu panelu sterowania. Zob. **Rysunek 1-3A.**

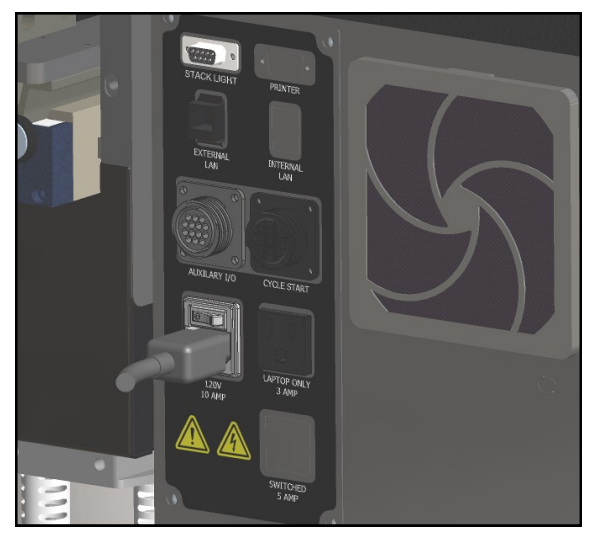

**Rysunek 2-1A. Połączenia elektryczne.\***

- 2. Upewnić się, że gniazdo ścienne lub kropla elektryczna są przystosowane do prawidłowego napięcia oraz że gniazdo jest uziemione.
- 3. Podłączyć dostarczony przewód zasilający do gniazdka ściennego lub do przyłącza elektrycznego.
- 4. Umieścić żeńską końcówkę przewodu elektrycznego w tylnej części urządzenia, **rysunek 2-1A.**
- 5. Ustawić przełącznik w pozycji Wł.

#### **Uwaga: Zasilanie jest dostarczane wyłącznie do sterowników PLC, interfejsów HMI/PC i czujników. HMI/PC uruchomi się automatycznie.**

- 6. Zwolnić przycisk zatrzymania awaryjnego I nacisnąć zielony przycisk zasilania.
- 7. Maszyna ma teraz pełną moc.
- \* Modele CE, zob. strona 8-2

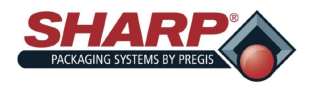

## **UMIESZCZENIE MASZYNY**

### **DOPŁYW POWIETRZA**

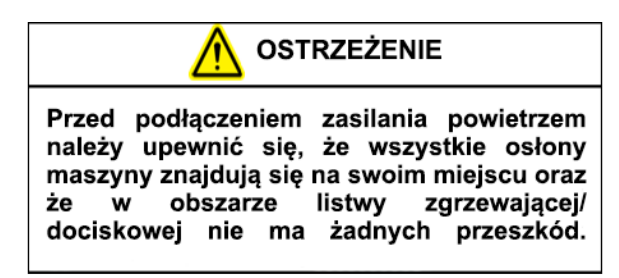

Urządzenie **MAX**™ firmy **Sharp** jest wyposażone w szybkozłącze NPT o nominalnym przepływie 1/4" z końcówką męską (Rysunek 2-1A). Maszyna wymaga 100 PSI (regulowane do 80 PSI) czystego, suchego i niesmarnego powietrza przy 5 SCFM. Podłączyć przewód doprowadzający powietrze do maszyny za pomocą odłącznika MIL-C-4109E lub innego równoważnego urządzenia.

**UWAGA: Na maszynie nie wolno używać smarownicy, ani smarowanego powietrza. Zawory i cylindry zostaną uszkodzone.** 

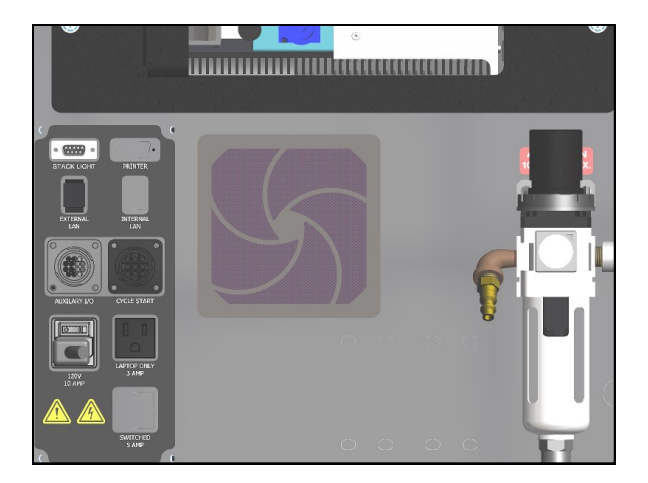

**Rysunek 2-2A. Podłączenia powietrza**

- 1. Wąż powietrza podłączyć do regulatora.
- 2. Podnieść korek regulatora.
- 3. Wyregulować do 80 PSI.
- 4. Zatrzasnąć korek na regulatorze.

<span id="page-27-0"></span>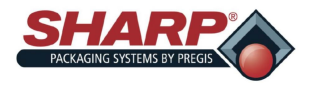

## **ZAŁADUNEK FOLII WORKOWEJ – ODWIJAK STANDARDOWY**

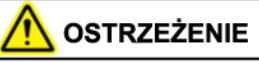

Należy zachować szczególną ostrożność podczas podawania worków do maszyny: obecne jest napiecie elektryczne i możliwe punkty zgniecenia.

- 1. Wyjąć wał rolki worka z urządzenia.
- 2. Umieścić rolkę folii na wale z uchwytami rdzeniowymi po obu stronach rolki. **Rysunek 2-3B.**
- 3. Ustawić w osi sworznie kołków rozporowych z otworami w piaście rdzeniowej, i wsunąć dokładnie uchwyty rdzeni ślizgowych do piasty.
- 4. Umieścić rolkę worków na środku wału i mocno dociągnąć pokrętła.
- **5.** Umieścić wał przeniesienia na zamocowanym w pozycji pionowej otworze worka skierowanym do tyłu. Umieścić wał w pozycji pionowej z boku taśmy hamulcowej (z podłączoną sprężyną hamulcową), a następnie umieścić zespół w pozycji pionowej w pozycji pionowej z boku taśmy. **Rysunek 2-3B.**
- 6. Ręcznie przesunąć folię przez serię wałków. Z boku urządzenia *MAX*™ firmy **Sharp** znajduje się naklejka gwintowania wstęgi z gwintem wewnętrznym pokazująca ścieżkę gwintu folii przez maszynę. **Rysunek 2-3A.**
- 7. Umieścić folię z tyłu wałków napędu. Otwór worka powinien znajdować się u góry. **Rysunek 2-3C.**

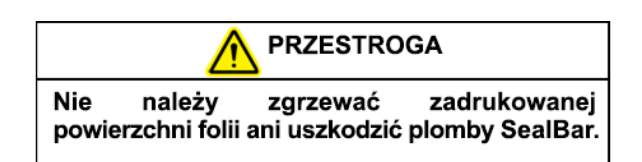

- 8. Przesunąć folię do przodu za pomocą przycisku Jog (Rysunek 2-3A), aż pomiędzy elektrycznym okiem a prętem dociskowym zostanie umieszczona perforacja.
- 9. Zbadać pracę cyklu, naciskając przycisk nożny.
- 10. W razie potrzeby wyregulować długość worka lub Czas oddziaływania zgrzewania w sposób opisany na *Ekranie ustawień urządzenia*. Zob. strona 4-2.

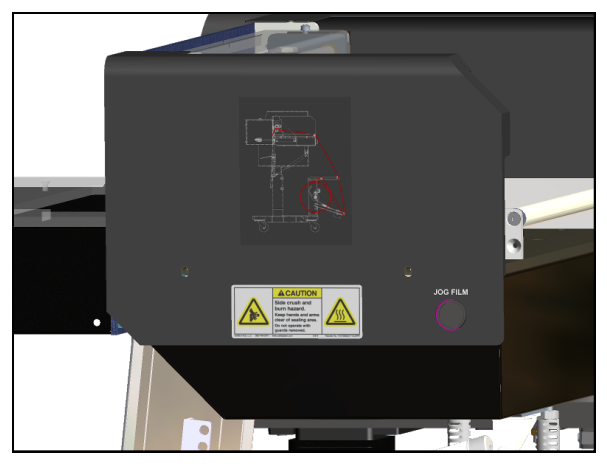

**Rysunek 2-3A. Naklejka wstęgi i przycisk Jog.**

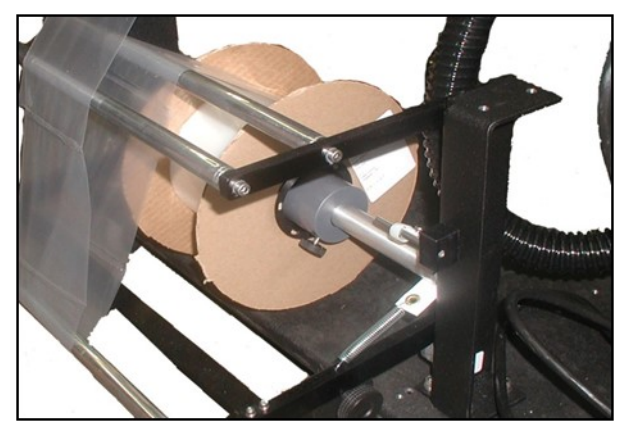

**Rysunek 2-3B. Uchwyt rdzeniowy i wał odwijaka.**

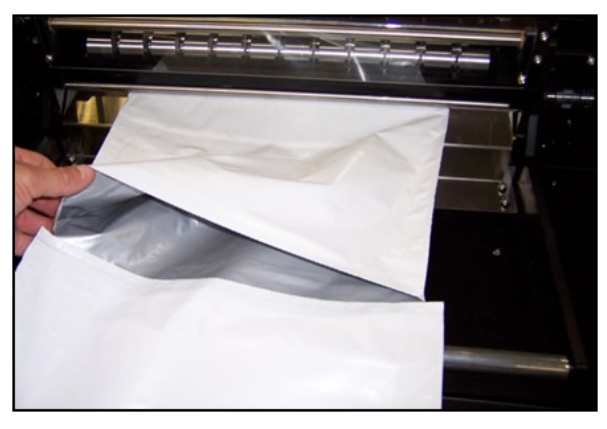

**Rysunek 2-3C. Otwór worka.**

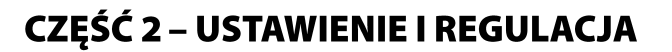

<span id="page-28-0"></span>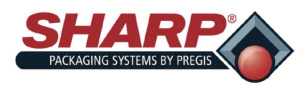

## **ZAŁADUNEK FOLII WORKOWEJ – ODWIJAK ZASILANY ZE SKRZYNI**

**OSTRZEŻENIE** 

Należy zachować szczególną ostrożność podczas podawania worków do maszyny; obecne jest napiecie elektryczne i możliwe punkty zgniecenia.

Schemat przedstawiający drogę gwintowania folii przez maszynę znajduje się z boku zasilania odwijaka w pobliżu tylnej części maszyny *MAX*™. **Rysunek 2-4A.**

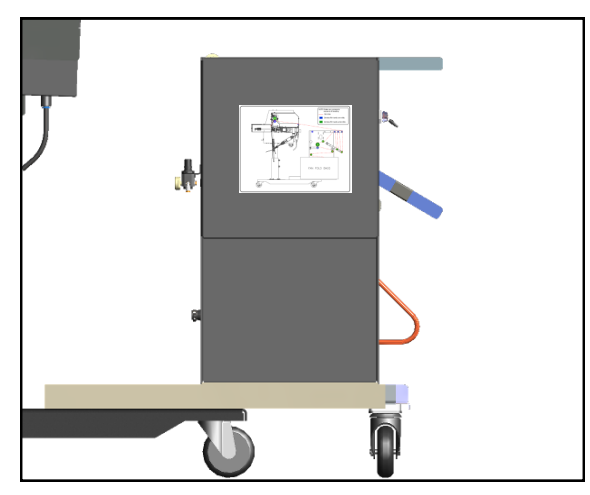

**Rysunek 2-4A. Naklejka wstęgi.**

1. Aby rozpocząć gwintowanie worków przez maszynę MAX, należy przesunąć Przełącznik uchylny w położenie OTWARTE. Uruchomić blokadę wałka prowadzącego, przesuwając sworzeń blokujący do ramienia wałka prowadzącego swobodnego. **Rysunek 2-4B.** 

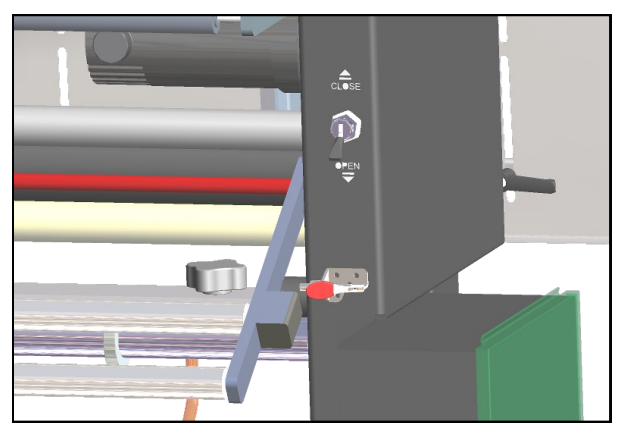

**Rysunek 2-4B. Przełącznik uchylny i blokada wałka prowadzącego swobodnego.**

2. Otworzyć skrzynkę wentylatora do zgiętych worków.

3. Wysunąć tacę skrzynki z odwijaka i umieścić ją w skrzynce worków wyśrodkowanych na tacy. **Rysunek 2-4C.** 

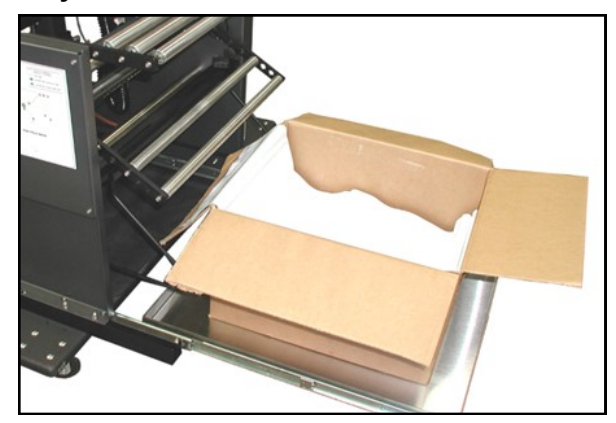

**Rysunek 2-4C. Skrzynka na tacy.**

- **UWAGA**: Umieścić skrzynkę na tacy, tak aby perforacja pierwszego worka otwierała się do użytkownika stojącego za skrzynką.
- 4. Wsunąć tacę do przodu. Poluzować pokrętła po obu szynach skrzynki i wsunąć obie szyny do środka na tej samej długości, aż skrzynka zatrzaśnie się między nimi. **Rysunek 2-4D.**

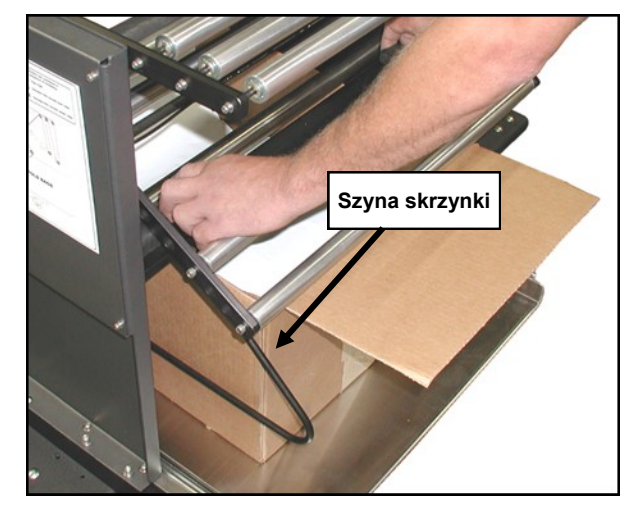

**Rysunek 2-4D. Szyny skrzynki.**

- 5. Dokręcić oba pokrętła.
- 6. Ponownie dokręcić gwinty zgodnie z wykresem gwintowania wstęgi.
- 7. Przełączyć przełącznik zaworu przelewowego na ustawienie w pozycji ZAMKNIJ. "Zatrzaśnie" to wstęgę między wałkiem zaciskowym i wałkiem napędu.

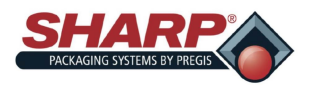

## **ZAŁADUNEK FOLII WORKOWEJ – ODWIJAK ZASILANY ZE SKRZYNI VFD**

- 8. Odłączyć blokadę ramienia wałka prowadzącego swobodnego od ramienia.
- 9. Powoli pociągnąć za wstęgę, aż będzie wystarczająco dużo luzu, aby dotrzeć do przedniej części maszyny. **Rysunek 2-5A.**  Podczas wciągania przez wstęgę, wyłącznik zasilania powoduje wysunięcie wstęgi ze skrzynki składania wentylatora. Im twardsza jest wyciągana wstęga, tym szybciej będzie ona rozwijana.

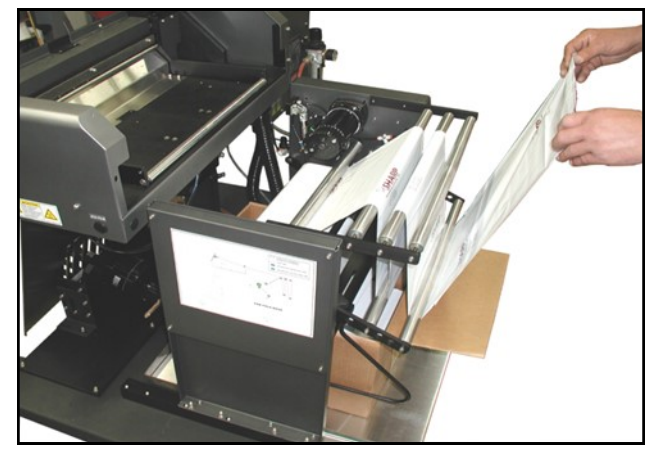

**Rysunek 2-5A. Rozwój wstęgi**

10. Nacisnąć przycisk Jog i powoli podawać wstęgę do wałka napędu, aż maszyna przestanie przesuwać folię, upewniając się, że wstęga jest wyśrodkowana.

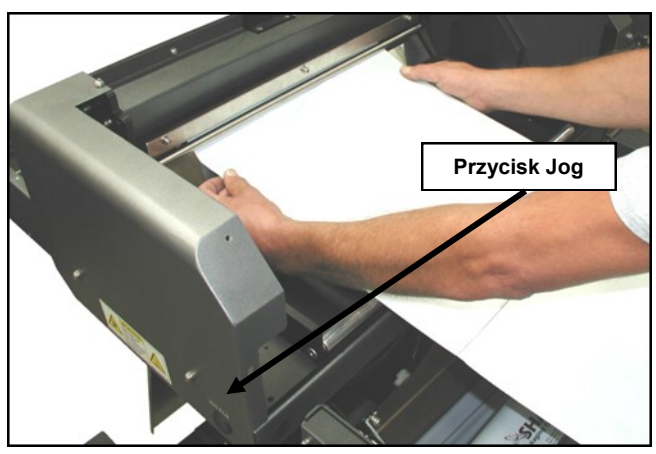

**Rysunek 2-5A. Wstęga wyśrodkowana na wałku napędu.**

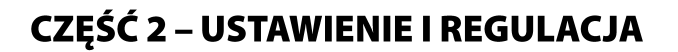

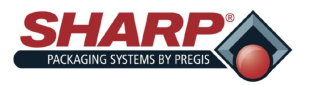

## **ZAŁADUNEK FOLII WORKOWEJ – ODWIJAK ZASILANY ZE SKRZYNI VFD**

Schemat przedstawiający drogę gwintowania folii przez maszynę znajduje się z boku zasilania odwijaka. **Rysunek 2-6A.**

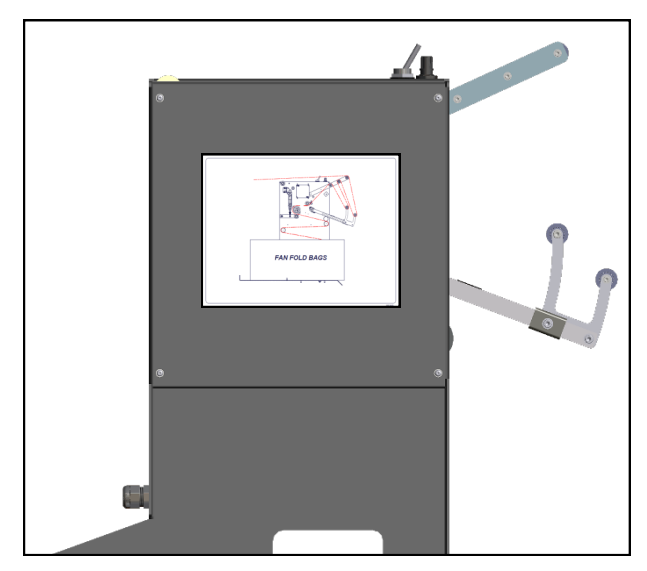

**Rysunek 2-6A. Diagram gwintowania wstęgi.** 

1. Aby rozpocząć gwintowanie worków przez maszynę MAX, należy przesunąć Przełącznik uchylny w położenie OTWARTE. **Rysunek 2-6B.** 

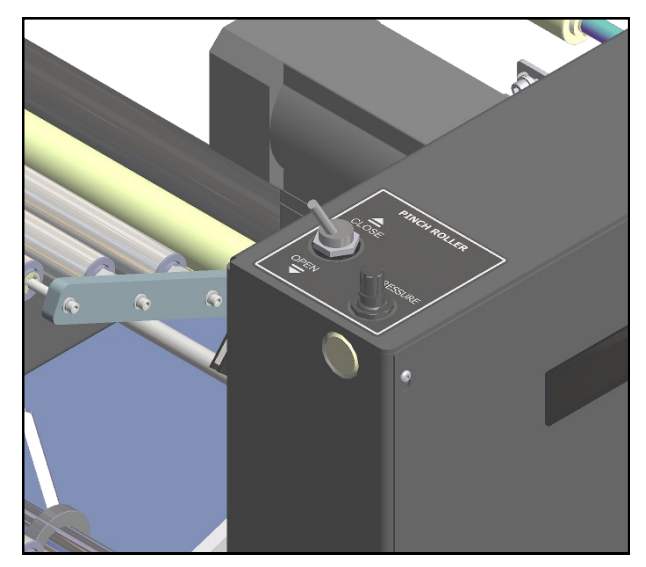

**Rysunek 2-6B. Przełącznik uchylny.**

- 2. Otworzyć skrzynkę wentylatora do zgiętych worków.
- 3. Poluzować szyny skrzynki i otworzyć szyny, aby zrobić miejsce na skrzynki worków. **Rysunek 2-6C.**

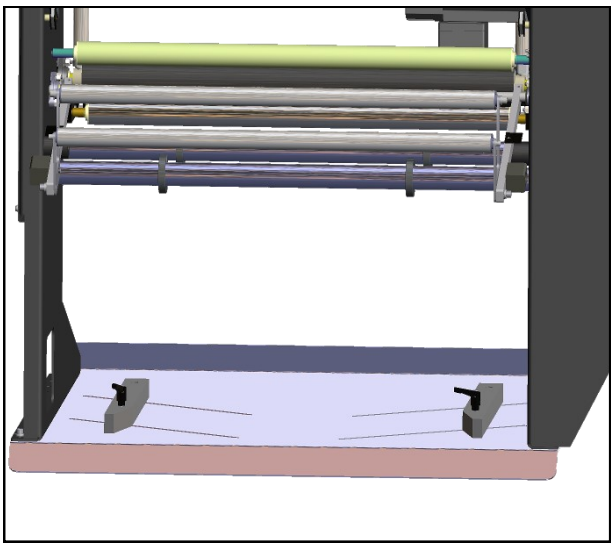

**Rysunek 2-6C. Szyny skrzynki.**

- **UWAGA:** Umieścić skrzynkę na tacy, tak aby perforacja pierwszego worka otwierała się do użytkownika stojącego za skrzynką.
- 4. Wsunąć skrzynki między Szyny skrzynek. Wyśrodkować skrzynkę na tacy. Wsunąć szyny między skrzynkę.
- 5. Dokręcić oba pokrętła.
- 6. Ponownie dokręcić gwinty zgodnie z wykresem gwintowania wstęgi.
- 7. Przełączyć przełącznik zaworu przelewowego na ustawienie w pozycji ZAMKNIJ. "Zatrzaśnie" to wstęgę między wałkiem zaciskowym i wałkiem napędu.
- 8. Powoli pociągnąć za wstęgę, aż będzie wystarczająco dużo luzu, aby dotrzeć do przedniej części maszyny. **Rysunek 2-5A.** Podczas wciągania przez wstęgę, wyłącznik zasilania powoduje wysunięcie wstęgi ze skrzynki składania wentylatora. Im twardsza jest wyciągana wstęga, tym szybciej będzie ona rozwijana.
- 9. Nacisnąć przycisk Jog i powoli podawać wstęgę do wałka napędu, aż maszyna przestanie przesuwać folię, upewniając się, że wstęga jest wyśrodkowana. **Rysunek 2-5B.**

<span id="page-31-0"></span>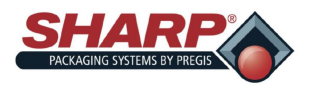

## **REGULACJA – WYSOKOŚĆ**

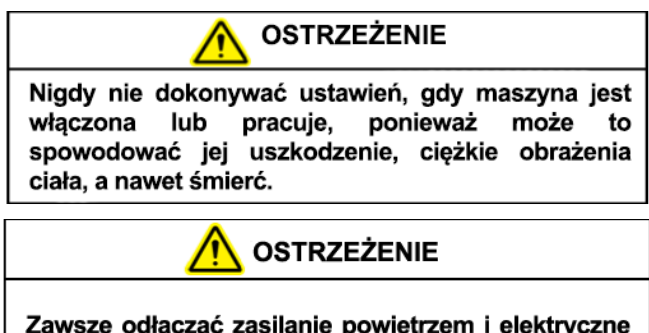

Zawsze odłączać zasilanie powietrzem i elektryczne od MAX<sup>™</sup> przed serwisowaniem maszyny.

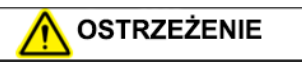

Głowica maszyny musi być utrzymywana na miejscu w trakcie luzowania wkrętów regulujących obrót. Głowica obraca się, gdy poluzowane są śruby, co może spowoować uszkodzenie maszyny i/lub obrażenia ciała.

### **REGULACJA WYSOKOŚCI**

Wysokość maszyny można regulować w celu ręcznego załadunku na wygodnej wysokości.

### *UWAGA: Regulacja wysokości wymaga dwoje ludzi.*

*UWAGA: Sprężyna przeciwwagi znajduje się w ramie w pozycji pionowej. Przy poluzowanych śrubach, w zależności od naprężenia sprężyny, urządzenie może się podnieść lub obniżyć.*

- 1. Poluzować śruby regulacji wysokości znajdujące się na ramie pozycji pionowej. **Rysunek 2-7A.**
- 2. Dwie osoby, obiema rękami, powinny chwycić obudowę elektryczną i osłonę klapy maszyny. Pociągnąć w górę lub wcisnąć w dół, aby ustawić maszynę na żądanej wysokości.
- 3. Podczas gdy jedna osoba utrzymuje urządzenie na żądanej wysokości, należy dokręcić trzy śruby regulacyjne z momentem 37 stóp-funtów.

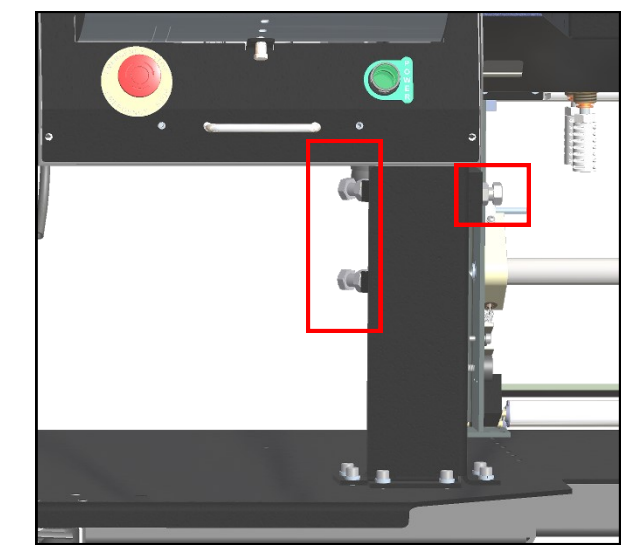

**Rysunek 2-7A. Śruby regulacji wysokości.**

<span id="page-32-0"></span>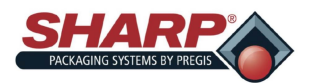

## **ADJUSTMENTS - HEAD ROTATION**

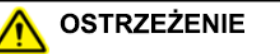

Nigdy nie dokonywać ustawień, gdy maszyna jest włączona lub pracuje, ponieważ może to spowodować jej uszkodzenie, ciężkie obrażenia ciała, a nawet śmierć.

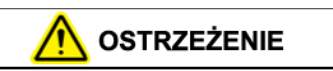

Zawsze odłączać zasilanie powietrzem i elektryczne od MAX<sup>™</sup> przed serwisowaniem maszyny.

### **OBRÓT GŁOWICY**

Niektóre cięższe części (ok. 5 funtów) mogą wymagać załadunku pod kątem, aby zapobiec pęknięciu worka. Aby to skompensować, urządzenie można bezstopniowo regulować w zakresie 90° od prostopadłej do podłogi do poziomu.

*UWAGA: Części o wadze powyżej 5 funtów lub wymagające dodatkowego podparcia mogą być wyposażone w opcjonalne półki bagażowe i tace podporowe.* 

**UWAGA: Upewnić się, że przewody powietrza i przewody elektryczne nie są sczepione i nie przeszkadzają w obracaniu się maszyny.**

- 1. Odłączyć powietrze i zasilanie z urządzenia.
- 2. Poluzować sześć wkrętów panelu sterowania o 1/4 obrotu.

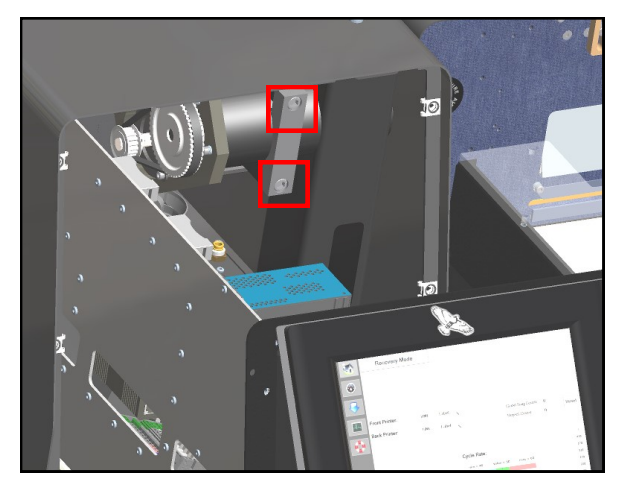

**Rysunek 2-8A. Śruby obrotu głowicy.**

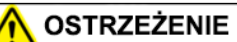

Głowica maszyny musi być utrzymywana na miejscu w trakcie luzowania wkrętów regulujących obrót. Głowica obraca się, gdy poluzowane są śruby, co może spowoować uszkodzenie maszyny i/lub obrażenia ciała.

- 3. Chwycić za uchwyt znajdujący się na dole panelu sterowania i wyciągnąć panel, aby odsłonić śruby regulacji obrotu, jak na **Rysunku 2-8A.**
- 4. Poluzować wkręty regulacyjne o około 1/2 do 3/4 obrotów.
- 5. Maszynę obrócić pod żądanym kątem.
- 6. Dokręcić śruby obrotowe z momentem obrotowym 15 stóp-funt.
- 7. Zamknąć panel przedni i dokręcić wkręty o 1/4 obrotu.

### **REGULACJA PŁYTY NOŚNEJ**

Płyta nośna może być regulowana pod różnymi kątami.

<span id="page-33-0"></span>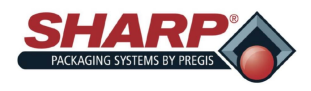

## **REGULACJE**

- 1. Usunąć sworzeń mocujący cylinder powietrza do płyty nośnej. **Rysunek 2-9A**.
- 2. Przesunąć płytę nośną do wybranej pozycji i zamontować z powrotem sworzeń.

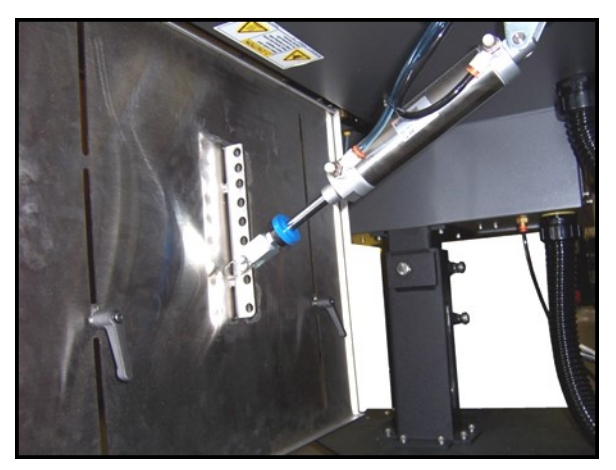

**Rysunek 2-9A. Regulacja płyty nośnej i półki.**

### **REGULACJE PŁYTY NOŚNEJ**

Półkę załadunkową można przesuwać w górę i w dół, aby pomieścić worki o różnych rozmiarach.

- 1. Poluzować dwa zaciski dźwigni półki załadunkowej z tyłu półki załadunkowej. **Rysunek 2-9A.**
- 2. Przenieść półkę załadunkową w nowe miejsce, utrzymując ją na poziomie.
- 3. Dokręcić zamki poziomu półki załadunkowej.

#### **REGULACJA TAŚMY HAMULCOWEJ – Odwijak standardowy**

Jeśli ramię wałka prowadzącego swobodnego osiąga szczyt swojej drogi, przesunąć sprężynę do otworu bliżej punktu obrotu. Gdy obracanie worków będzie trwać po zakończeniu cyklu, przesunąć sprężynę do otworu najdalej od punktu obrotu.

- 1. Podnieść ramię wałka prowadzącego swobodnego. aby zmniejszyć naprężenie sprężyny. **Rysunek 2-9B.**
- 2. Wyjąć sprężynę z ramienia wałka prowadzącego swobodnego.
- 3. Przenieść sprężynę do nowej lokalizacji.
- 4. Zwolnić ramię wałka prowadzącego swobodnego.

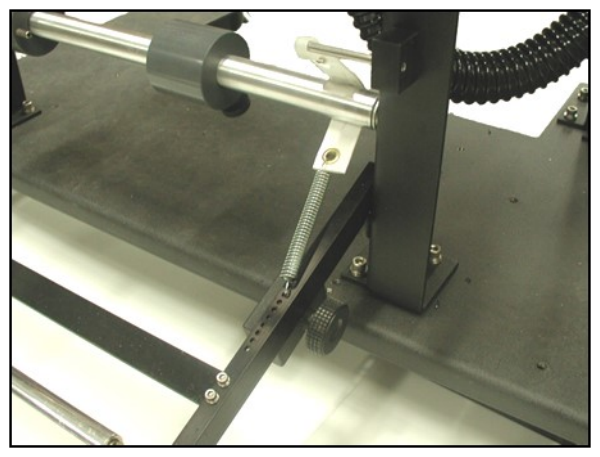

**Rysunek 2-9B. Regulacje odwijaka.**

#### **REGULACJA MASY RAMIENIA – Odwijak standardowy**

Ciężar wałka prowadzącego swobodnego to precyzyjna regulacja paska hamulcowego. Im dalej na ramieniu wałka prowadzącego swobodnego znajduje się ciężar, tym większe naprężenie będzie wywierane na wstęgę.

- 1. Obrócić pokrętło blokujące ciężar wałka prowadzącego swobodnego w lewo, aby zwolnić ciężar. **Rysunek 2-9B.**
- 2. Przesunąć ciężar na nowe miejsce.
- 3. Obrócić pokrętło blokujące ciężar wałka prowadzącego swobodnego w prawo, aby zablokować ciężar.

### **REGULACJA REGULATORA CIŚNIENIA POWIETRZA**

Wyregulować regulator ciśnienia tak, aby ciśnienie wskazywane na manometrze wynosiło 80 PSI.

- 1. Podłączyć dopływ powietrza do regulatora ciśnienia.
- 2. Podnieść kołpak na regulatorze ciśnienia.
- 3. Obrócić korek w prawo, aby zwiększyć ciśnienie, i w lewo, aby zmniejszyć ciśnienie.
- 4. Nałożyć korek, aby zablokować na miejscu.

<span id="page-34-0"></span>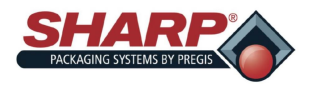

# **REGULACJA – ODWIJAK ZASILANY ZE SKRZYNKI**

### **CIŚNIENIE POWIETRZA**

Regulacja ta zmniejsza nacisk wałka dociskowego na wałek napędowy odwijaka.

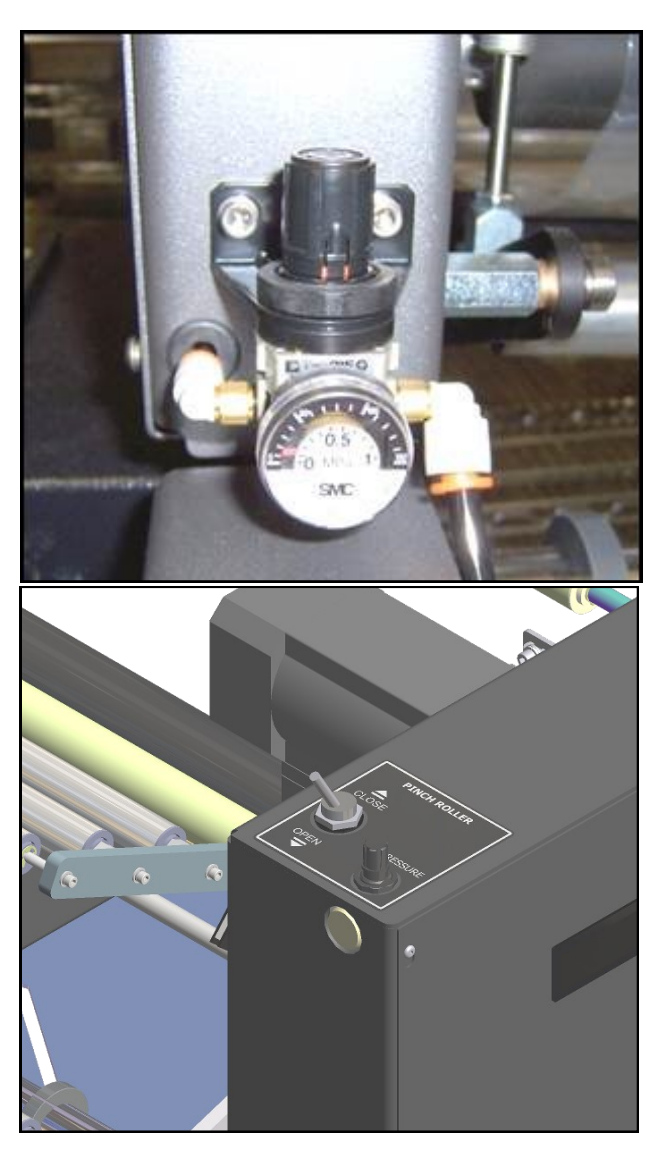

Rysunek 2-10A. Regulatory ciśnienia powietrza BPU.

- 1. Podłączyć powietrze do maszyny.
- 2. Podnieść klapkę Regulatora ciśnienia na rozwijarce.
- 3. Obrócić klapkę do wybranego ciśnienia. Ciśnienie jest ustawione fabrycznie na 50 psi .

4. Nałożyć korek, aby zablokować na miejscu.

### **PRĘDKOŚĆ ZAMYKANIA WAŁKA ZACISKOWEGO**

- 1. Podłączyć powietrze do maszyny.
- 2. Podczas regulacji regulatorów przepływu przekręcać przełącznik z pozycji OTWÓRZ do ZAMKNIJ, aż do uzyskania żądanej prędkości obrotowej.

2-10

<span id="page-35-0"></span>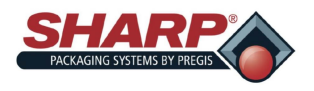

# **CZĘŚĆ 3 – STEROWANIE**

# **EKRAN DOTYKOWY**

Ekran dotykowy wyświetla wszystkie informacje dotyczące regulacji wraz z diagnostyką maszyny i komunikatami o błędach.

- Przyciski ręcznego przesuwania na ekranie Serwis, które zapewniają zarówno tekst, jak i kolorowe wskazówki dotyczące stanu urządzenia lub ruchu.
- Ekrany Pomocy pokazują zakres ustawień i ustawienia domyślne.
- Krytyczne komunikaty o błędach mają czerwone tło i wymagają od operatora ręcznego skorygowania problemu oraz naciśnięcia przycisku reset.
- Komunikaty ostrzegawcze mają żółte tło i nie wymagają od operatora podejmowania żadnych działań.

### **LEWY PASEK MENU**

Lewy pasek menu jest zawsze wyświetlany po lewej stronie ekranu dotykowego, gdy uruchomiony jest program HMI.

**Przycisk ekranu głównego:** Nacisnąć, aby wyświetlić Ekran główny.

**Przycisk prędkościomierza:** Nacisnąć, aby wyświetlić Ekran pulpitu.

**Strzałka w dół:** Nacisnąć, aby wyświetlić Ekran szczegółów zadania.

**Czip CPU:** Nacisnąć, aby wyświetlić Ekran ustawień PLC.

**Koło ratunkowe:** Nacisnąć, aby wyświetlić Ekran pomocy.

**Cycle:** Nacisnąć, aby przełączyć maszynę.

**Stop:** Nacisnąć, aby zatrzymać maszynę, gdy znajdują się w trybie Napełniania lub Automatycznym.

**Resetuj Awarie:** Nacisnąć, aby zresetować awarie.

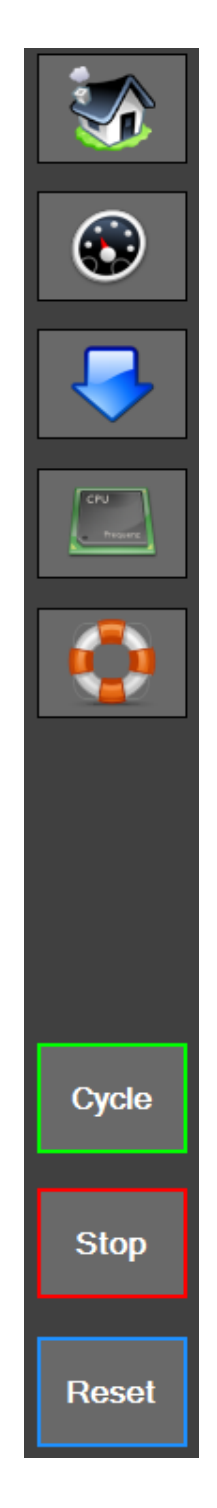

**Rysunek 3-1A. Lewy pasek menu.**
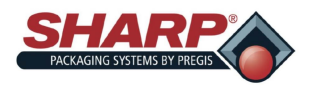

# **CZĘŚĆ 3 – STEROWANIE**

## **EKRAN DOTYKOWY**

### **KOMUNIKATY AWARII**

Usterki są definiowane jako stan błędu, który zatrzymuje maszynę i zapobiega wystąpieniu kolejnych cykli tak długo, jak długo usterka się utrzymuje. Usterki należy usunąć, a następnie zresetować z poziomu panelu operatorskiego za pomocą przycisku Zeruj. Usterki są najpierw sygnalizowane czerwonym banerem na dole wszystkich ekranów. Liczba w nawiasie oznacza liczbę aktywnych usterek.

Dotknięcie banera spowoduje wczytanie ekranu awarii. Dotknąć indywidualnej usterki, aby uzyskać bardziej szczegółowy opis usterki.

Pełna lista usterek znajduje się w rozdziale [Zarządzanie usterkami i alarmami](#page-73-0) , na stronie 6-1.

### **KOMUNIKATY ALARMÓW**

Komunikaty alarmów są wyświetlane na żółto i zazwyczaj nie przerywają cyklu pracy maszyny. Alarmy mają na celu poinformowanie operatora o zdarzeniu lub statusie maszyny. W niektórych przypadkach alarmy można uznać za drobne usterki i mogą wymagać od operatora interwencji.

Dotknięcie banera spowoduje wczytanie ekranu awarii. Dotknięcie banera spowoduje załadowanie ekranu awarii.

Pełna lista alertów znajduje się w części [Zarządzanie](#page-78-0)  [usterkami i alarmami,](#page-78-0) na stronie 6-6.

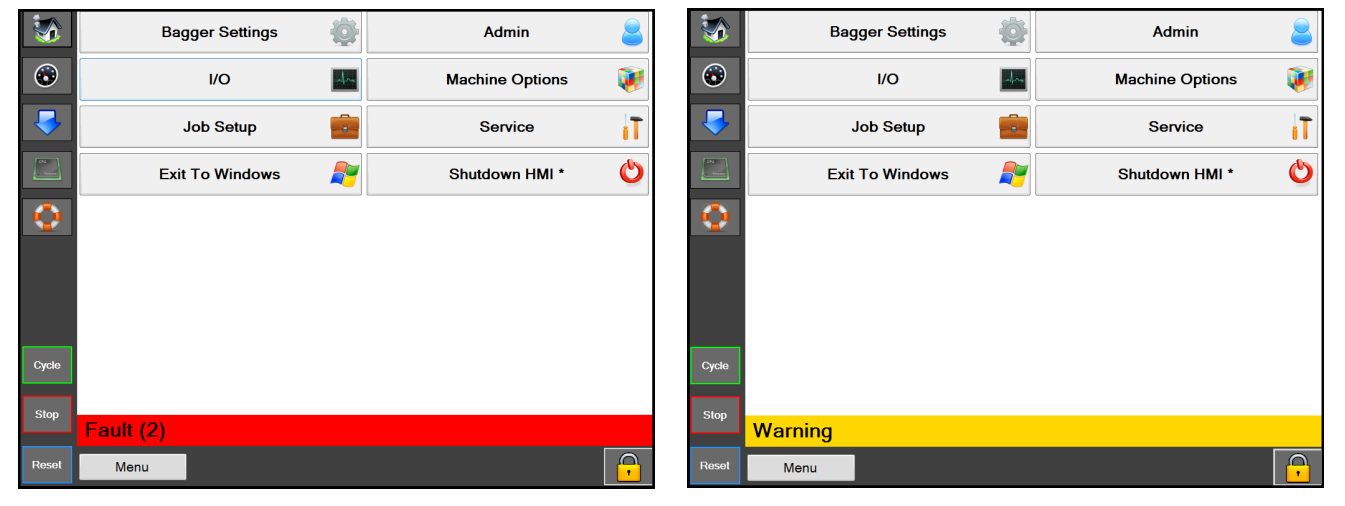

3-2

**Rysunek 3-2A. Baner awarii Rysunek 3-2B. Baner ostrzeżenia**

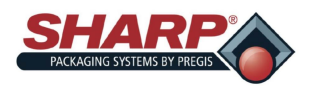

# **CZĘŚĆ 3 – STEROWANIE**

## **EKRAN DOTYKOWY**

### **EKRANY POMOCY**

Ekran pomocy dostarcza szczegółowych informacji na temat ekranu wyświetlanego na interfejsie HMI.

Na dowolnym ekranie, naciśnij przycisk koła ratunkowego na lewym pasku menu (Rysunek 3-3A), a pojawi się ekran Pomocy dla tego ekranu. **Rysunek 3-3B.**

Ekran pomocy ustawień sterownika PLC jest ekranem podrzędnym ekranu ustawień sterownika PLC. Użytkownik może powrócić do ekranu wyższego poziomu dotykając przycisku "PLC Ustawienia".

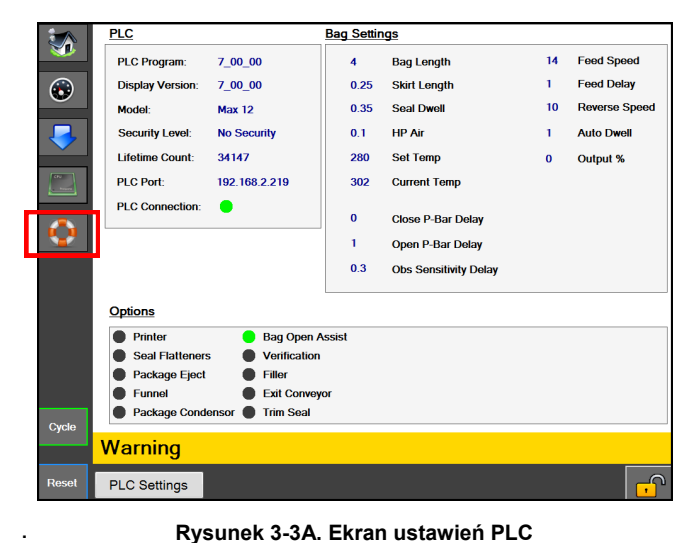

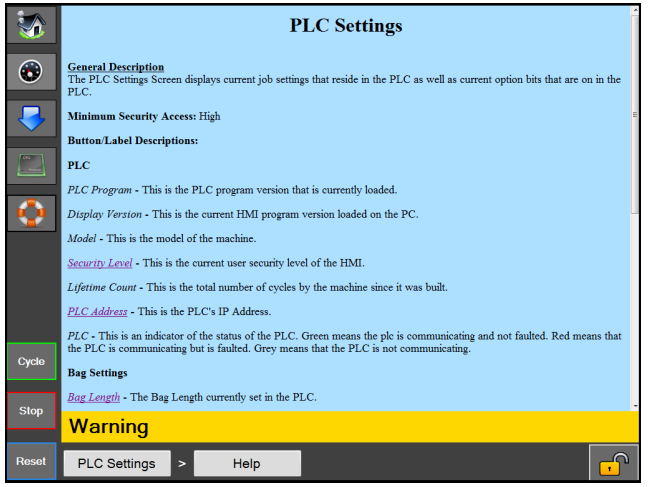

**Rysunek 3-3A. Ekran ustawień PLC Rysunek 3-3B. Ekran ustawień pomocy PLC**

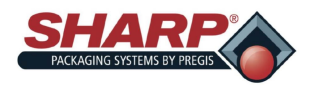

## **MENU GŁÓWNE**

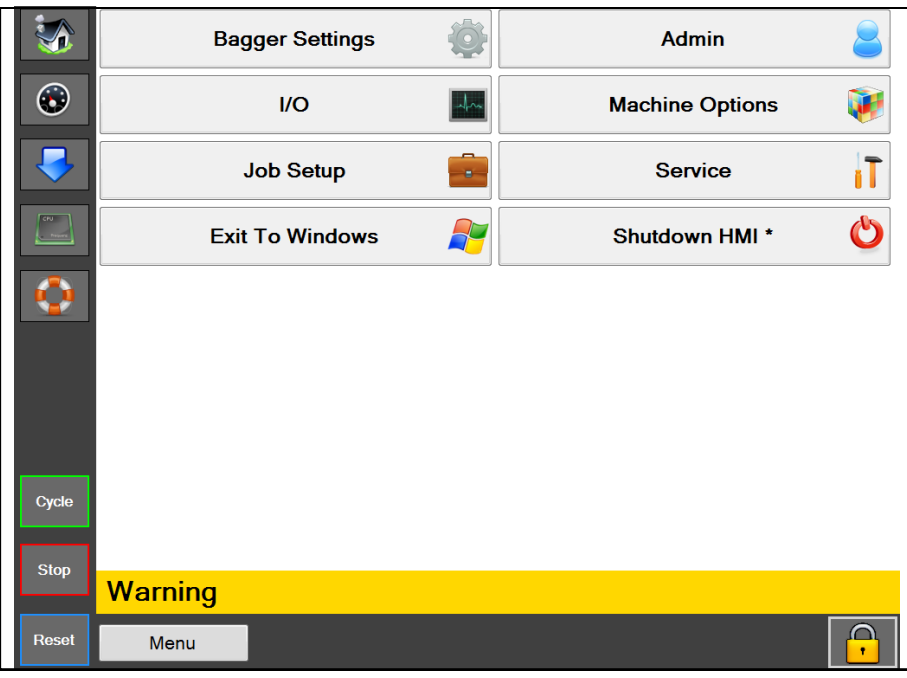

**Rysunek 4-1A. Ekran główny**

### **EKRAN GŁÓWNY**

### **Opis ogólny**

Dostęp do Głównego ekranu można uzyskać, naciskając przycisk Ekran główny na Lewym pasku menu. Ekran ten umożliwia dostęp do wszystkich ekranów niedostępnych przez lewy pasek menu.

### **Minimalny dostęp bezpieczeństwa:** Wysoki

### **Opisy przycisków/etykiet:**

**Ustawienia maszyny pakującej** – Spowoduje otwarcie ekranu Ustawienia maszyny, na którym znajdują się Ustawienia maszyny, takie jak Licznik wsadu, Licznik części i przełącznik oddzielania przed zgrzewaniem.

**We/Wy** – Spowoduje to otwarcie ekranu We/Wy, na którym wyświetlane będą odczyty z wejścia i wyjścia sterownika PLC.

**Konfiguracja zadania –** Otworzy się ekran Konfiguracji zadania, który umożliwia tworzenie i wczytywanie zadań.

**Wyjdź do Windows –** Spowoduje bezpieczne wyłączenie programu HMI i powrót do systemu Windows.

**Administrator –** Otworzy ekran administratora, który zawiera wszystkie opcje administratora interfejsu HMI, takie jak ustawienia komunikacji, katalogi, ustawienia tablicy rozdzielczej, kolor tła, opcje bezpieczeństwa oraz dziennik zdarzeń.

**Opcje maszyny** – Spowoduje to otwarcie ekranu opcji maszyny, który umożliwia konfigurację opcji maszyny.

**Serwis** – Otworzy ekran Serwisu, który zawiera działania związane z serwisowaniem maszyny.

**Wyłącz HMI** – Spowoduje to bezpieczne wyłączenie komputera HMI. Byłby to właściwy sposób wyłączenia panelu operatora podczas wyłączania systemu. Procedura ta spowoduje bezpieczne zamknięcie programu HMI, a następnie bezpieczne zamknięcie systemu Windows.

**Zresetuj do ustawień fabrycznych** – Resetuje ustawienia maszyny do ustawień fabrycznych. (Dostępny jedynie, gdy bezpieczeństwo jest wyłączone)

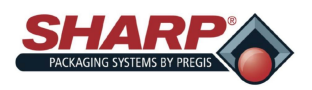

## **EKRAN USTAWIEŃ MASZYNY PAKUJĄCEJ**

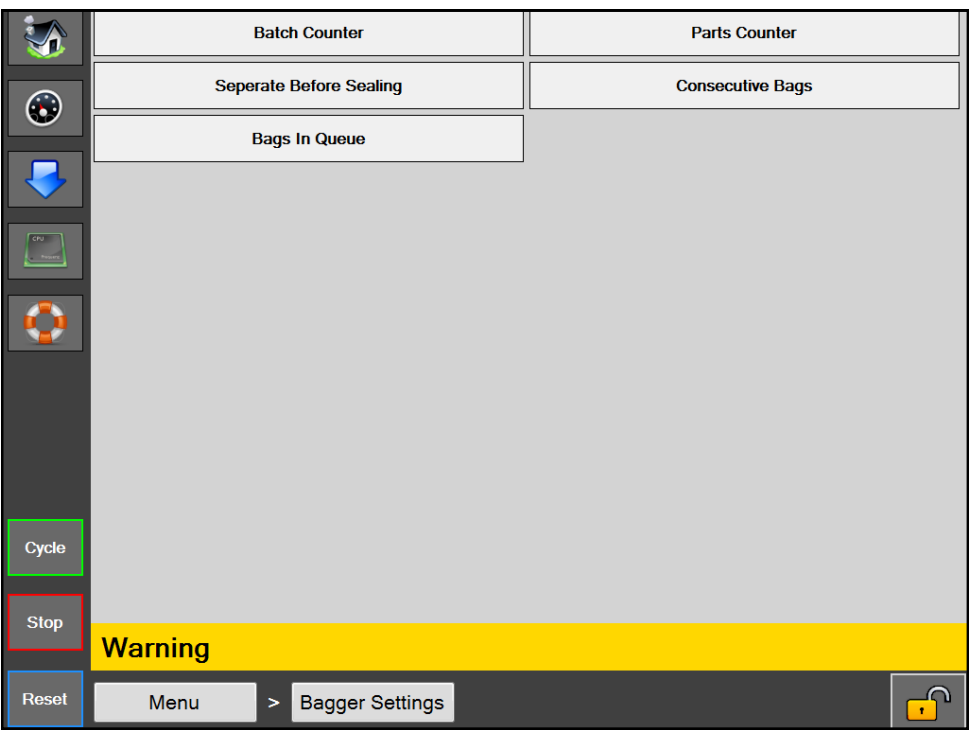

**Rysunek 4-2A. Ekran ustawień maszyny pakującej**

### **USTAWIENIA MASZYNY PAKUJĄCEJ**

### **Opis ogólny**

Ekran Ustawień maszyny pakującej zarządza wszystkimi globalnymi ustawieniami/funkcjami maszyny.

### **Opisy przycisków/etykiet:**

*Licznik wsadu* – Pozwala włączyć/wyłączyć Licznik wsadu na Pulpicie. Po włączeniu, licznik wsadu będzie wzrastać z każdym dobrym workiem. Przycisk zerowania zresetuje licznik do zera. Operator może na ekranie Pulpitu ustawić cel.

*Licznik części* – Pozwala włączyć/wyłączyć Licznik części na Pulpicie. Po włączeniu, licznik części będzie zliczać części, które wpadły do otwartego worka, aż do momentu osiągnięcia wartości docelowej. Licznik części stanowi funkcję podrzędną Trybu napełniania.

*Oddziel przed zgrzaniem* – Ten przycisk włącza funkcję, która odwróci wstęgę przed zgrzaniem worka, gdy listwa dociskowa jest zamknięta, aby odłączyć worek od kolejnego.

*Kolejne worki –* Ten przycisk włącza funkcję, która wymusza na maszynie pakującej tworzenie paska zgrzanych worków. Operator ustawia długość paska na wartość między 2 i 10. Całkowita długość paska nie może przekroczyć 50,0 cali.

*Worki w kolejce* – Ten przycisk włącza funkcję, która umożliwia użytkownikowi stworzenie z pozycji Pulpitu kolejki nadrukowanych worków. Umożliwia to użytkownikowi wyczyszczenie wcześniej wydrukowanych etykiet przed rozpoczęciem nowego wydruku. Użytkownik musi ustawić długość kolejki w zadaniu. Funkcja Start zadania spowoduje podanie odpowiedniej liczby worków przed otwarciem pierwszego nadrukowanego worka. Przycisk Koniec zadania wyczyści nadrukowane worki, tak aby żaden z nich nie został w maszynie pakującej.

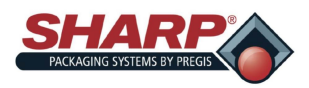

# **EKRAN WEJŚCIA/WYJŚCIA**

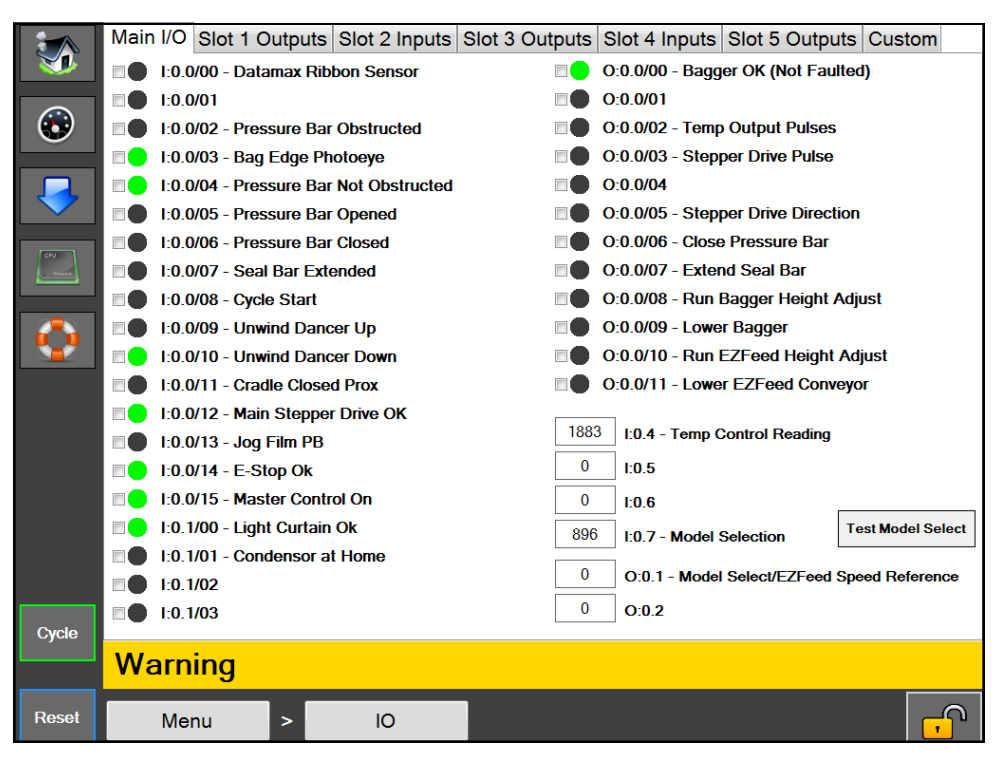

**Rysunek 4-3A. Ekran wejścia/wyjścia.**

### **EKRAN WE/WY**

### **Opis ogólny**

Ekran We/Wy wyświetla status wszystkich fizycznych We/Wy (wejść i wyjść) w PLC.

### **Minimalny dostęp bezpieczeństwa:** Średni

### **Opisy przycisków/etykiet:**

Ta strona jest podzielona kartami dla każdego gniazda na PLC. Fizyczne We/Wy każdego gniazda jest wyświetlane na odpowiedniej karcie. HMI jest w stanie odczytywać z PLC co 400 Ms, co jest znacznie wolniejsze niż szybkość skanowania PLC, dlatego niektóre odczyty mogą nie być wyświetlane z powodu opóźnień HMI.

4-3

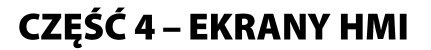

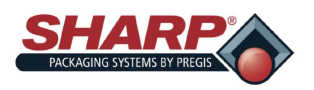

### **EKRAN KONFIGURACJI ZADANIA**

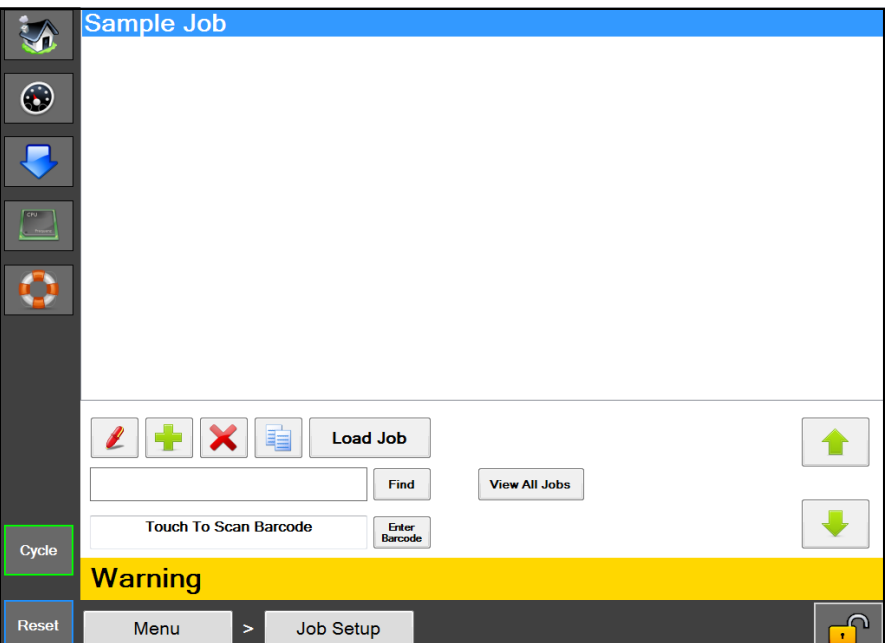

**Rysunek 4-4A. Ekran konfiguracji zadania.**

### **KONFIGURACJA ZADANIA**

### **Opis ogólny**

Ekran konfiguracji zadania zarządza wstępnie zdefiniowanymi zadaniami maszyny.

### **Minimalny dostęp bezpieczeństwa:** Średni

### **Opisy przycisków/etykiet:**

*Przycisk długopisu –* Ten przycisk wyświetla w liście szczegóły wybranego zadania.

*Przycisk plus –* Służy do dodawania nowego zadania z ustawieniami domyślnymi.

*Przycisk X –* Usuwa wybrane zadanie z listy.

*Przycisk z dwoma fragmentami puzzli –* Tworzy kopię wybranego zadania z listy.

*Wczytaj zadanie –* Wysyła wszystkie ustawienia zadania do PLC i wysyła do drukarki etykietę przydzieloną do zadania, gdy ta opcja jest włączona.

*Znajdź –* Znajduje wszystkie zadania, które zaczynają się od tekstu wpisanego w okno wyszukiwania.

*Wyświetl wszystkie zadania –* Wyświetli wszystkie zadania przechowywane w maszynie.

*Dotknij, żeby przeskanować kod kreskowy –* Aktywuje pole i umożliwia operatorowi przeskanowanie kodu kreskowego. System sprawdzić wszystkie zapisane zadania dla wartości Przywołania EZ, które pasują do wartości skanowanego kodu kreskowego. W przypadku znalezienia dopasowania, pasujące zadanie zostanie załadowane.

*Wpisz kod kreskowy –* Umożliwia ręczne wprowadzenie kodu kreskowego w celu wyszukania zadania o pasującej wartości Przywołania EZ. Następnie system załaduje pasujące zadanie.

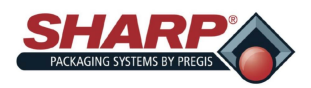

## **EKRAN SZCZEGÓŁÓW ZADANIA**

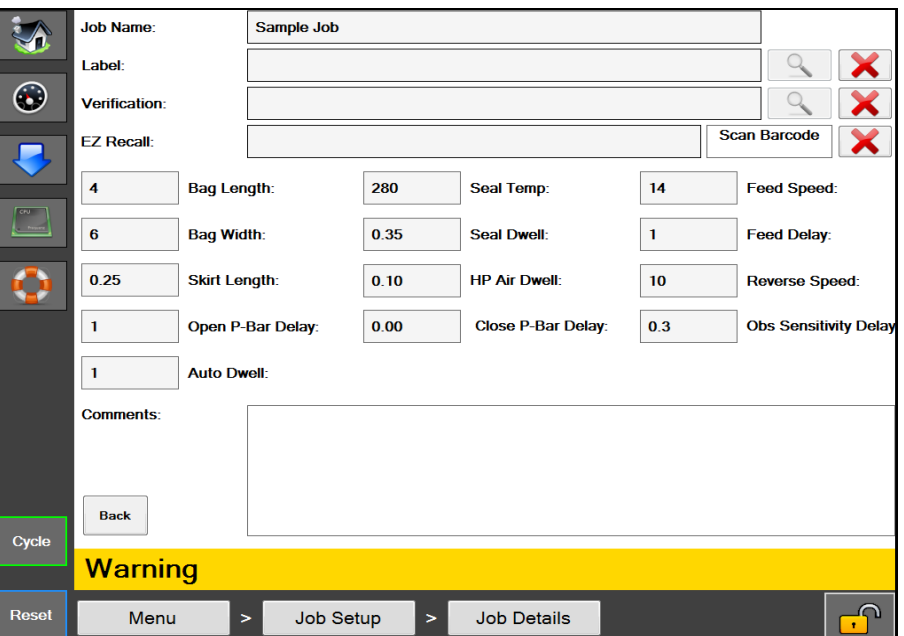

**Rysunek 4-5A. Ekran szczegółów zadania.**

### **SZCZEGÓŁY ZADANIA**

### **Opis ogólny**

Ekran Szczegóły zadania wyświetla szczegóły zadania i umożliwia ich edycję.

### **Minimalny dostęp bezpieczeństwa:** Średni

### **Opisy przycisków/etykiet:**

*Nazwa zadania –* Nazwa nadana zadaniu. Ta nazwa będzie używana do przywołania zadania.

*Etykieta –* Jest to nazwa etykiety, która jest przypisana do zadania i zostanie wysłana do drukarki, gdy opcja drukarki jest włączona i zadanie jest wczytane.

*Przycisk szkła powiększającego etykietę –* Jeśli wybrana etykieta została utworzona za pomocą Codesoft, przycisk ten można nacisnąć, aby wyświetlić podgląd etykiety.

*Weryfikacja –* Obraz przypisany do zadania w celu weryfikacji zadania. Obraz ten zostanie wyświetlony operatorowi podczas ładowania zadania.

*Przycisk weryfikacji szkła powiększającego –* Jeśli wybrano obraz weryfikacyjny, przycisk ten wyświetli podgląd wybranego obrazu.

*Przywołanie EC –* Wartość tego kodu kreskowego może zostać użyta do przywołania zadania. Na ekranie Konfiguracja zadania użytkownik może zeskanować kod kreskowy w celu znalezienia i załadowania zadania. Skanowany kod kreskowy jest dopasowywany do wartości w tym polu Przywołania EZ, a jeśli zostanie znalezione dopasowanie, zadanie z tą wartością Przywołania EZ zostanie automatycznie wczytane.

*Skanuj kod kreskowy –* Wartość Przywołania EZ można wprowadzić automatycznie, naciskając to pole, aby ją aktywować, a następnie skanować kod kreskowy, który ma być przypisany do tego zadania.

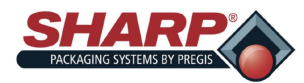

# **EKRAN SZCZEGÓŁÓW ZADANIA – CIĄG DALSZY**

*Długość worka –* Odnosi się do powierzchni użytkowej wewnątrz worka. Mierzona jest od dna worka do zgrzewu. Typowe ustawienie jest od 0,5 do 1,5 cala mniejsze niż całkowita długość worka.

*Długość osłony –* Odległość od dna worka do początku zgrzewu.

*Czas oddziaływania zgrzewania –* Czas, przez jaki podgrzana listwa zgrzewająca będzie się stykać z folią. Wysokiej jakości zgrzewy są osiągane dzięki odpowiednim ustawieniom czasu zgrzewania. Ustawienia te różnią się w zależności od grubości folii i materiału.

*Czas oddziaływania powietrza HP –* Czas, przez jaki wdmuchiwanie powietrza HP pozostaje włączone. Wdmuchiwanie powietrza HP jest wykorzystywane do rozpoczęcia otwierania worka, a następnie jest przejmowane przez Powietrze LP w celu przytrzymania worka w pozycji otwartej podczas załadunku.

*Temperatura zgrzewania –* Ustawiona temperatura belki zgrzewającej podczas zgrzewania w worku.

*Uwagi –* Są to komentarze, które można wykorzystać, aby uzyskać więcej informacji na temat zadania.

*Opóźnienie podajnika –* Reguluje opóźnienie (w sekundach), które występuje, zanim wstęga przesunie się do przodu, aby zaprezentować następny worek.

*Prędkość podajnika –* Reguluje prędkość przesuwu wstęgi do przodu w calach na sekundę.

*Opóźnienie zamknięcia Listwy-P –* Reguluje opóźnienie (w sekundach), które pojawia się przed zamknięciem listwy dociskowej.

*Opóźnienie otwarcia Listwy-P –* Reguluje opóźnienie (w sekundach), które pojawia się przed otwarciem listwy dociskowej.

*Opóźnienie wykrywania przeszkody –* Reguluje opóźnienie (w sekundach) zegara sterującego, który rozpoczyna się po zamknięciu listwy dociskowej. Jest to ustawienie fabryczne i powinno być regulowane wyłącznie przez wykwalifikowanego technika serwisowego.

*Prędkość wsteczna –* Reguluje prędkość przesuwu wstęgi do tyłu w calach na sekundę.

*Automatyczny czas oddziaływania –* Czas w sekundach, w którym maszyna pakująca będzie się zatrzymywać pomiędzy cyklami, gdy jest w Trybie automatycznym i w WYŁĄCZONYM Trybie napełniania. To opóźnienie czasowe jest zazwyczaj przydzielane, aby umożliwić operatorowi ręczny załadunek produktu do worka, tj. ustawienie w samodzielnym miejscu.

*Limit czasu powietrza LP –* Niskociśnieniowe powietrze lub powietrze LP jest używane do utrzymywania worka w stanie otwartym lub napełnionym po pierwszym otwarciu przez Wysokociśnieniowe Powietrze (Powietrze HP). Limit czasu powietrza LP działa w następujący sposób:

1. Ustawienie limitu czasu powietrza zawiera się między 0,1-999,8 sekund: Powietrze LP wyłącza się po wygaśnięciu tego czasu.

2. Limit czasu powietrza jest ustawiony na 999,9 sekund: Powietrze LP nie WYŁĄCZY się.

3. Limit czasu powietrza jest ustawiony na 0,0: Powietrze LP nigdy nie WŁĄCZY się.

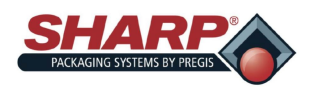

# **EKRAN ADMINISTRATORA**

|                  |                                | <b>Factory Configuration</b> | <b>Dashboard Setup</b> |                    |  |  |  |
|------------------|--------------------------------|------------------------------|------------------------|--------------------|--|--|--|
| $\bm{\odot}$     | <b>Background Color</b>        |                              |                        | <b>Directories</b> |  |  |  |
|                  | <b>Communications</b>          | Language                     |                        |                    |  |  |  |
|                  | <b>Security</b>                | <b>Event Log</b>             |                        |                    |  |  |  |
| $C = C$<br>, and | <b>Copy Diagnostics to USB</b> | <b>Update HMI from USB</b>   |                        |                    |  |  |  |
| <b>O</b>         |                                |                              |                        |                    |  |  |  |
|                  |                                |                              |                        |                    |  |  |  |
|                  |                                |                              |                        |                    |  |  |  |
|                  |                                |                              |                        |                    |  |  |  |
|                  |                                |                              |                        |                    |  |  |  |
| Cycle            |                                |                              |                        |                    |  |  |  |
|                  | <b>Warning</b>                 |                              |                        |                    |  |  |  |
| <b>Reset</b>     | Menu<br>×                      | Admin                        |                        |                    |  |  |  |

**Rysunek 4-7A. Ekran administratora.**

### **EKRAN ADMINISTRATORA**

### **Opis ogólny**

Ekran administratora to zbiór funkcji administracyjnych służących do konfigurowania HMI i monitorowania pracy maszyny pakującej.

**Minimalny dostęp bezpieczeństwa:** Brak bezpieczeństwa

### **Opisy przycisków/etykiet:**

*Konfiguracja fabryczna –* Ekran ten jest używany przez fabrykę do konfigurowania zakupionych opcji.

*Kolor tła –* Spowoduje to zmianę koloru tła interfejsu HMI.

*Komunikacja –* Otworzy ekran Komunikacji służący do konfigurowania ustawień komunikacji IP dla sterownika PLC i Drukarki.

*Bezpieczeństwo –* Otworzy ekran Bezpieczeństwa, używany do ustawiania haseł poziomów bezpieczeństwa.

*Kopiuj diagnostykę do USB –* Spowoduje skopiowanie dziennika zdarzeń oraz pliku xml z ustawieniami maszyny do folderu "Diagnostyka" na podłączonym dysku USB. W ten sposób można wyeksportować informacje diagnostyczne z urządzenia.

*Konfiguracja pulpitu –* Otworzy ekran Konfiguracji Pulpitu, który służy do konfigurowania pulpitu.

*Katalogi –* Otworzy ekran Katalogów, aby skonfigurować lokalizację plików i ustawienia połączenia bazodanowych.

*Język –* Otworzy ekran Język, aby ustawić Język używany w HMI.

*Dziennik zdarzeń –* Otworzy ekran Dziennika zdarzeń, w którym użytkownicy mogą wyświetlać zdarzenia systemowe.

Aktualizuj HMI z USB – Wyszuka podłączony dysk USB z katalogiem o nazwie "Max" i jeśli go znajdzie, skopiuje całą zawartość katalogu do katalogu "Max" znajdującego się w C:/Programs Files. Jest to częsta metoda przeprowadzania aktualizacji oprogramowania HMI.

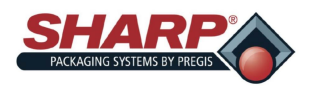

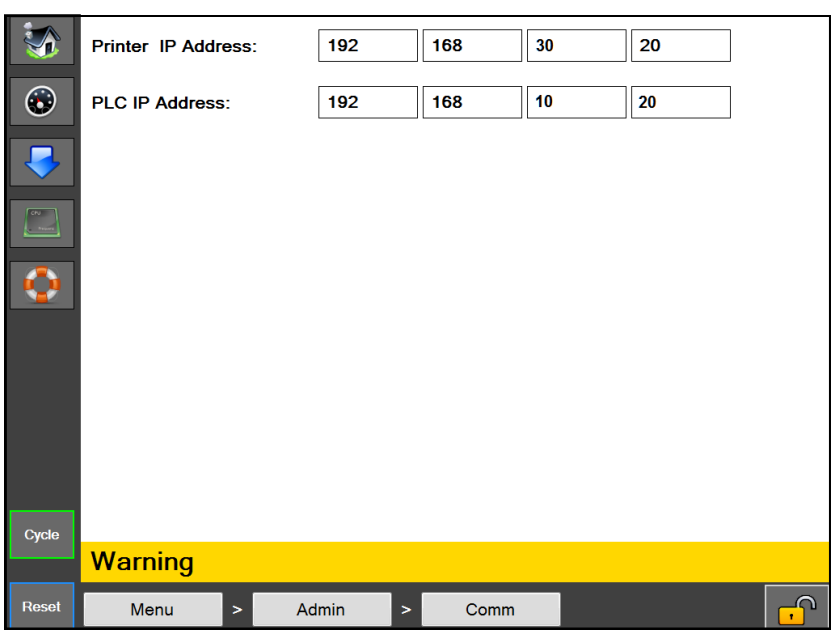

# **EKRAN KOMUNIKACJI**

**Rysunek 4-8A. Ekran komunikacji**

### **EKRAN KOMUNIKACJI**

### **Opis ogólny**

Ekran komunikacji wyświetla ustawienia adresu IP wymagane do prawidłowej komunikacji HMI z różnymi urządzeniami.

### **Minimalny dostęp bezpieczeństwa:** Wysoki

### **Opisy przycisków/etykiet:**

*Adres IP drukarki –* Jest to adres IP aktualnie przydzielony Drukarce

*Adres IP sterownika PLC –* Adres IP aktualnie przydzielony do sterownika PLC

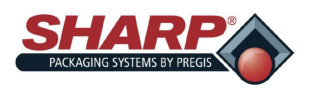

# **EKRAN BEZPIECZEŃSTWA**

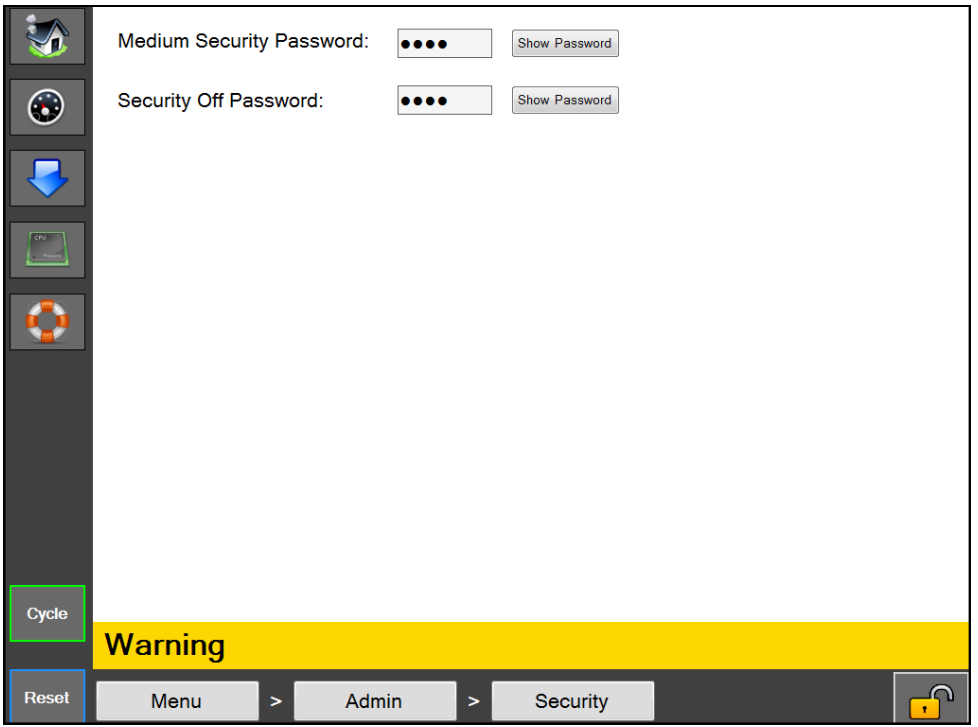

**Rysunek 4-9A. Ekran bezpieczeństwa**

### **EKRAN BEZPIECZEŃSTWA**

### **Opis ogólny**

Ekran bezpieczeństwa umożliwia administratorowie ustawić własne hasła dla każdego poziomu bezpieczeństwa. Te hasła są wprowadzane, gdy użytkownik kliknie w ikonę kłódki w prawym dolnym rogu ekranu.

### **Minimalny dostęp bezpieczeństwa:** Średni

### **Opisy przycisków/etykiet:**

*Hasło do bezpieczeństwa średniego –* Ustawi hasło dla bezpieczeństwa poziomu średniego. Hasło musi zawierać od 1 do 5 cyfr. Wyświetlone zostanie aktualne hasło.

*Wyłącz hasło bezpieczeństwa –* Ta opcja WYŁĄCZY hasło bezpieczeństwa. To hasło zapewnia dostęp do wszystkich ekranów HMI. Hasło musi zawierać od 1 do 5 cyfr. Wyświetlone zostanie aktualne hasło.

Poziomy haseł są określane w następujący sposób:

**Wysokie** *–* Użytkownik ma dostęp do ekranów Pulpitu, Ustawień PLC, Pobierania zadania, Głównego i Komunikacji

**Średnie** – Użytkownik ma wszystkie uprawnienia o wysokim poziomie bezpieczeństwa oraz dostęp do wszystkich ekranów za wyjątkiem Serwisu, Języka i We/Wy.

**Brak bezpieczeństwa** – Użytkownik ma dostęp do wszystkich ekranów i funkcji za wyjątkiem ekranu Konfiguracja fabryczna, do którego dostęp ma wyłącznie fabryka.

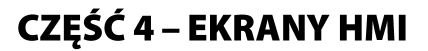

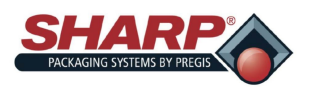

## **EKRAN KONFIGURACJI PULPITU**

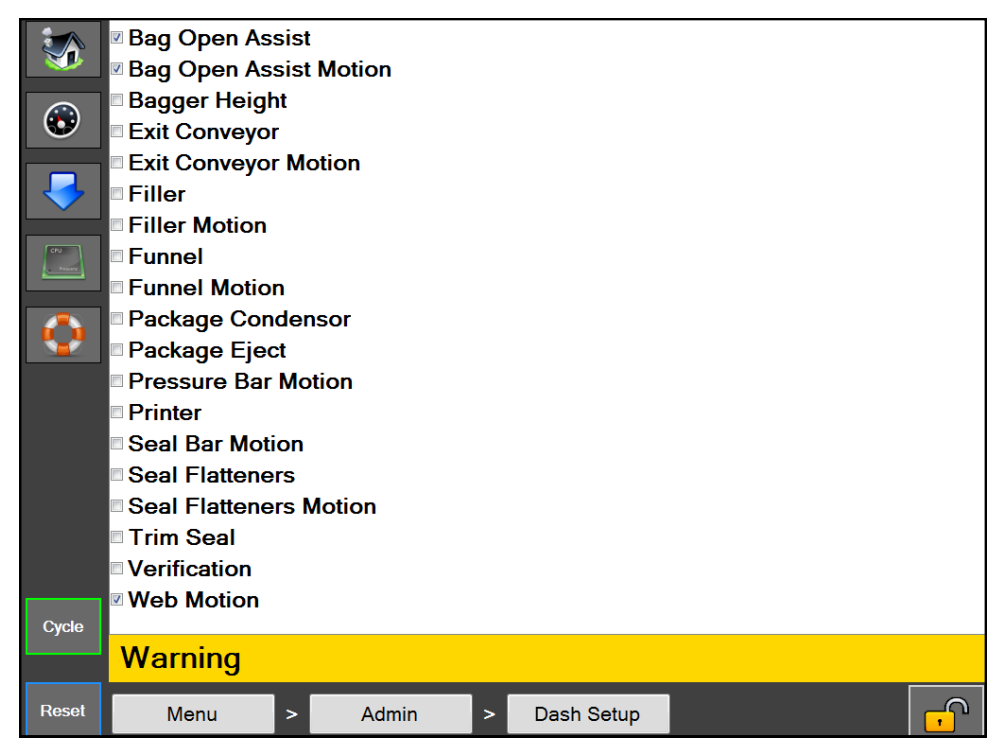

**Rysunek 4-10A. Ekran konfiguracji pulpitu.**

### **Konfiguracja pulpitu**

### **Opis ogólny**

Ekran konfiguracji pulpitu wyświetla listę dostępnych opcji/funkcji, które będą wyświetlone na Pulpicie.

### **Minimalny dostęp bezpieczeństwa:** Średni

### **Opisy przycisków/etykiet:**

Pozycja zaznaczona na liście wskazuje, że opcja/funkcja jest wyświetlona i może być sterowana na Ekranie pulpitu.

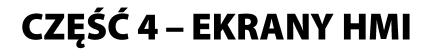

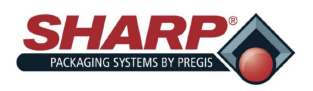

## **EKRAN PULPITU**

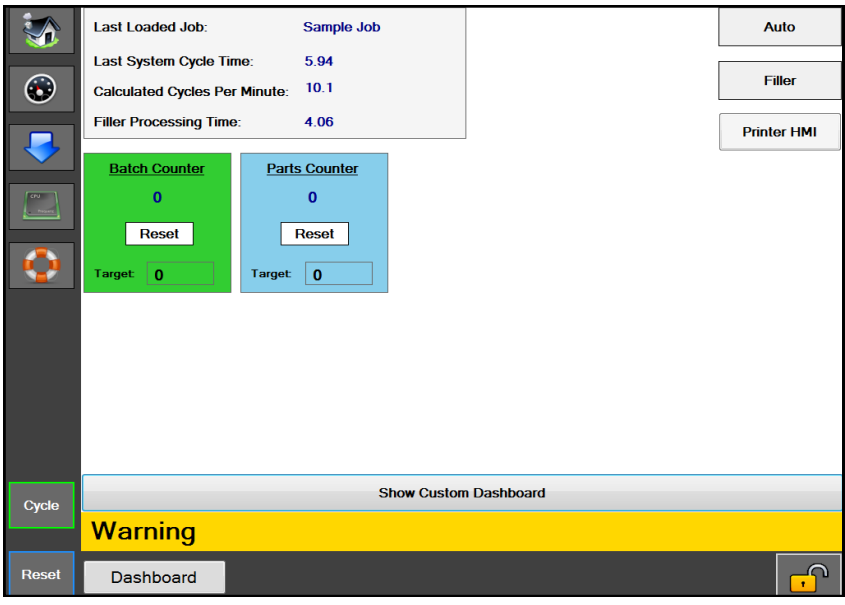

**Rysunek 4-11A. Ekran konfiguracji pulpitu.**

### **EKRAN PULPITU**

#### **Opis ogólny**

Pulpit to konfigurowalny ekran, który można skonfigurować w taki sposób, aby wyświetlał najczęściej używane interfejsy operatora. Z tego ekranu można włączać i wyłączać opcje, można również ustawić tu wiele indywidualnych ruchów maszyny, aby ułatwić obsługę. Wbudowany jest również licznik wsadu, który jest dostępny w dolnej części ekranu. Pulpit zaprojektowano tak, aby był ekranem głównym, którego operator używa podczas pracy z maszyną.

#### **Minimalny dostęp bezpieczeństwa:** Wysoki

#### **Opisy przycisków/etykiet:**

*Tryb automatyczny –* Umieszcza maszynę pakującą w tryb cykli automatycznych

*Tryb napełniania –* Umieszcza maszynę pakującą w Tryb napełniania.

*HMI drukarki –* Ten przycisk umożliwi operatorowi wyświetlenie HMI (Interfejs człowiek-maszyna) drukarki

*Licznik części –* Licznik części można włączyć na ekranie Ustawień maszyny pakującej.

*Licznik wsadu –* Licznik wsadu można włączyć na ekranie Ustawień maszyny pakującej.

*Ostatnie wczytane zadanie –* Nazwa ostatniego zadania, które zostało prawidłowo wczytane

*Czas ostatniego cyklu systemowego –* Czas trwania, podany w sekundach, poprzedniego udanego cyklu maszyny. Uwaga: Obejmuje to czas zwolnienia po napełnieniu

*Obliczona liczba cykli na minutę –* Liczba cykli na minutę obliczona poprzez podzielenie 60 przez czas ostatniego cyklu systemu.

*Czas przetwarzania napełniania –* Wyświetla zmierzoną ilość czasu od momentu, gdy maszyna pakująca włączy wyjście "Gotowy do napełniania", do momentu gdy otrzyma sygnał wejścia "Wyzwolenie napełniania" z maszyny automatycznego napełniania.

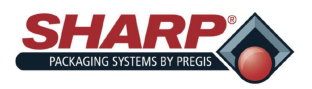

## **EKRAN KATALOGÓW**

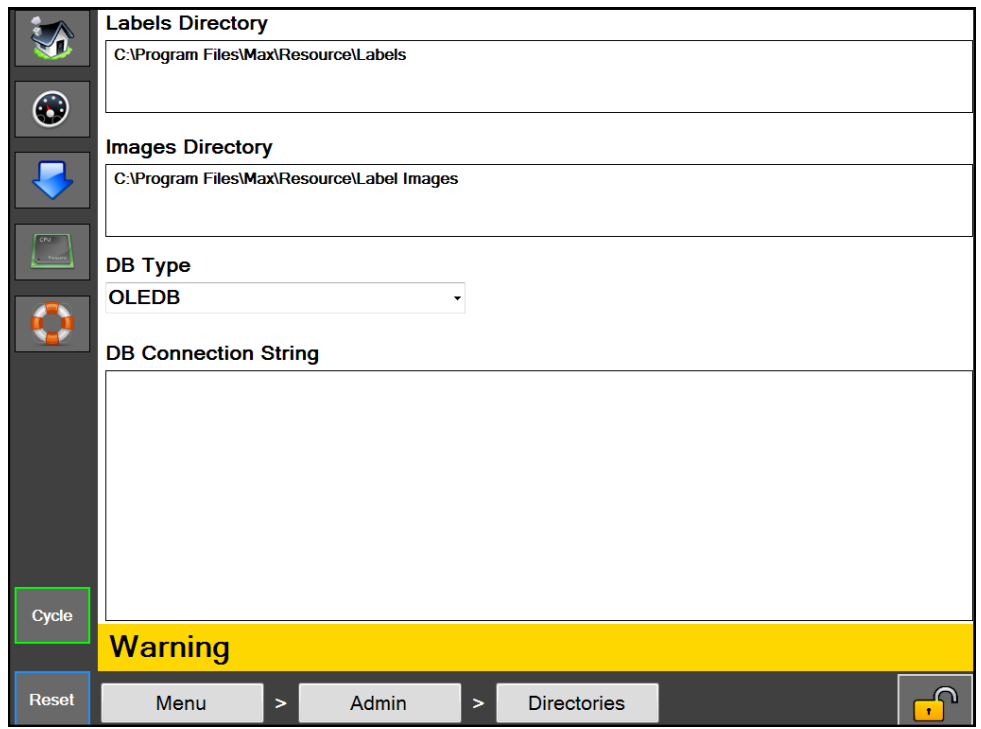

**Rysunek 4-12A. Ekran konfiguracji katalogów.**

### **EKRAN KATALOGÓW**

### **Opis ogólny**

Ekran katalogów wyświetla lokalizacje określonych plików wymaganych przez HMI.

**Minimalny dostęp bezpieczeństwa:** Brak bezpieczeństwa

### **Opisy przycisków/etykiet:**

*Katalog etykiet –* Lokalizacja na HMI, w której formaty etykiet są przechowywane dla zadań

*Katalog obrazów –* Lokalizacja na HMI, w której formaty obrazów są przechowywane dla Weryfikacji zadań

*Typ DB –* Ustawia typ sterownika bazy danych używany do przechowywania zapisanych zadań. (Nie wolno zmieniać tej opcji, chyba że dane zadania są przechowywane w innej bazie danych niż dostarczona.)

*Ciąg połączenia DB –* Stanowi ciąg łączący, używany do podłączania bazy danych zadań. (Nie wolno zmieniać, chyba że baza danych zadań jest przenoszona do innej lokalizacji.)

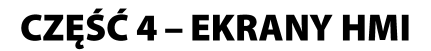

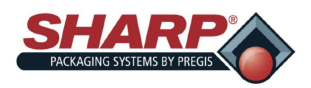

### **EKRAN DZIENNIKA ZDARZEŃ**

|              | <b>Type</b>                              | <b>Date</b>                             |                                          | <b>Description</b>                 |   |                                    |  |  |  |  |
|--------------|------------------------------------------|-----------------------------------------|------------------------------------------|------------------------------------|---|------------------------------------|--|--|--|--|
|              |                                          | 2:42:38 PM                              |                                          |                                    |   |                                    |  |  |  |  |
|              |                                          | 2:42:34 PM                              |                                          | Funnel Type Changed From 0 To 3    |   |                                    |  |  |  |  |
|              |                                          | 2:41:30 PM                              | Parts Counter Changed From False To True |                                    |   |                                    |  |  |  |  |
|              |                                          | 2:40:31 PM                              |                                          | <b>Waiting For Filler</b>          |   |                                    |  |  |  |  |
|              |                                          | 2:40:29 PM                              |                                          | <b>HMI Program Loaded</b>          |   |                                    |  |  |  |  |
|              |                                          | 2:38:57 PM                              |                                          |                                    |   |                                    |  |  |  |  |
|              | 2:38:16 PM<br><b>Waiting For Filler</b>  |                                         |                                          |                                    |   |                                    |  |  |  |  |
|              |                                          | 2:38:14 PM<br><b>HMI Program Loaded</b> |                                          |                                    |   |                                    |  |  |  |  |
|              | 10:22:58 AM<br><b>HMI Program Exited</b> |                                         |                                          |                                    |   |                                    |  |  |  |  |
|              | 10:21:53 AM<br><b>Waiting For Filler</b> |                                         |                                          |                                    |   |                                    |  |  |  |  |
|              |                                          | 10:21:51 AM                             |                                          | <b>HMI Program Loaded</b>          |   |                                    |  |  |  |  |
|              |                                          | 9:14:17 AM                              |                                          | Security Level Changed From 0 To 2 |   |                                    |  |  |  |  |
|              |                                          | 9:14:06 AM                              |                                          |                                    |   | Security Level Changed From 2 To 0 |  |  |  |  |
|              | Find                                     |                                         |                                          |                                    |   |                                    |  |  |  |  |
| Cycle        |                                          |                                         |                                          |                                    |   |                                    |  |  |  |  |
|              | <b>Warning</b>                           |                                         |                                          |                                    |   |                                    |  |  |  |  |
| <b>Reset</b> |                                          | Menu<br>>                               |                                          | Admin                              | > | <b>Event Log</b>                   |  |  |  |  |

**Rysunek 4-13A. Ekran konfiguracji dziennika zdarzeń.**

### **DZIENNIK ZDARZEŃ**

### **Opis ogólny**

Na ekranie Dziennika zdarzeń wyświetlana jest lista zdarzeń, które wystąpiły na maszynie w bieżącym dniu. Dotyczy to awarii, ostrzeżeń i zdarzeń zainicjowanych przez użytkownika.

#### **Minimalny dostęp bezpieczeństwa:** Średni

#### **Opisy przycisków/etykiet:**

Dziennik zdarzeń wyświetla wskaźnik, znacznik czasu i krótki opis zdarzenia. Czerwony wskaźnik oznacza, że doszło do awarii, żółty oznacza ostrzeżenie, a niebieski ogólne zdarzenie. Dołączono pole wyszukiwania, którego można użyć do wyszukiwania określonych zdarzeń zgodnie z ich opisem.

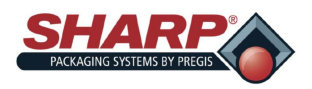

## **EKRAN OPCJI MASZYNY**

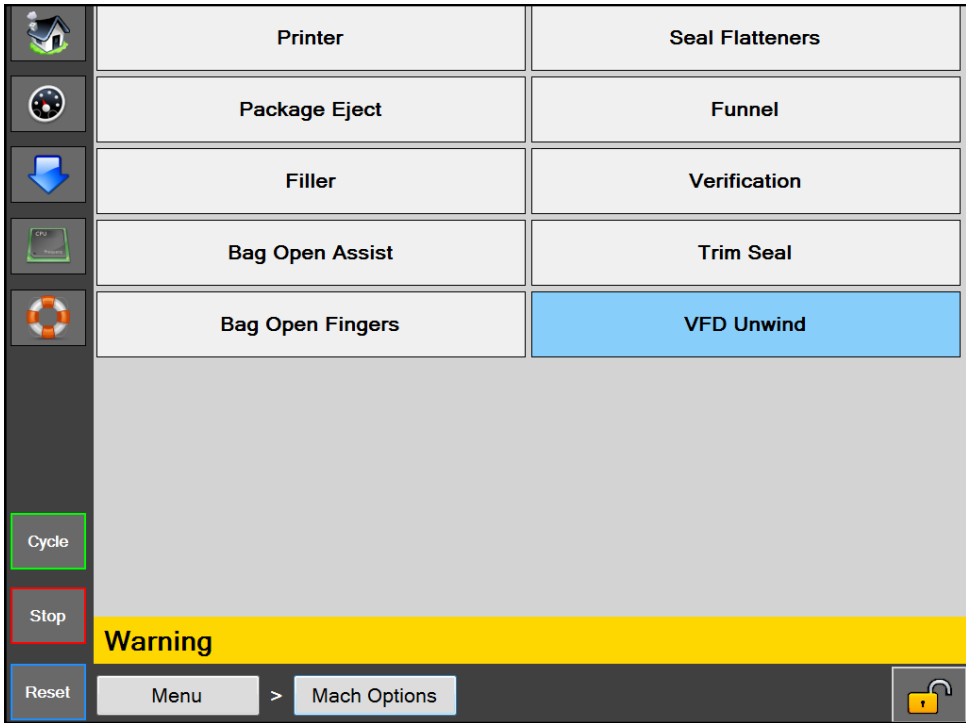

**Rysunek 4-14A. Ekran opcji maszyny.**

### **OPCJE MASZYNY**

### **Opis ogólny**

Ekran opcji maszyny wyświetla opcje, które można zainstalować i wybierać na maszynie pakującej. (Nie wszystkie opcje są dostępne na każdej maszynie. Zależy to od zakupionego modelu.) Przyciski aktualnie wybranych opcji są podświetlone.

### **Minimalny dostęp bezpieczeństwa:** Średni

#### **Opisy przycisków/etykiet:**

*Drukarka –* Otwiera ekran konfiguracji Drukarki.

*Wyrównywacze zgrzewu –* Otwiera ekran konfiguracji Wyrównywaczy zgrzewu. Wyrównywacze zgrzewu służą do tworzenia estetycznego zgrzewu.

*Wysuwanie opakowań –* Otwiera ekran konfiguracji Wysuwania opakowań. Ta opcja służy do podtrzymania worka podczas załadunku, a następnie zrzuceniu gotowego opakowania z maszyny pakującej.

*Lejek –* Otwiera ekran konfiguracji Lejka. Ta opcja jest używana w maszynach pakujących wyposażonych w lejek do załadunku produktu.

*Napełniacz –* Otwiera ekran konfiguracji Napełniacza.

*Weryfikacja –* Otwiera ekran konfiguracji Weryfikacji. Opcja ta automatycznie weryfikuje zaprogramowany kod kreskowy wydrukowany na worku.

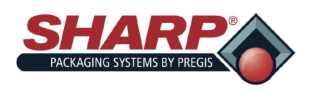

## **EKRAN OPCJI MASZYNY – CIĄG DALSZY**

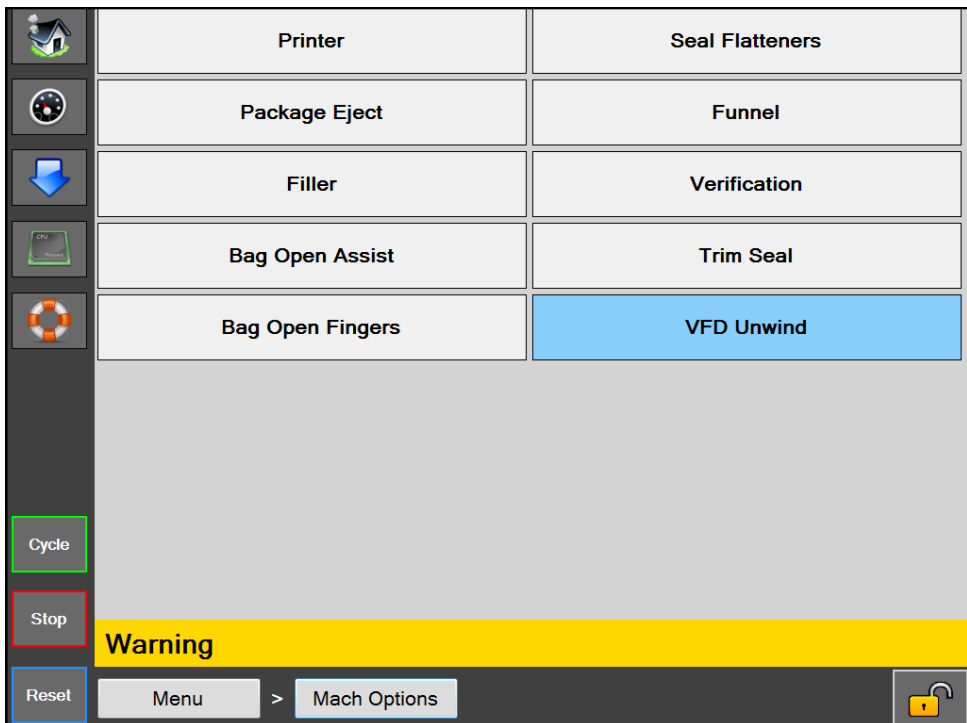

**Rysunek 4-15A. Ekran opcji maszyny.**

*Asystent otwierania worka –* Otworzy ekran konfiguracji Asystenta otwierania worka. Asystent otwierania worka obejmuje powietrze pod wysokim/niskim ciśnieniem, czujnik otwartego worka i pomoc podciśnieniową.

*Przycięcie zgrzewu –* Otwiera ekran konfiguracji Przycięcia zgrzewu. Ta opcja służy do równoczesnego zgrzewania i przycinania nadmiaru materiału worka.

*Palce otwierania worka –* Otworzy ekran palców Otwierania worka. Ta opcja znajduje się w modelu Max 20 o przejściu szerokości 10", wyposażonym w listwę zgrzewającą z otworem podciśnienia.

*Odwijak VFD –* Otworzy ekran konfiguracji Odwijaka VFD.

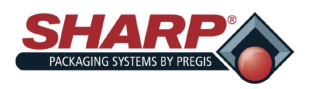

## **EKRAN OPCJI MASZYNY – CIĄG DALSZY**

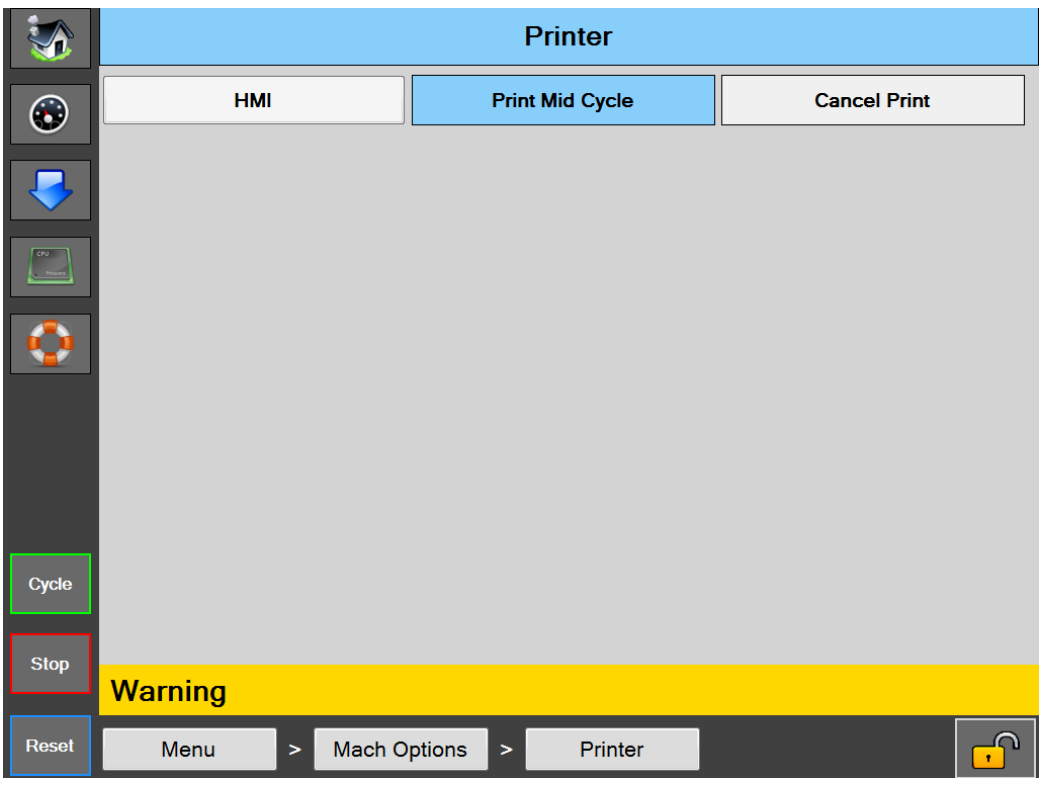

**Rysunek 4-16A. Ekran drukarki.**

### **EKRAN DRUKARKI**

### **Opis ogólny**

Na maszynie pakującej można zainstalować cztery rodzaje drukarek: Przerywaną lub Ciągłą drukarkę Videojet oraz Drukarkę Stand Behind Datamax klasy A4" lub 8".

### **Opisy przycisków/etykiet:**

*Drukarka –* Włączy/Wyłączy opcję Drukarki.

*HMI –* Otworzy panel sterowania drukarki dla drukarki Videojet. (Niedostępny na drukarkach Datamax)

*Drukuj w środku cyklu –* Ta opcja jest niedostępna dla drukarek ciągłych firmy Videojet. W tym trybie cykl drukowania zachodzi po wycofaniu ramienia i zatrzymaniu go na uchu krawędzi worka. Gdy cykl drukarki dobiegnie końca, worek przejdzie w pozycję załadunku.

*Anuluj wydruk –* Ten przycisk umożliwia anulowanie drukowania. Funkcja pojawia się po włączeniu opcji drukarki, gdy maszyna pakująca jest w trakcie cyklu, ale do drukarki nie zostało załadowane żadne polecenie druku. Na wyświetlaczu pojawi się żółty alarm "Oczekiwanie na drukarkę". Naciśnięcie tego przycisku anuluje żądanie wydruku i umożliwia zakończenie cyklu workowania.

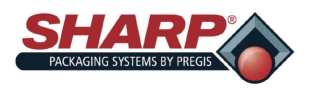

## **EKRAN OPCJI MASZYNY – CIĄG DALSZY**

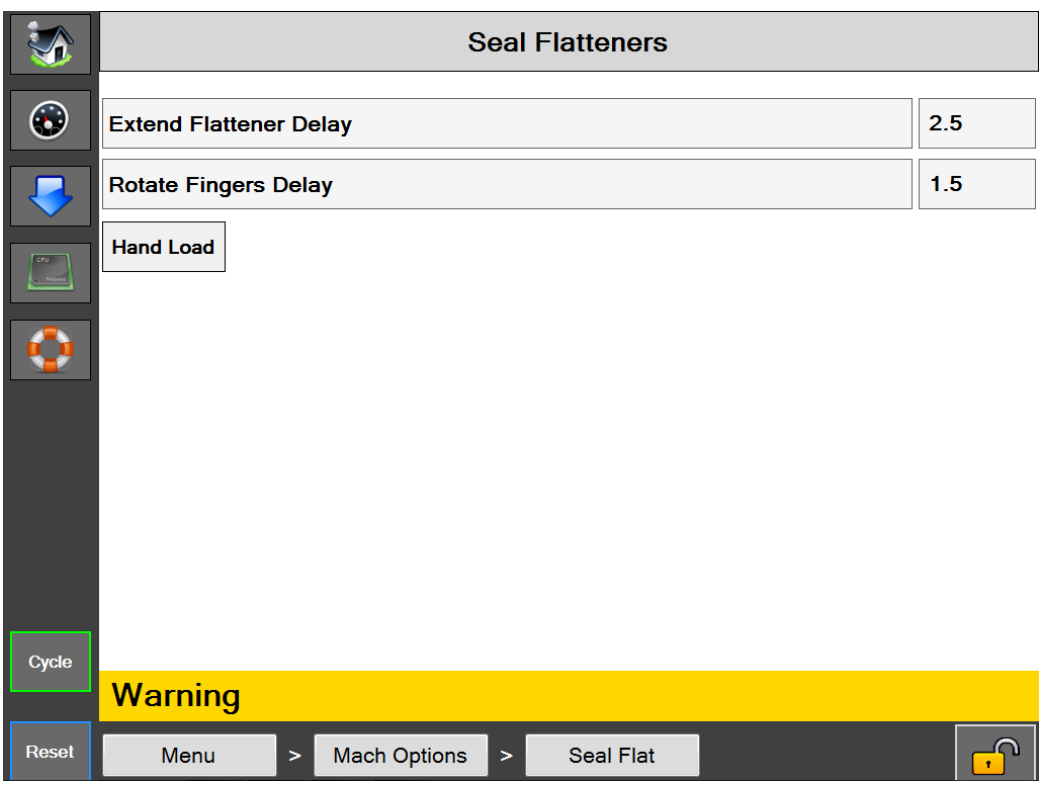

**Rysunek 4-17A. Ekran wyrównywaczy zgrzewu.**

### **EKRAN WYRÓWNYWACZY ZGRZEWU**

### **Opis ogólny**

Wyrównywacze zgrzewu zostały zaprojektowane do wyrównywania otworów worka przed zgrzewaniem. Prowadzi to do usunięcia zmarszczek z folii w obszarze zgrzewania i tworzy estetyczny zgrzew.

### **Opisy przycisków/etykiet:**

*Wyrównywacze zgrzewu –* Włącza/Wyłącza opcję Wyrównywaczy zgrzewu.

*Opóźnienie wysuwania wyrównywacza –* Ilość czasu, podana w sekundach, w którym ruch palców wyrównywacza jest przedłużony po zakończeniu pracy licznika powietrza HP.

*Opóźnienie obrotu palców –* Ilość czasu, podana w sekundach, w którym palce obracają się po zakończeniu wysuwania.

*Ręczny załadunek –* Ta funkcja zmienia kolejność pracy wyrównywaczy zgrzewu. Gdy funkcja Ręczny załadunek jest aktywna, wyrównywacze zgrzewu nie są wprowadzane do worka do momentu, gdy produkt jest załadowany i uruchomiony jest cykl. Gdy Ręczny załadunek jest nieaktywny, wyrównywacze zgrzewu zostaną wprowadzone do worka bezpośrednio po jego otwarciu.

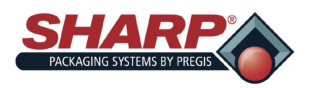

# **EKRAN OPCJI MASZYNY – CIĄG DALSZY**

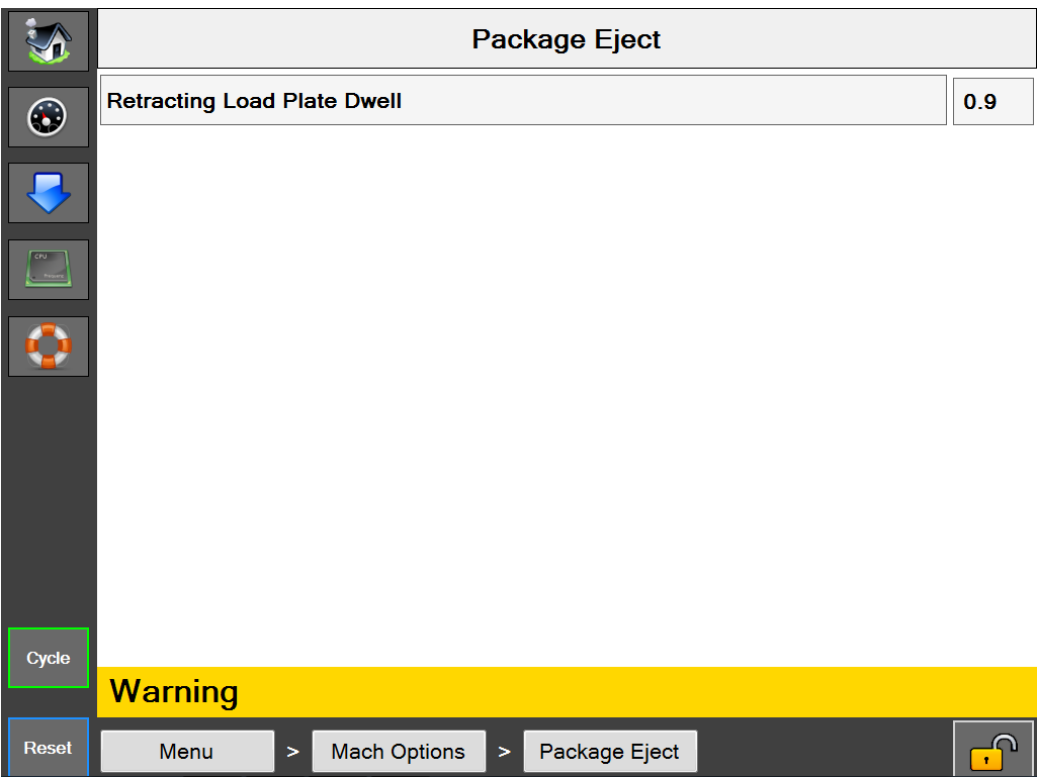

**Rysunek 4-18A. Ekran wysuwania opakowań.**

### **EKRAN WYSUWANIA OPAKOWAŃ**

### **Opis ogólny**

Opcja wysuwania opakowań pomaga usunąć zgrzany worek z obszaru załadunku. Istnieje kilka wersji tej opcji. Wysuwana płyta nośna, Wysuwana półka załadunkowa, Półka załadunkowa wysuwana na bok i Dwuosiowy wysuwanie opakowania.

### **Opisy przycisków/etykiet:**

*Wysuwanie opakowania –* Włączy/wyłączy opcję Wysuwania opakowania.

*Czas oddziaływania chowania płyty nośnej –* Czas, po którym Płyta nośna jest chowana.

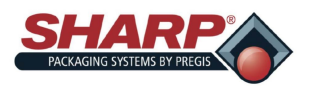

# **EKRAN OPCJI MASZYNY – CIĄG DALSZY**

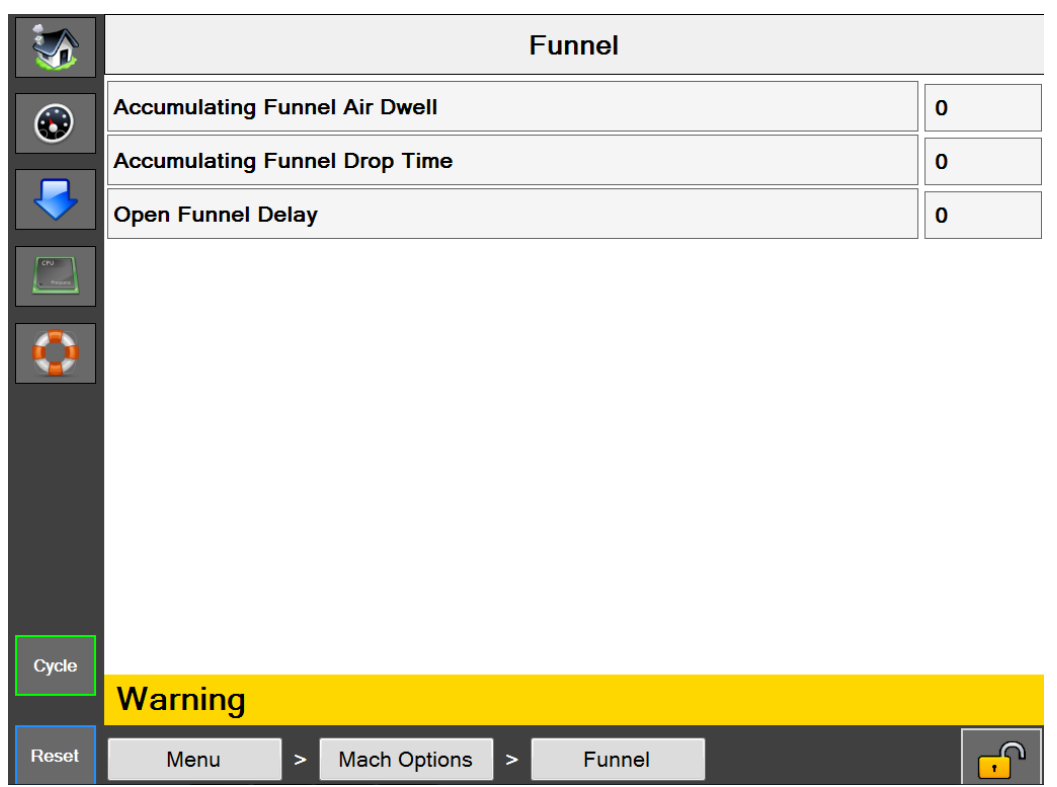

**Rysunek 4-19A. Ekran lejka.**

### **EKRAN LEJKA**

### **Opis ogólny**

Ekran opcji lejka wyświetla dostępne ustawienia Lejka.

### **Minimalny dostęp bezpieczeństwa:** Średni

### **Opisy przycisków/etykiet:**

*Lejek –* Włączy/wyłączy opcję Lejka.

*Czas oddziaływania powietrza w lejku akumulacyjnym –* Czas, w sekundach, w którym lejek akumulujący powietrze będzie aktywny, począwszy od momentu otwarcia drzwi leja.

*Czas zrzutu lejka akumulacyjnego –* Czas potrzebny, w sekundach, od momentu zamknięcia lejka akumulacyjnego, aby produkt mógł opuścić listwę dociskową.

*Opóźnienie otwarcia lejka –* Czas, w sekundach, opóźnienia otwarcia lejka wlotowego przed otwarciem. Opóźnienie to rozpoczyna się po zakończeniu Czasu oddziaływania powietrza HP.

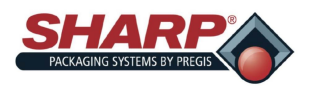

## **EKRAN OPCJI MASZYNY – CIĄG DALSZY**

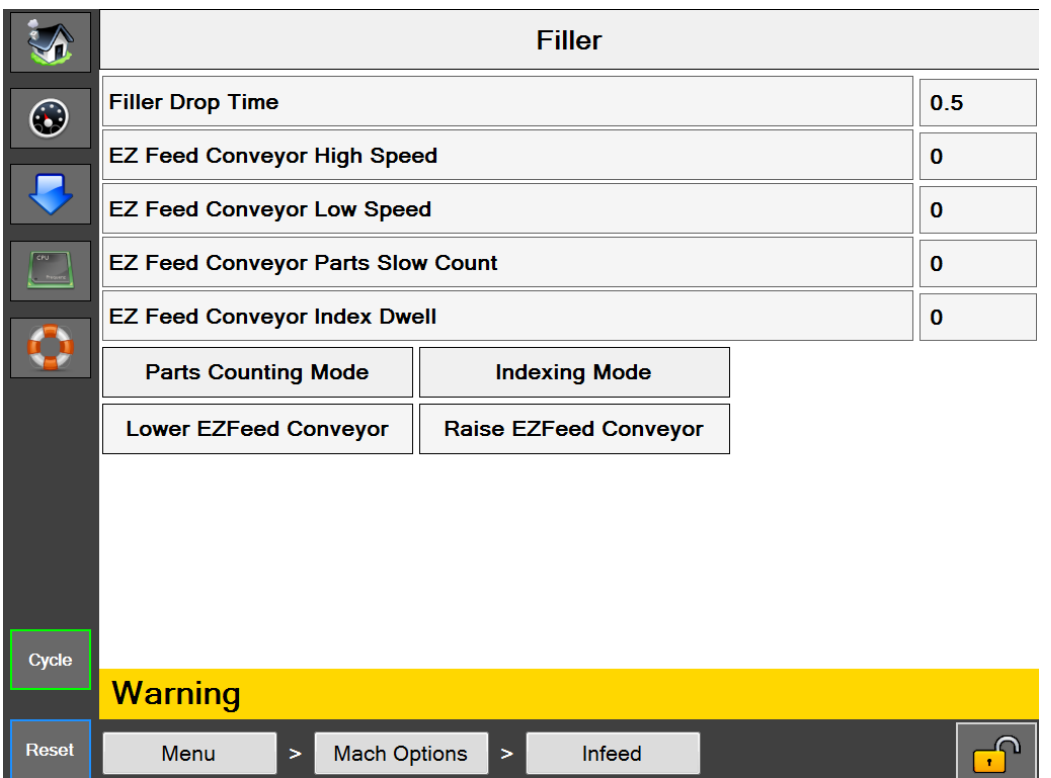

**Rysunek 4-20A. Ekran napełniacza.**

### **EKRAN NAPEŁNIACZA**

### **Opis ogólny**

Ekran opcji napełniacza wyświetla dostępne ustawienia napełniacza.

### **Minimalny dostęp bezpieczeństwa:** Średni

### **Opisy przycisków/etykiet:**

*Napełniacz –* Włączy/wyłączy opcję napełniacza.

*Czas spadku napełniacza –* Ustawienie to określa ilość Czasu od momentu użycia Wyzwalacza napełniacza do uruchomienia cyklu maszyny. Należy go ustawić na tyle długo, aby umożliwić produktowi spadek poniżej Ciśnienia, gdy rozpoczęciem cyklu zgrzewania.

*Czas oddziaływania indeksu przenośnika podajnika EZ –* Czas, w którym podajnik EZ jest zatrzymany między cyklami indeksowania.

*Liczenie części –* Używane podczas liczenia części w Trybie napełniania.

*Tryb indeksowania podajnika EZ –* Przenośnik uruchamia rozpoczęcie/zatrzymanie w sposób cykliczny.

*Tryb ciągły podajnika EZ –* Przenośnik działa w sposób ciągły.

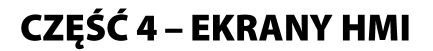

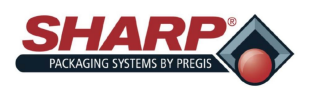

## **EKRAN OPCJI MASZYNY – CIĄG DALSZY**

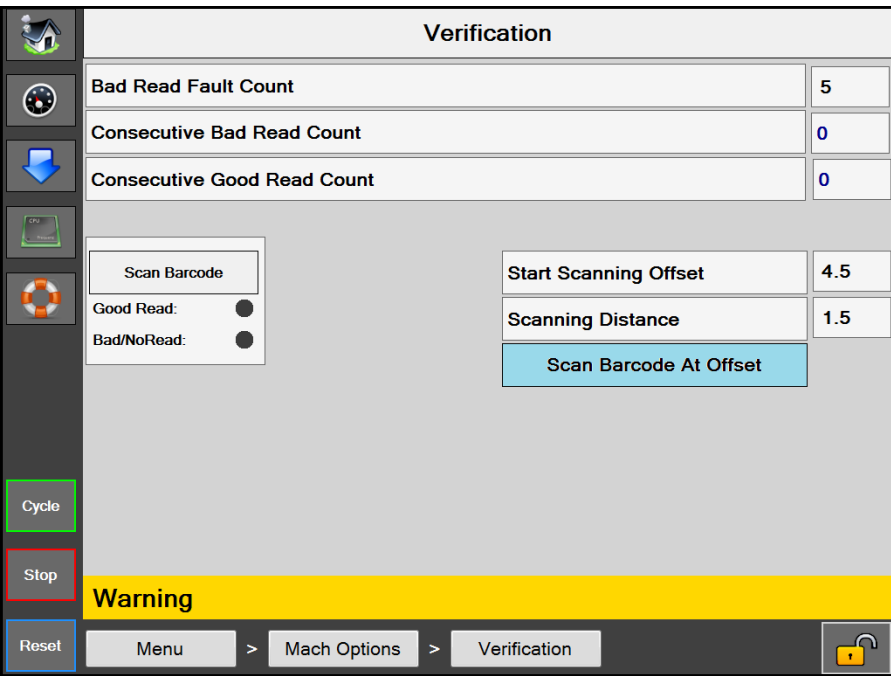

**Rysunek 4-21A. Ekran weryfikacji.**

### **EKRAN WERYFIKACJI**

### **Opis ogólny**

Ekran opcji weryfikacji wyświetla dostępne ustawienia Weryfikacji.

### **Minimalny dostęp bezpieczeństwa:** Średni

### **Opisy przycisków/etykiet:**

*Weryfikacja –* Włącza/Wyłącza opcję weryfikacji.

*Licznik awarii wadliwych odczytów –* To ustawienie określa, ile następujących po sobie wadliwych odczytów potrzeba, aby maszyna wykazała awarię.

*Licznik kolejnych wadliwych odczytów –* Wyświetlenie numeryczne liczby *Kolejnych* wadliwych prób odczytu, które miały miejsce.

*Licznik kolejnych prawidłowych odczytów –* Wyświetlenie numeryczne liczby *Kolejnych* prawidłowych prób odczytu, które miały miejsce.

*Przesunięcie rozpoczęcia skanu –* Ustawienie numeryczne rozpoczęcia skanowania kodu kreskowego w pewnej odległości od początku wstęgi do drukowania lub podania dalej.

*Odległość skanowania –* Ustawienie numeryczne, które określa w celach odległość skanowania lub długość. Tę wartość dodaje się do Przesunięcia skanu, określa ona, kiedy skaner się zatrzymuje.

*Skanuj kod kreskowy w przesunięciu –* Ten przycisk włącza funkcję Przesunięcia skanu.

*Skanuj kod kreskowy –* Jest to przycisk testowy, który umożliwia użytkownikowi skanowanie kodu kreskowego, gdy maszyna pakująca nie obraca się.

*Wskaźnik dobrych odczytów –* Zapali się, gdy dojdzie do dobrego odczytu. Pozostaje włączony do kolejnego skanu

*Wskaźnik odczytów nieprawidłowych/braku –* Zapali się, gdy dojdzie do nieprawidłowego odczytu lub zabraknie go. Pozostaje włączony do kolejnego skanu.

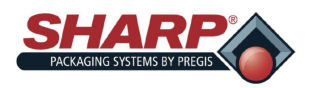

## **EKRAN OPCJI MASZYNY – CIĄG DALSZY**

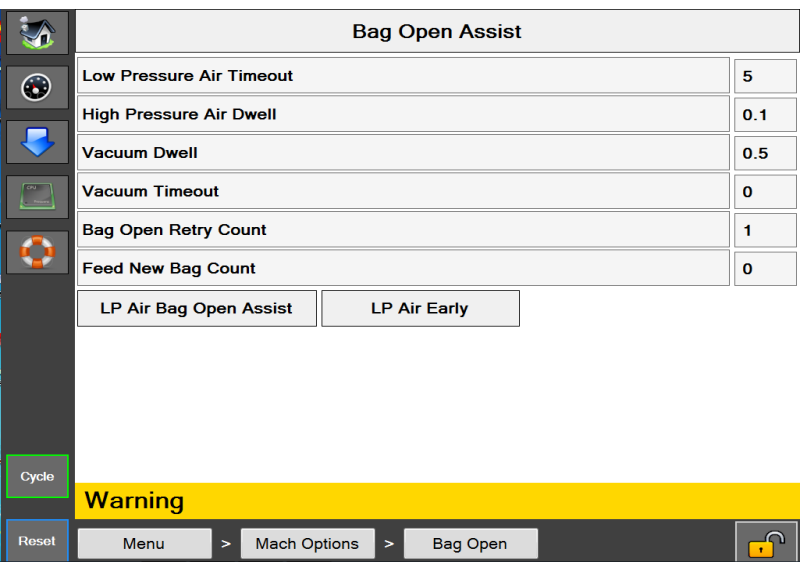

**Rysunek 4-22A. Ekran asystenta otwierania worka.**

### **ASYSTENT OTWIERANIA WORKA**

### **Opis ogólny**

Ekran Opcji asysty otwierania worka wyświetla dostępne ustawienia otwartego worka.

*Asystent otwartego worka* – Włącza asystenta otwartego worka. Gdy opcja jest wyłączona, powietrze pod wysokim/niskim ciśnieniem otwiera worek.

### **Minimalny dostęp bezpieczeństwa:** Średni

### **Opisy przycisków/etykiet:**

*Asystent otwartego worka* – Otworzy ekran konfiguracji Asystenta otwartego worka.

*Limit czasu powietrza pod niskim ciśnieniem* – [Wprowadzić tekst]

*Czas oddziaływania powietrza pod wysokim ciśnieniem* – [Wprowadzić tekst]

*Czas oddziaływania podciśnienia* – [Wprowadzić tekst]

*Limit czasu podciśnienia* – [Wprowadzić tekst]

*Licznik ponowień próby otwarcia worka* – Ustawienie regulowane (0-9), które określa, ile razy drzwi lejka obrócą się podczas próby otwarcia worka. Po osiągnięciu końcowej liczby worków, maszyna pakująca spróbuje podać nowy worek, gdy Licznik podajnika nowych worków jest większy niż 0. Gdy ustawienie Licznik podajnika nowych worków wynosi 0, to maszyna pakująca ulegnie awarii w momencie, gdy Licznik ponowień próby otwarcia worka osiągnie liczbę odcięcia.

*Licznik podajnika nowych worków* – Regulowane ustawienie (0-9), które określa, ile worków będzie podawanych podczas cyklu Odzyskiwania maszyny pakującej. Gdy licznik ten i Licznik ponowień otwarcia worka dotrą do granicy, to maszyna pakująca wywoła awarię o nazwie "Nieudane otwarcie worka". X \* Y = Suma odrzuconych worków, przy czym  $X =$  kolejka drukowania  $\Upsilon =$  Licznik podajnika nowych worków

*Asystent podciśnienia LPA* – Ta opcja wykorzystuje powietrze pod niskim ciśnieniem, aby napompować worek po otwarciu. Gdy jest włączony, LPA włącza się, gdy podciśnienie jest wyłączane. Gdy jest wyłączony, LPA włącza się na koniec cyklu maszyny pakującej. Gdy żadne LPA nie jest potrzebne, ustawić zakończenie czasu LPA na 0.

*Asystent otwierania worka powietrzem LP* – LPA pomoże HPA otworzyć worek.

*Wcześniejsze powietrze LP* – Ta funkcja włącza LPA na początku podajnika worka zamiast na końcu podajnika.

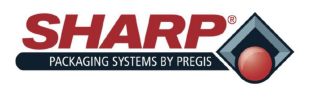

## **EKRAN OPCJI MASZYNY – CIĄG DALSZY**

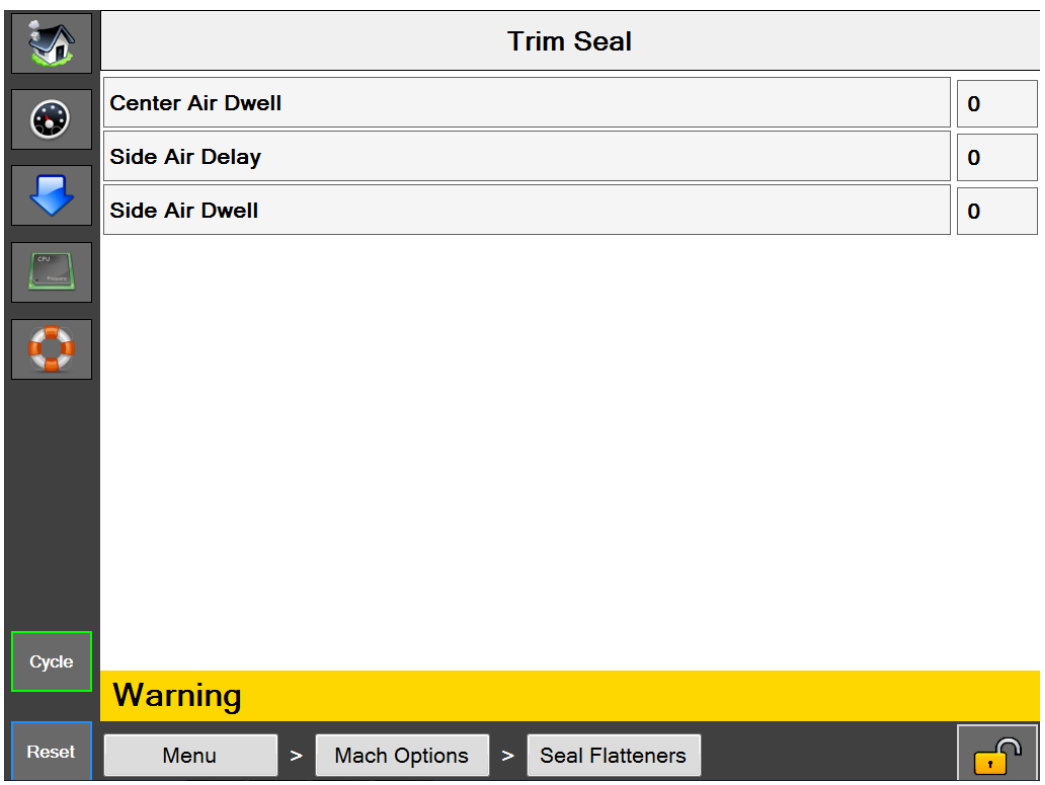

**Rysunek 4-23A. Ekran przycięcia zgrzewu.**

### **EKRAN PRZYCIĘCIA ZGRZEWU**

### **Opis ogólny**

Ta opcja wykorzystuje Nóż do przycinania zgrzewu, przytwierdzony do listwy zgrzewającej. Usuwa w ten sposób nadmiar materiału ze zgrzanego worka. Opcja obejmuje noże powietrzne, aby wydmuchać przycięty materiał do worka na odpady.

### **Opisy przycisków/etykiet:**

*Przytnij zgrzew –* Włącza/Wyłącza opcję Przycięcia zgrzewu.

*Czas oddziaływania powietrza środkowego* – Regulowane od 0,0 do 3,0 sekund. (Występuje jedynie w Maszynach pakujących *MAX Plus©* ).

*Opóźnienie powietrza bocznego* – Regulowane od 0,0 do 1,0 sekund.

*Czas oddziaływania powietrza bocznego* – Regulowane od 0,0 do 3,0 sekund.

Możliwe, że wymagane będzie Opóźnienie podajnika. Tę opcję można dodać z Ekranu ustawień zadania. W takim przypadku Czas oddziaływania podajnika należy nastawić na wartość większą lub równą połączonemu Czasowi oddziaływania bocznego. Zapewnia to, że resztki nie znajdują się w miejscu wychodzenia podajnika przed napełnieniem kolejnego worka.

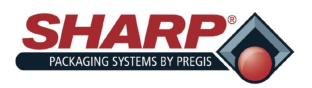

## **EKRAN OPCJI MASZYNY – CIĄG DALSZY**

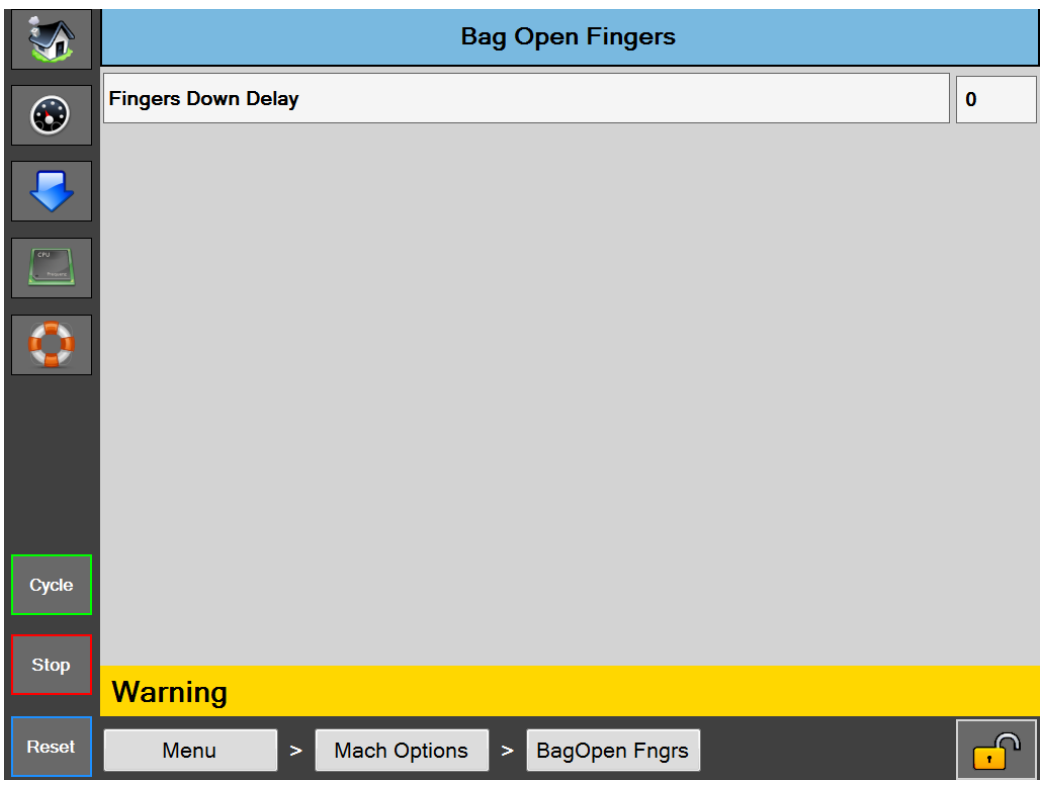

**Rysunek 4-24A. Palce otwierające worek**

### **EKRAN PALCÓW OTWIERAJĄCYCH WOREK**

### **Opis ogólny**

Opcja ta składa się z dwóch mechanicznych palców obsługiwanych przez obrotowe siłowniki powietrza. Palce montowane są na zewnątrz lejka. Palce obracają się do worka, gdy ciśnieniomierz zaczyna otwierać worek. Gdy palce są do dołu, przypinają worek do listwy zgrzewającej i trzymają w celu otwarcia lub uformowania worka na kwadrat o wymiarach 10" x 10".

### **Opisy przycisków/etykiet:**

*Opóźnienie opuszczenia palców* – Opóźnienie opuszczenia palców opóźni obrót palców. Zaleca się, aby ta funkcja była ustawiona na minimum. Rozpocząć od 0 i dodawać czas wyłącznie, gdy jest to niezbędne.

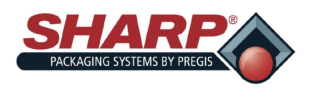

## **EKRAN OPCJI MASZYNY – CIĄG DALSZY**

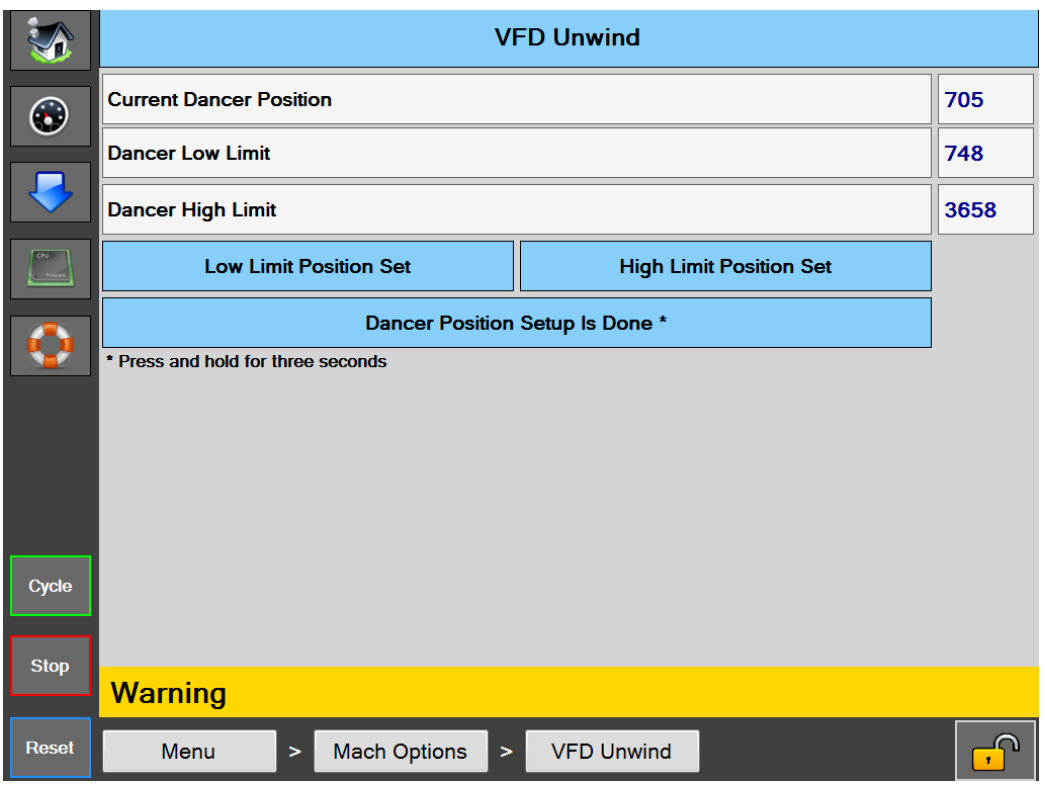

**Rysunek 4-25A. Ekran odwijaka VFD**

### **EKRAN ODWIJAKA VFD**

### **Opis ogólny**

Ekran opcji odwijaka VFD służy do konfiguracji pozycji zwrotnych wałka prowadzącego swobodnego.

### **Minimalny dostęp bezpieczeństwa:** Średni

### **Opisy przycisków/etykiet:**

*Odwijak VFD* – Ten przycisk jest automatycznie włączany przez PLC i nie można go wyłączyć, gdy Odwijak VFD jest uruchomiona w Konfiguracji Fabrycznej

*Liczniki bieżącego wałka prowadzącego swobodnego* – Jest to odczyt liczbowy surowy analogowych zliczeń z czujnika pozycji wałka prowadzącego swobodnego.

*Pozycja niskiego wałka prowadzącego swobodnego* – Jest to wartość liczbowa, która została przechwycona po naciśnięciu przycisku Ustaw niską pozycję.

*Pozycja górnego granicznego wałka prowadzącego swobodnego* – Jest to wartość liczbowa, która została przechwycona po naciśnięciu przycisku Ustaw górną granicę.

*Ustaw pozycję dolną wałka prowadzącego swobodnego* – Naciśnięcie tego przycisku w trybie Konfiguracji przechwyci i zacznie magazynowanie Pozycji dolnej.

*Ustaw pozycję wysoką wałka prowadzącego swobodnego* – Naciśnięcie tego przycisku w trybie Konfiguracji przechwyci i zacznie magazynowanie pozycji operacyjnej górnej.

*Konfiguruj Pozycje wałka prowadzącego swobodnego* – Nacisnąć i przytrzymać ten przycisk na 3 sekundy, aby uruchomić Tryb konfiguracji wałka prowadzącego swobodnego.

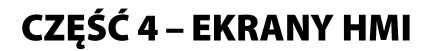

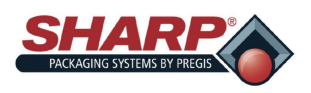

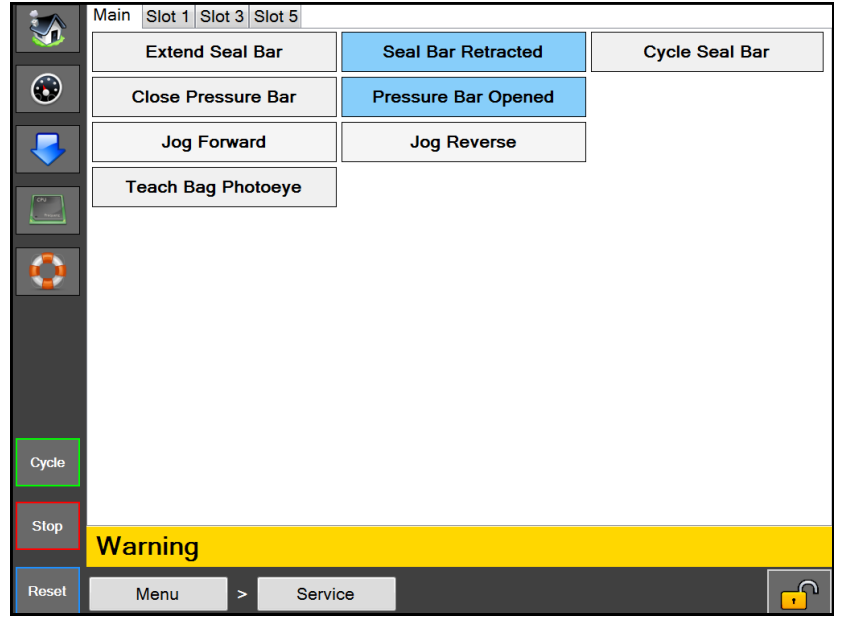

## **EKRAN SERWISOWY**

**Rysunek 4-26A. Ekran serwisowy.**

### **EKRAN SERWISOWY**

### **Opis ogólny**

Ekran serwisowy zapewnia sterowanie ręczne nad głównymi podzespołami maszyny. Użyć tego ekranu podczas rozwiązywania problemów z maszyną.

**Minimalny dostęp bezpieczeństwa:** Brak bezpieczeństwa

### **Opisy przycisków/etykiet:**

### **Główny**

*Wysuń listwę zgrzewającą* – Wysuwa listwę zgrzewającą. Przycisk wyświetla napis *Listwa zgrzewająca wysunięta* po utworzeniu czujnika wysuniętej listwy zgrzewającej.

*Schowaj listwę zgrzewającą* – Schowa listwę zgrzewającą. Przycisk wyświetla napis *Listwa zgrzewająca schowana* po utworzeniu czujnika schowanej listwy zgrzewającej.

*Przełącz listwę zgrzewającą* – Wysunie to Listwę zgrzewającą, następnie ją chowając.

*Zamknij listwę dociskową* – Zamyka listwę dociskową. Przycisk wyświetli komunikat *Listwa dociskowa zamknięta* po utworzeniu Czujnika zamkniętej listwy dociskowej.

*Otwórz listwę dociskową* – Otwiera listwę dociskową. Przycisk wyświetli komunikat *Listwa dociskowa otwarta*  po utworzeniu Czujnika otwartej listwy dociskowej.

*Przesuń wstęgę do przodu* – Przesuwa wstęgę do przodu.

*Przesuń wstęgę do tyłu* – Cofnie wstęgę do góry.

*Programuj fotokomórkę worka* – Folia nie powinna znajdować się między fotokomórką i reflektorem. Naciśnięcie tego przycisku programuje fotokomórkę. Przycisk wyświetli napis *Programuj fotokomórkę worka* na 3 sekundy.

### **GNIAZDO 1**

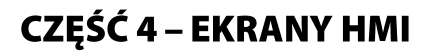

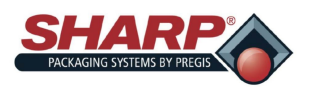

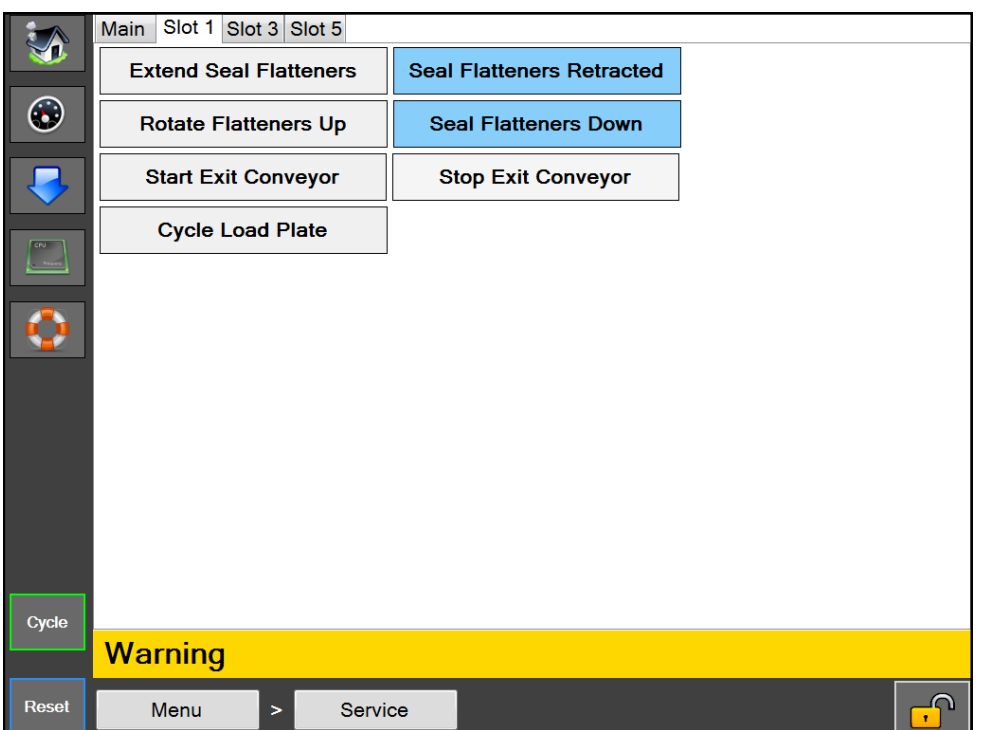

### **EKRAN SERWISOWY**

**Rysunek 2-27A. Ekran serwisowy – Gniazdo 1.**

*Wysuń wyrównywacze* – Wysuwa wyrównywacze zgrzewu. Przycisk wyświetla napis *Wyrównywacze zgrzewu wysunięte* po utworzeniu czujnika wysuniętych wyrównywaczy zgrzewu.

*Schowaj wyrównywacze* – Chowa wyrównywacze zgrzewu. Przycisk wyświetla napis *Wyrównywacze zgrzewu schowane* po utworzeniu czujnika schowanych wyrównywaczy zgrzewu.

*Obróć wyrównywacze do góry* – Obraca wyrównywacze zgrzewu do góry. Przycisk wyświetla napis *Wyrównywacze zgrzewu obrócone do góry* po utworzeniu czujnika wyrównywaczy zgrzewu do góry.

*Obróć wyrównywacze do dołu* – Obraca wyrównywacze zgrzewu do dołu. Przycisk wyświetla napis *Wyrównywacze zgrzewu obrócone do dołu* po utworzeniu czujnika wyrównywaczy zgrzewu do dołu.

*Uruchom przenośnik wychodzenia* – Uruchomi indeksowanie w przenośniku wyjścia.

*Zatrzymaj przenośnik wychodzenia* – Zatrzyma indeksowanie w przenośniku wyjścia.

*Obróć płytę nośną* – Schowa, a następnie wysunie płytę nośną.

### **GNIAZDO 3**

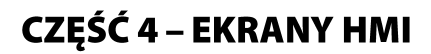

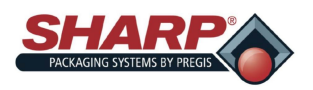

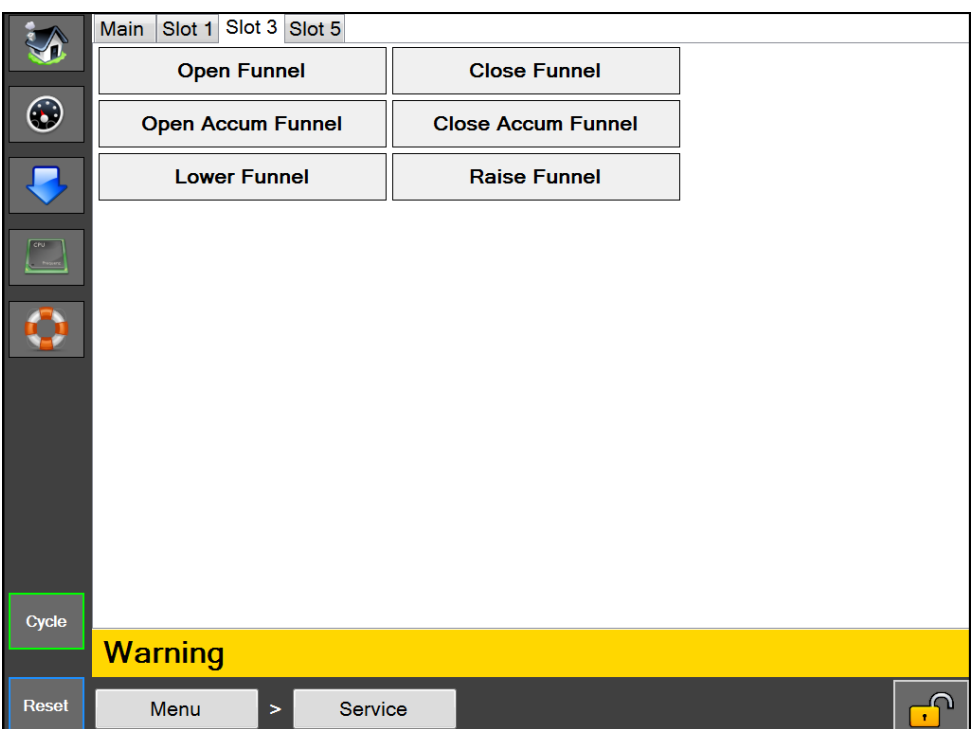

## **EKRAN SERWISOWY**

**Rysunek 2-8A. Ekran serwisowy – Gniazdo 3.**

*Otwórz lejek –* Otwiera drzwi lejka. Przycisk wyświetli komunikat *Lejek otwarty* po utworzeniu Czujnika otwartego lejka.

*Zamknij lejek –* Zamyka drzwi lejka. Przycisk wyświetli komunikat *Lejek zamknięty* po utworzeniu Czujnika zamkniętego lejka.

*Otwórz lejek akum.* – Otwiera drzwi lejka akumulującego. Przycisk wyświetli komunikat *Lejek akum. otwarty*  po utworzeniu Czujnika otwartego lejka akumulującego.

*Zamknij lejek akum.* – Zamyka drzwi lejka akumulującego. Przycisk wyświetli komunikat *Lejek akum. zamknięty*  po utworzeniu Czujnika zamkniętego lejka akumulującego.

*Podnieś lejek* – Podnosi lejek stożkowy. Przycisk wyświetla *Lejek podniesiony* po utworzeniu czujnika podniesionego lejka stożkowego.

*Obniż lejek* – Obniża lejek stożkowy. Przycisk wyświetla *Lejek obniżony* po utworzeniu czujnika obniżonego lejka stożkowego.

### **GNIAZDO 5**

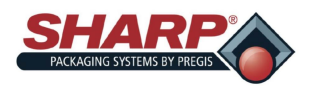

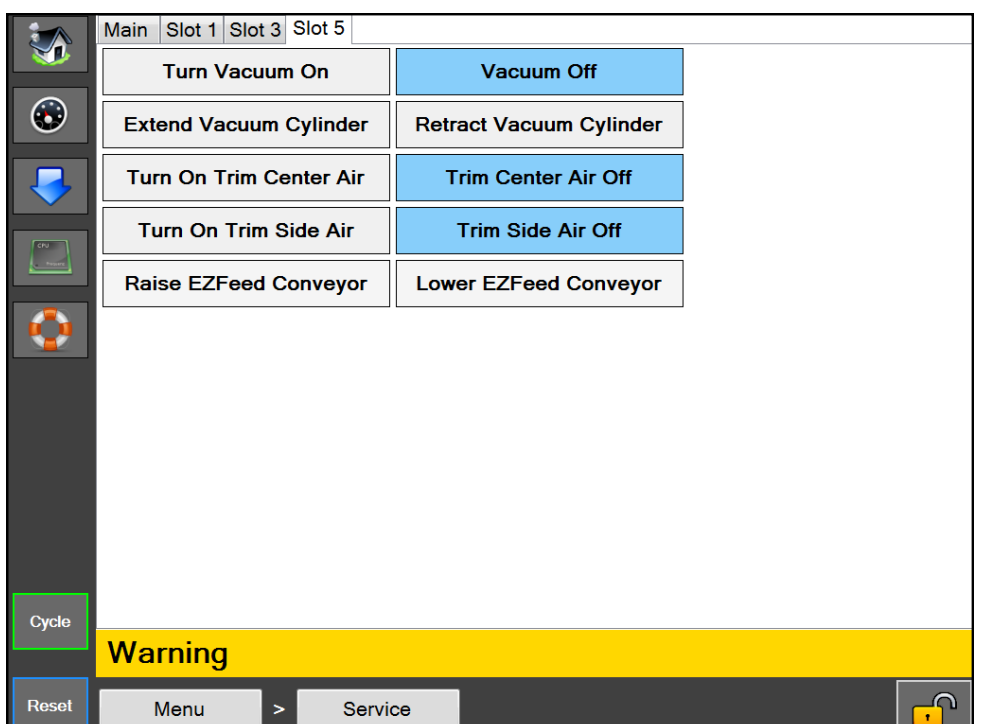

## **EKRAN SERWISOWY**

**Rysunek 2-9A. Ekran serwisowy – Gniazdo 5.**

*Włącz podciśnienie* – Włącza podciśnienie. Przycisk wyświetli napis *Podciśnienie włączone*, gdy podciśnienie jest włączone.

*Wyłącz podciśnienie* – Wyłącza podciśnienie. Przycisk wyświetli napis *Podciśnienie wyłączone*, gdy podciśnienie jest wyłączone.

*Wysuń podciśnienie* – Wysuwa zbiornik podciśnienia na podciśnieniu znajdującym się w zbiorniku. Przycisk wyświetla napis *Podciśnienie wysunięte* po utworzeniu czujnika wysuniętego zbiornika podciśnienia.

*Schowaj podciśnienie* – Chowa zbiornik podciśnienia na podciśnieniu znajdującym się w zbiorniku. Przycisk wyświetla napis *Podciśnienie schowane* po utworzeniu czujnika schowanego zbiornika podciśnienia.

*Włącz środkowe powietrze przycinające* – Włącza środkowe powietrze przycinające zgrzew. Przycisk wyświetli napis *Środkowe powietrze przycinające włączone*, gdy środkowe powietrze przycinające jest włączone.

*Wyłącz środkowe powietrze przycinające* – Wyłącza środkowe powietrze przycinające zgrzew. Przycisk wyświetli napis *Środkowe powietrze przycinające wyłączone*, gdy środkowe powietrze przycinające jest wyłączone.

*Włącz boczne powietrze przycinające* – Włącza boczne powietrze przycinające zgrzew. Przycisk wyświetli napis *Boczne powietrze przycinające włączone*, gdy boczne powietrze przycinające jest włączone.

*Wyłącz boczne powietrze przycinające* – Wyłącza boczne powietrze przycinające zgrzew. Przycisk wyświetli napis *Boczne powietrze przycinające wyłączone*, gdy boczne powietrze przycinające jest wyłączone.

*Podnieś przenośnik podajnika EZ* – Podniesie przytwierdzony przenośnik podajnika EZ wraz z kolumną.

*Obniż przenośnik podajnika EZ* – Obniży przytwierdzony przenośnik podajnika EZ wraz z kolumną.

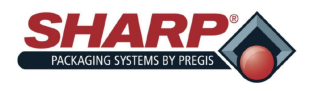

## **OBSŁUGA**

Przed uruchomieniem maszyny przeczytać a następnie przestrzegać wszystkich informacji zawartych w rozdziale Ważne *[Informacje dotyczące](#page-10-0)  [bezpieczeństwa](#page-10-0)*, strona 1-2 i *[Sterowanie](#page-35-0)*, strona 3-1.

- 1. Upewnić się, że maszyna jest podłączona do odpowiednio uziemionego gniazda i do czystego suchego powietrza o regulowanej wydajności 80 psi. Zob. *[Regulacja regulatora ciśnienia](#page-25-0)  [powietrza](#page-25-0)*, strona 2-1.
- 2. Zwolnić przycisk zatrzymania awaryjnego. **Rysunek 5-1A**.
- 3. Włączyć wyłącznik zasilania modułu wejścia zasilania. **Rysunek 5-1B**. W modelach *CE*, PEM znajduje się na transformatorze blokowym, [Zob. Załącznik B.](#page-83-0)
- 4. Nacisnąć zielony przycisk zasilania. **Rysunek 5-1A.**

### **UWAGA: Maszyna znajduje się w stanie awarii do momentu osiągnięcia nastawionej temperatury.**

1. Załadować folię jak pokazano na diagramie gwintowania wstęg na maszynie. Zob. *[Załadunek folii workowej,](#page-27-0) strona 2-2.*

**UWAGA: Jeśli zainstalowana jest opcjonalna opcja odwijaka zasilanego ze skrzynki lub odwijaka zasilanego rolką, wykres gwintowania będzie po stronie odwijaka.**

- 2. Załadować produkt do worka.
- 3. Nacisnąć przycisk nożny lub opcjonalny przycisk podwójnej dłoni, aby rozpocząć cykl zgrzewania.

**UWAGA: Aby zatrzymać maszynę z dowolnego powodu, należy nacisnąć przycisk zatrzymania awaryjnego. Aby całkowicie odłączyć zasilanie od urządzenia, należy wyłączyć wyłącznik zasilania w module wejścia zasilania lub odłączyć przewód zasilający.**

### **POMOC TECHNICZNA**

Pomoc w zakresie systemu *MAX***™** firmy **Sharp** można uzyskać kontaktując się z infolinią serwisu technicznego firmy Sharp Packaging System telefonicznie lub pocztą elektroniczną. Aby zapewnić jak najlepszą pomoc, Sharp Packaging prosi użytkownika o dostarczenie numeru seryjnego maszyny pakującej oraz krótki opis problemu.

Telefon: 800-634-6359 (wewn. 1572)

E-mail: **[sharpservice@pregis.com](mailto:sharpservice@pregis.com?subject=Service%20Question)**

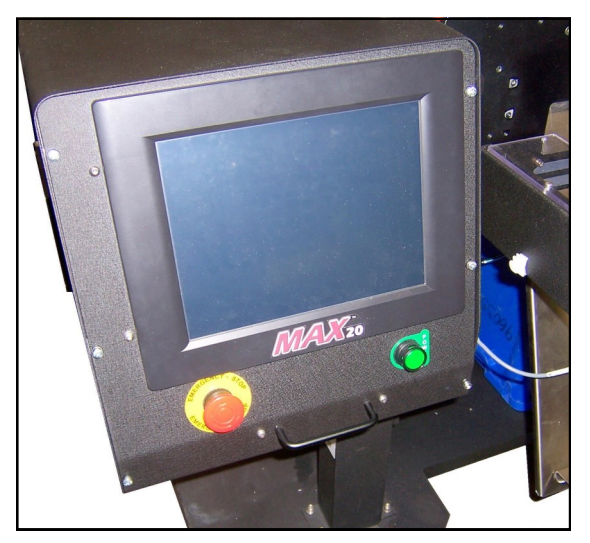

**Rysunek 5-1A. Przyciski zatrzymania awaryjnego i zasilania.**

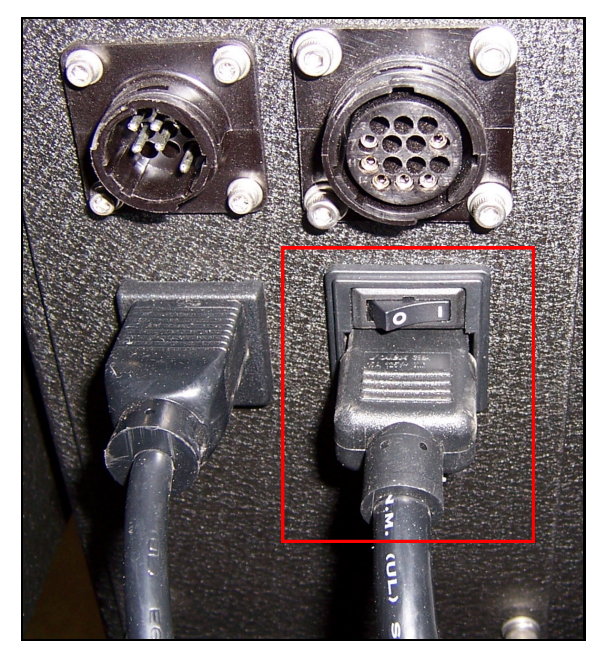

**Rysunek 5-1B. Wyłącznik modułu wejścia zasilania.**

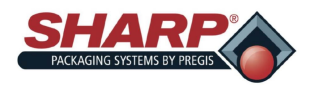

## **TWORZENIE ZADANIA**

Poniższe czynności utworzą zadanie. Poziom bezpieczeństwa dla tej procedury jest średni. Aby zmienić bezpieczeństwo, Zob. *[Kody](#page-24-0)  [bezpieczeństwa](#page-24-0)*, strona 1-11.

- 1. Na Menu głównym nacisnąć przycisk Konfiguracja zadania.
- 2. Na ekranie Konfiguracji zadania nacisnąć przycisk zielonego plusa (+). **Rysunek 5-2A**.

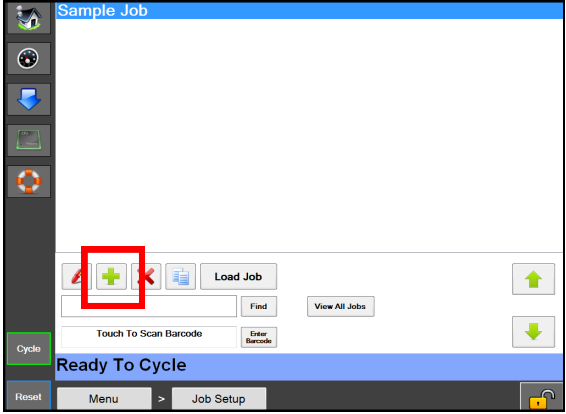

**Rysunek 5-2A. Ekran konfiguracji zadania.**

3. Podświetlić **Nowe zadanie** na ekranie szczegółów zadania. **Rysunek 5-2B**.

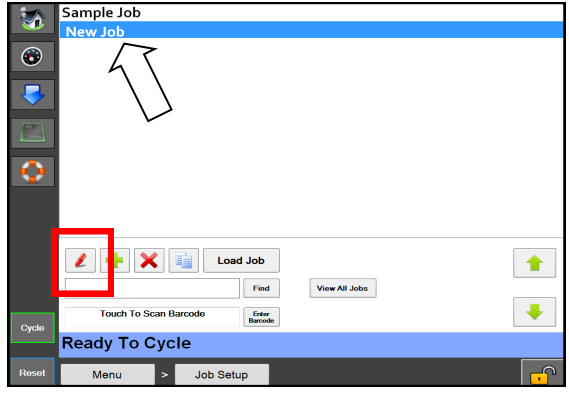

**Rysunek 5-2B. Nowe zadanie na liście.**

- 4. Nacisnąć czerwony przycisk pióra. **Rysunek 5-2B.**
- 5. Zmienić nazwę zadania na Ekranie szczegółów zadania, następnie wprowadzić odpowiednie informacje w każdym polu. **Rysunek 5-2B.**
- 6. Nacisnąć przycisk wstecz.
- 7. Nacisnąć przycisk Załaduj zadanie. W ten sposób podświetlone zadanie zostanie wysłane do sterownika PLC i etykieta, jeśli ma to zastosowanie, zostanie przesłana do drukarki. **Rysunek 5-2D**.

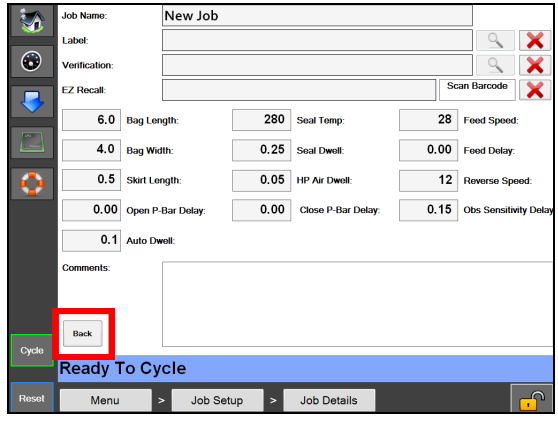

**Rysunek 5-2C. Ekran szczegółów zadania.**

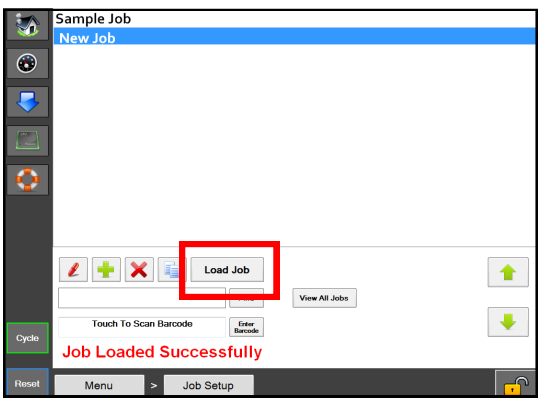

**Rysunek 5-2D. Przycisk Załaduj zadanie.**

**UWAGA: Gdy ustawienia temperatury wahają się o +/- 10° od wcześniej załadowanego zadania, pojawi się komunikat awarii. Komunikat zostanie automatycznie rozwiązany po osiągnięciu ustawienia temperatury.**

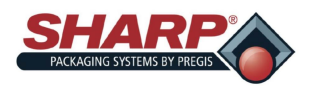

## **EDYCJA ZADANIA**

Poniższe czynności edytują zapisane zadanie. Poziom bezpieczeństwa dla tej procedury jest średni. Aby zmienić bezpieczeństwo, Zob *[Kody bezpieczeństwa](#page-24-0)*, strona 1-11.

- 1. Na Menu głównym nacisnąć przycisk Konfiguracja zadania.
- 2. Na ekranie Konfiguracji zadania podświetlić zadanie do edycji i nacisnąć przycisk czerwonego ołówka. **Rysunek 5-3A.**

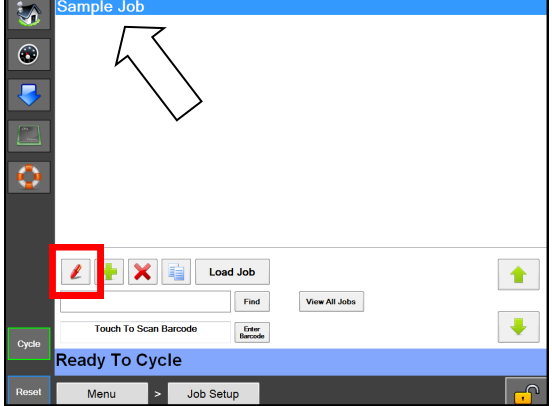

**Rysunek 5-3A. Edycja zadania.**

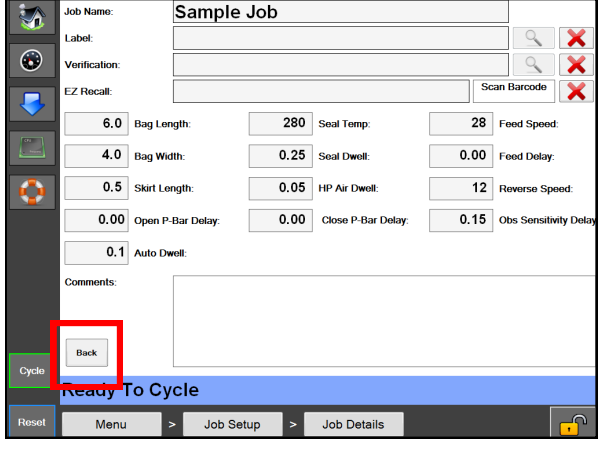

**Rysunek 5-B. Ekran szczegółów zadania.**

- 3. Edytować odpowiednie informacje w każdym polu. **Rysunek 5-3B.**
- 4. Nacisnąć przycisk wstecz. **Rysunek 5-3B**.
- 5. Nacisnąć przycisk Załaduj zadanie. W ten sposób podświetlone zadanie zostanie wysłane do sterownika PLC i etykieta, jeśli ma to zastosowanie, zostanie przesłana do drukarki. **Rysunek 5-3C.**

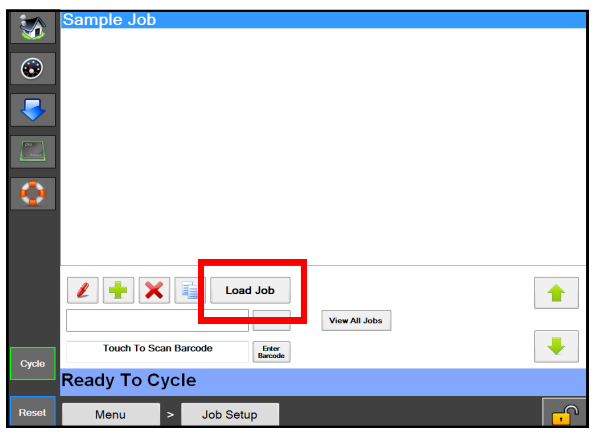

**Rysunek 5-3C. Przycisk Załaduj zadanie.**

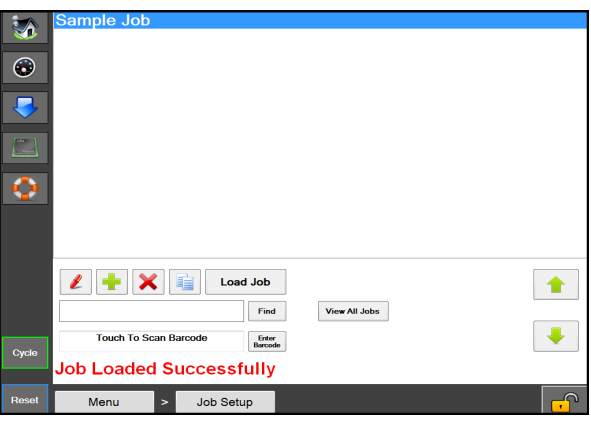

**Rysunek 5-3D. Wiadomość o pomyślnie załadowanym zadaniu.**

**UWAGA: Gdy ustawienia temperatury wahają się o +/- 10° od wcześniej załadowanego zadania, pojawi się komunikat awarii. Komunikat zostanie automatycznie rozwiązany po osiągnięciu ustawienia temperatury.**

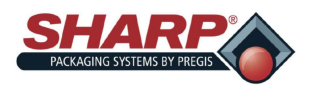

## **USUWANIE ZADANIA**

Poniższe czynności usuną zapisane zadanie. Poziom bezpieczeństwa dla tej procedury jest średni. Aby zmienić bezpieczeństwo, Zob. *[Kody bezpieczeństwa](#page-24-0)*, strona 1-11.

- 1. Na Menu głównym nacisnąć przycisk Konfiguracja zadania.
- 2. Na ekranie Konfiguracja zadań podświetlić zadanie, które ma zostać usunięte.
- 3. Nacisnąć czerwony przycisk **"X". Rysunek 5-4A**.
- 4. Pojawi się wyskakujące okno z pytaniem, czy użytkownik jest pewien, że chce usunąć zadanie. W takim przypadku, nacisnąć tak. W przeciwnym, nacisnąć nie.

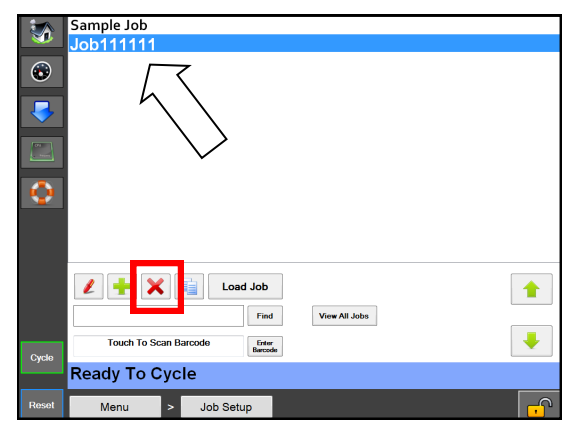

**Rysunek 5-4A. Usuwanie zadania.**

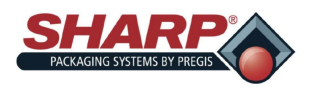

### **CZYSZCZENIE**

W celu zapewnienia niezawodnej pracy maszyna wymaga regularnego, okresowego czyszczenia. Po minimalnym przeszkoleniu operator może wykonywać codzienne czynności związane ze sprzątaniem.

Regularne czyszczenie jest ważne dla prawidłowego działania i wydajności maszyny. Podczas pracy, na różnych częściach maszyny może gromadzić się brud, kurz i resztki folii.

Miejsca bezpośrednio przylegające do maszyny należy utrzymywać w czystości, ponieważ mogą one stwarzać zagrożenie dla bezpieczeństwa operatora i/lub uszkodzić maszynę.

Nie wolno czyścić urządzenia bez dokładnego zapoznania się z niniejszą instrukcją obsługi i bezwarunkowego stosowania się do niej.

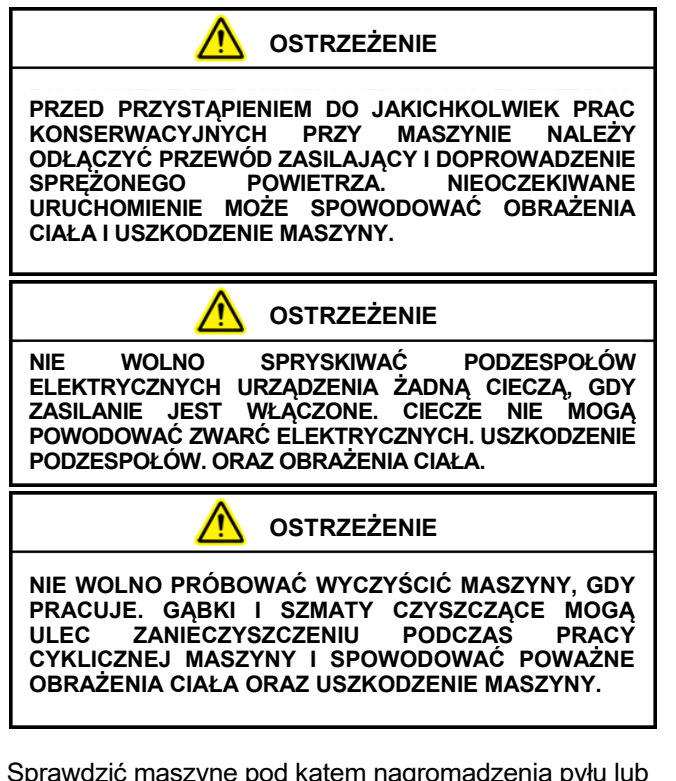

Sprawdzić maszynę pod kątem nagromadzenia pyłu lub innych zanieczyszczeń. W razie potrzeby oczyścić.

- ZAWSZE WYŁĄCZAĆ I ODŁĄCZAĆ przewód zasilający maszyny I zrzucić powietrze przed wyczyszczeniem lub zdjęciem osłon.
- Nigdy nie uruchamiać żadnych urządzeń zabezpieczających ani blokad maszyny.
- NIE UŻYWAĆ wełny stalowej na powierzchniach maszyn. Cząsteczki wełny stalowej mogą się złamać i spowodować rdzewienie lub zanieczyszczenie smarowanych powierzchni.
- NIE WOLNO dopuścić do tego, aby klucze, okucia lub inne metalowe przedmioty leżały podczas działania na powierzchniach maszyn.
- NIE UŻYWAĆ roztworów chloru, amoniaku, zasad, kwasów ani środków czyszczących, które uszkodzą metalowe powierzchnie maszyn, spowodują korozję lub zanieczyszczą zbiorniki.

### **ZASTOSOWANIE PRZY CIĘŻKICH WARUNKACH PRACY**

Niektóre zastosowania mogą wymagać bardziej kompleksowej procedury serwisowej wykonywanej przez wykwalifikowanego technika serwisowego.

Do zastosowań, które mogą wymagać niestandardowej konserwacji, należą m.in. ekstremalnie zakurzone lub korozyjne środowiska pracy. Firma Sharp Packaging zaleca stosowanie podciśnienia, sprężonego powietrza lub obu tych metod w celu usunięcia wszystkich obcych substancji, które mogły się nagromadzić na maszynie pakującej lub w jej wnętrzu.

Może być konieczne zdemontowanie niektórych lub wszystkich osłon i pokryw zabezpieczających urządzenie, aby uzyskać dostęp do miejsc wymagających czyszczenia. Konieczny może być również demontaż zespołów zgrzewania i podawania folii.

**Przed zdjęciem osłon lub serwisowaniem maszyny należy koniecznie przestrzegać wszystkich wskazówek dotyczących bezpieczeństwa i ostrzeżeń zawartych w instrukcji obsługi firmy Sharp.**
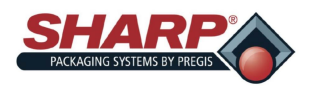

### **CZĘŚĆ 5 – OBSŁUGA MASZYNY**

### **KONSERWACJA**

#### **KONSERWACJA COTYGODNIOWA**

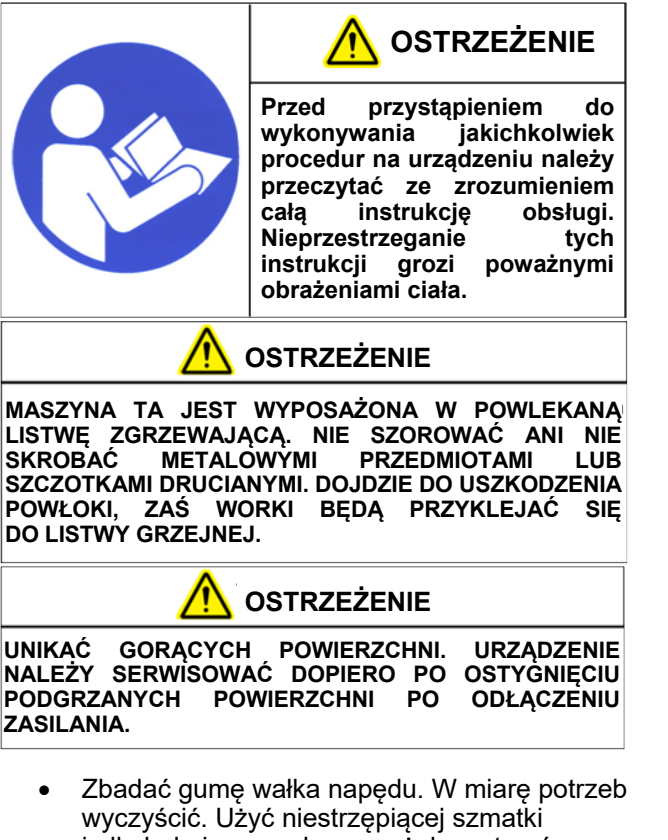

- i alkoholu izopropylowego, żeby zetrzeć wszystkie resztki z powierzchni wałka.
- Zbadać aluminiowy wałek zaciskowy. W miarę potrzeb wyczyścić. Użyć niestrzępiącej szmatki i alkoholu izopropylowego, żeby zetrzeć wszystkie resztki z powierzchni wałka.
- Sprawdzić, czy zespół wałka napędu porusza się swobodnie bez zasilania.
- Zbadać i wyczyścić listwę zgrzewającą. **Wysunąć listwę zgrzewającą** przyciskiem Wysuń listwę zgrzewającą, znajdującym się na [Ekranie serwisowym,](#page-63-0) strona 4-26.
	- **UWAGA: Aby uzyskać najlepsze wyniki, maszyna musi znajdować się w normalnej temperaturze pracy. Należy uważać, aby nie zarysować powierzchni listwy uszczelniającej. Dla uzyskania najlepszych rezultatów należy użyć dostarczonego narzędzia do czyszczenia. Należy pamiętać, aby po zakończeniu schować listwę zgrzewającą.**
- Sprawdzić fotokomórkę elektryczną. W przypadku zabrudzenia oczyścić wacikiem. Nie należy stosować żadnych rozpuszczalników ani roztworów czyszczących w miejscach, w których znajdują się fotokomórki.
- $\bullet$   $\;$  Zbadać taśmę Teflon $^\circ$ , która pokrywa gumę dociskającą listwy dociskowej i wymienić w przypadku zużycia lub uszkodzenia.

#### **KONSERWACJA COMIESIĘCZNA**

- Zadania te same, co w konserwacji cotygodniowej.
- Zbadać filtr powietrza pod kątem resztek i w razie potrzeby wymienić.
- Zbadać wszystkie zewnętrzne przewody pod kątem luźnych połączeń i zużycia. Dokręcić luźne złącza i wymienić wszelkie zużyte kable.

#### **KONSERWACJA PÓŁROCZNA**

- Zadania te same, co w konserwacji cotygodniowej i comiesięcznej.
- Zbadać, czy łożyska prowadnicy liniowej znajdujące się na wałach prowadnicy listwy dociskowej są zużyte i wymienić.
- Zbadać, czy łożyska prowadnicy liniowej znajdujące się na wałach prowadnicy zespołu zgrzewarki są zużyte. Wymienić w miarę potrzeby.

### **KONSERWACJA COROCZNA**

- Zadania te same, co w konserwacji cotygodniowej, comiesięcznej i półrocznej.
- Sprawdzić, czy na całej maszynie nie ma poluzowanego wyposażenia.
- Sprawdzić wszystkie doprowadzenia powietrza pod kątem śladów zużycia lub uszkodzeń. Wymienić wszelkie przewody doprowadzające, które wyglądają na zużyte lub uszkodzone.
- Zbadać wszystkie przewody i kable pod kątem zużycia, uszkodzenia lub luźnych połączeń. Dokręcić wszelkie luźne połączenia i wymienić, gdy wyglądają na zużyte lub uszkodzone.
- Sprawdzić, czy na pasach napędowych nie ma śladów zużycia oraz czy są prawidłowo naprężone. Wymienić wszystkie pasy, które wyglądają na zużyte lub uszkodzone.

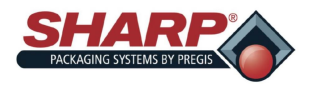

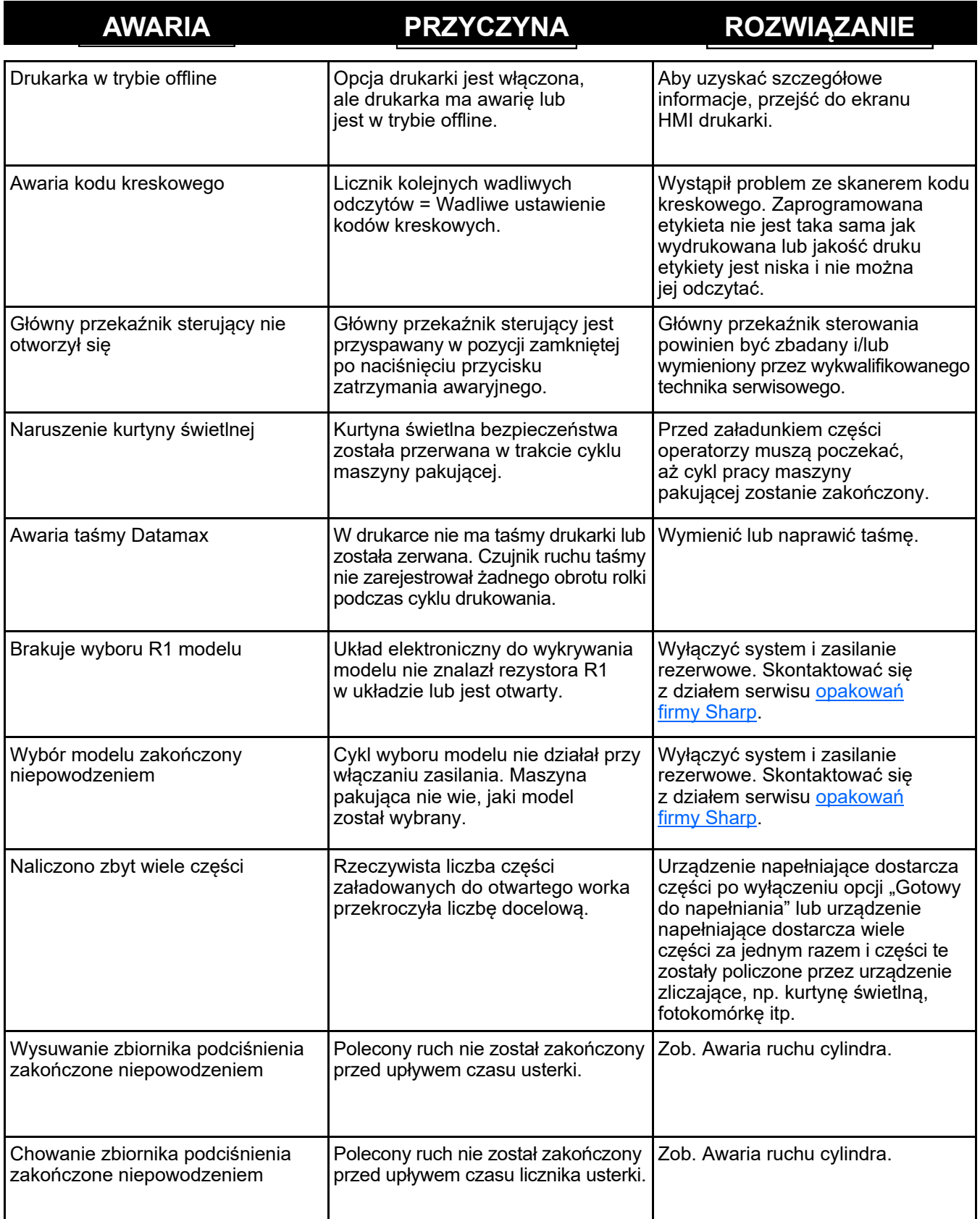

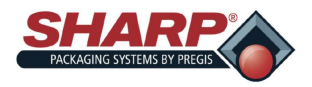

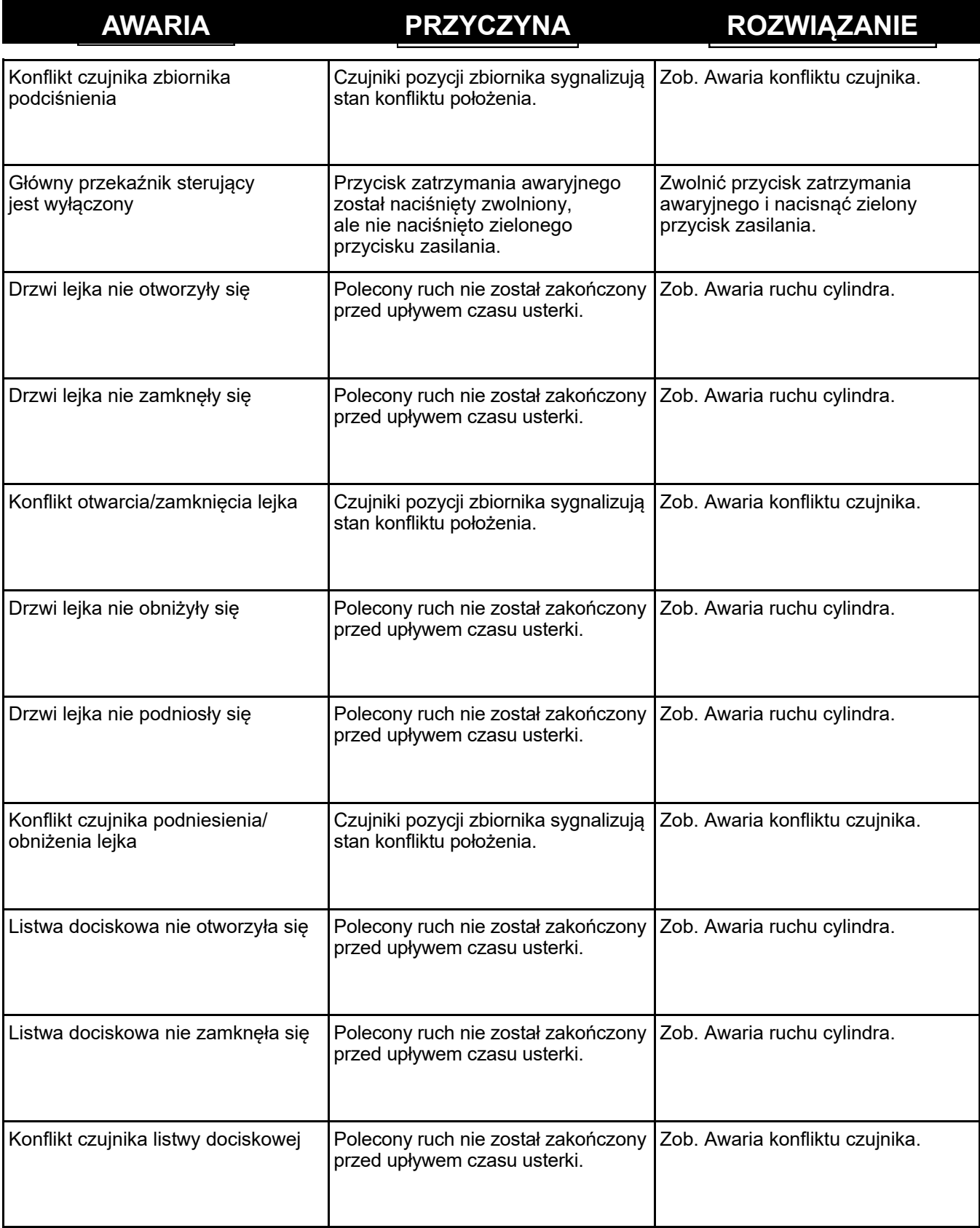

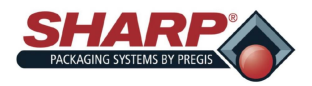

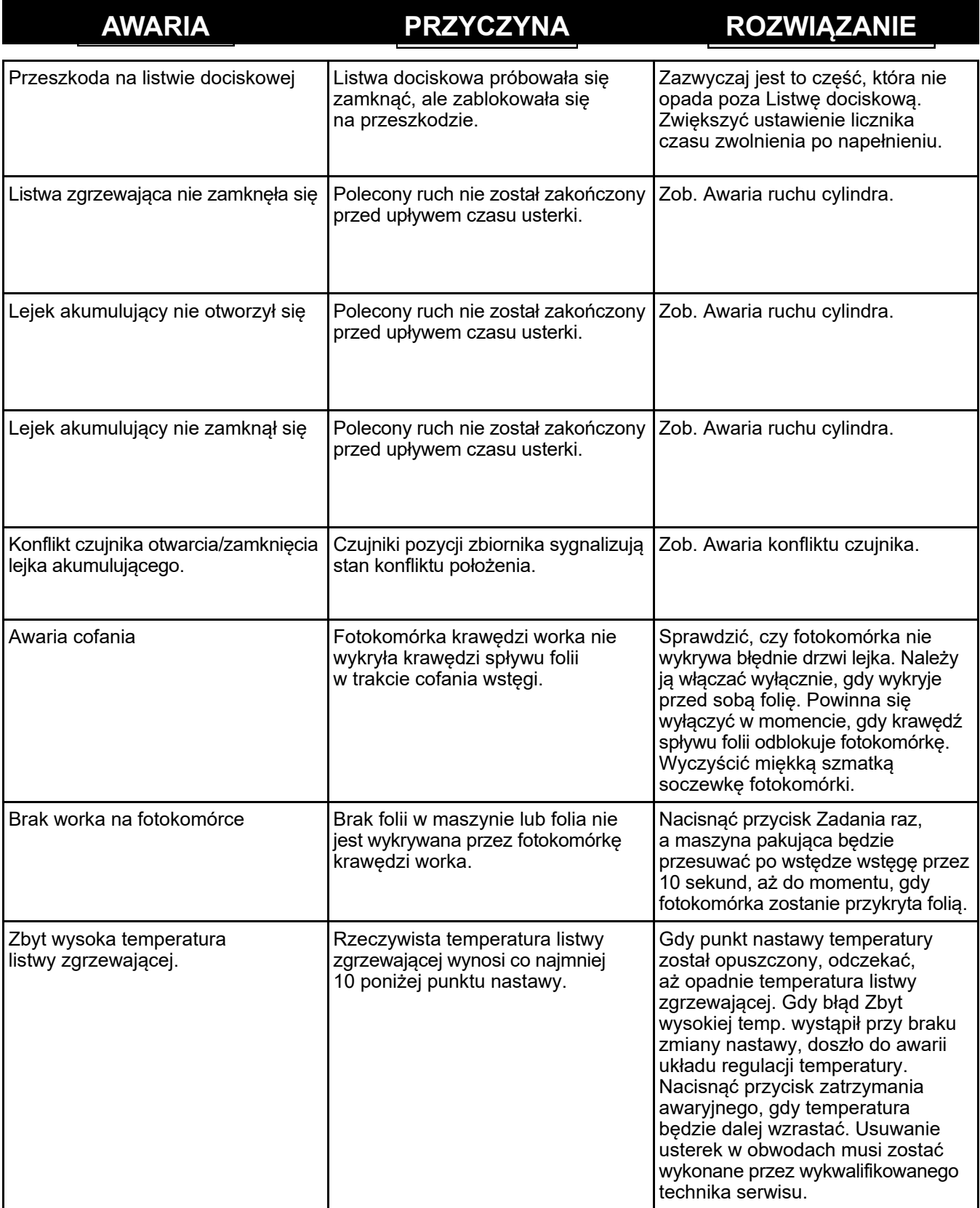

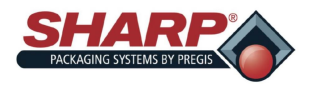

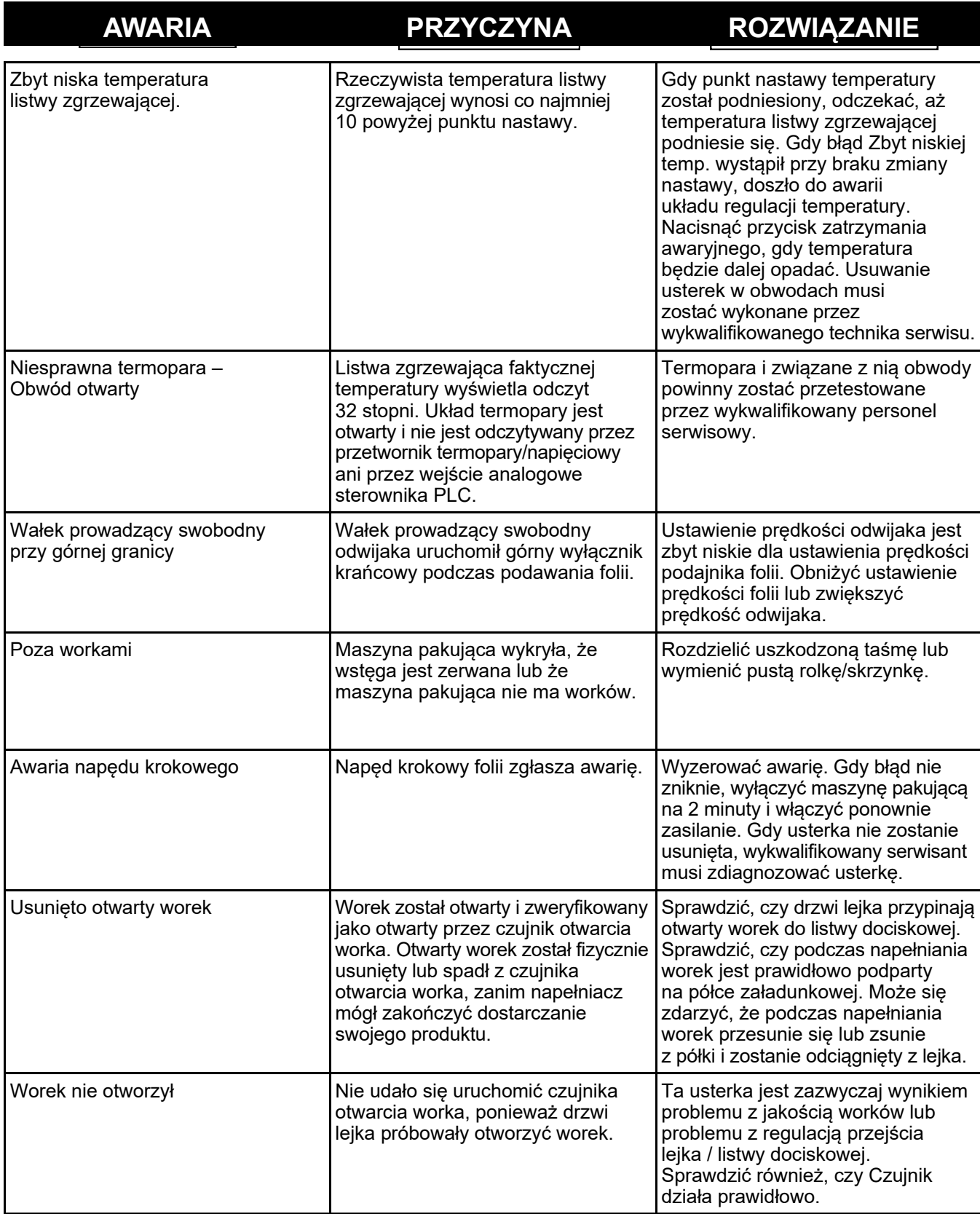

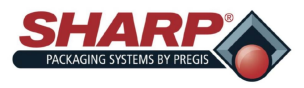

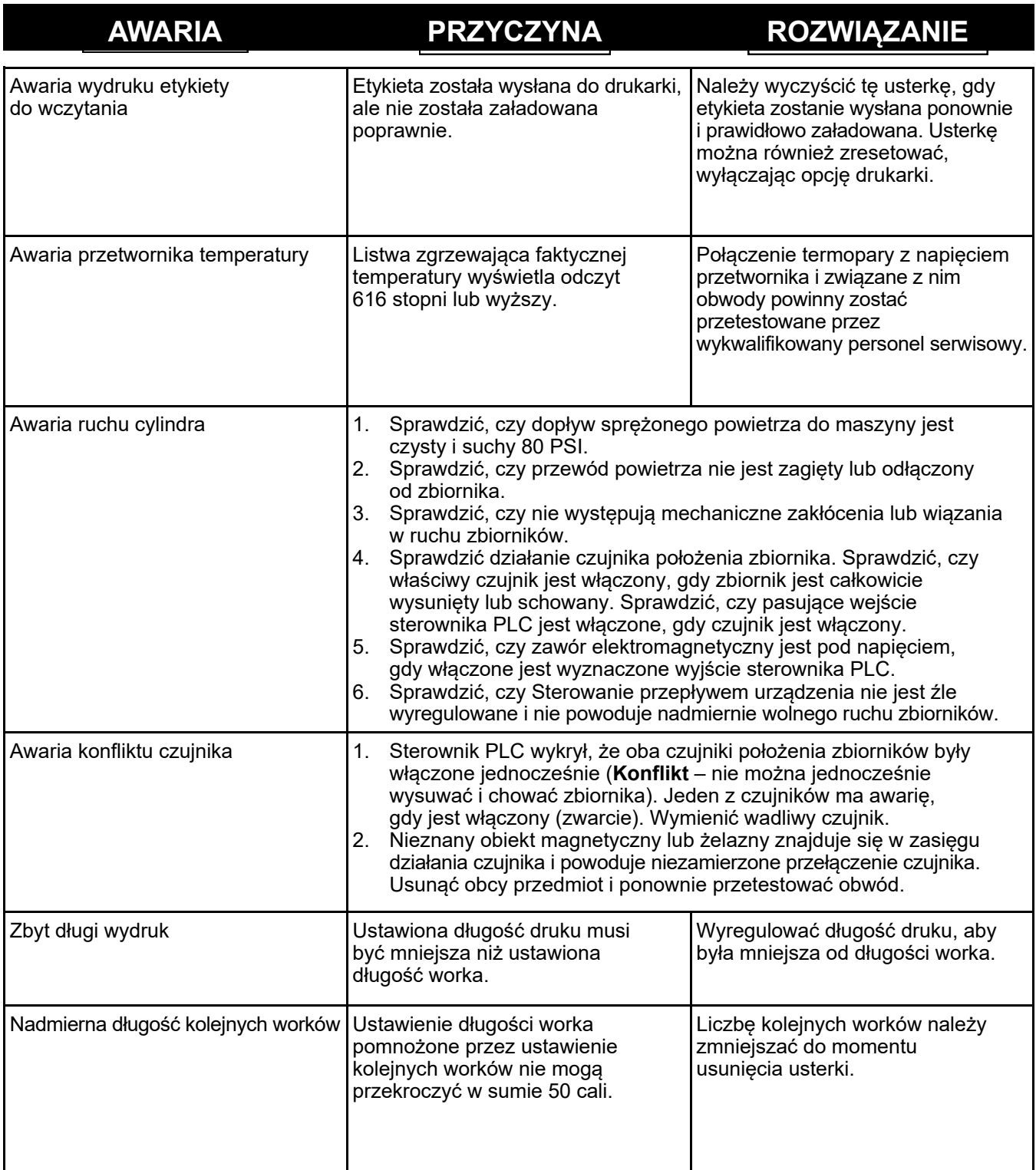

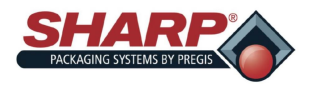

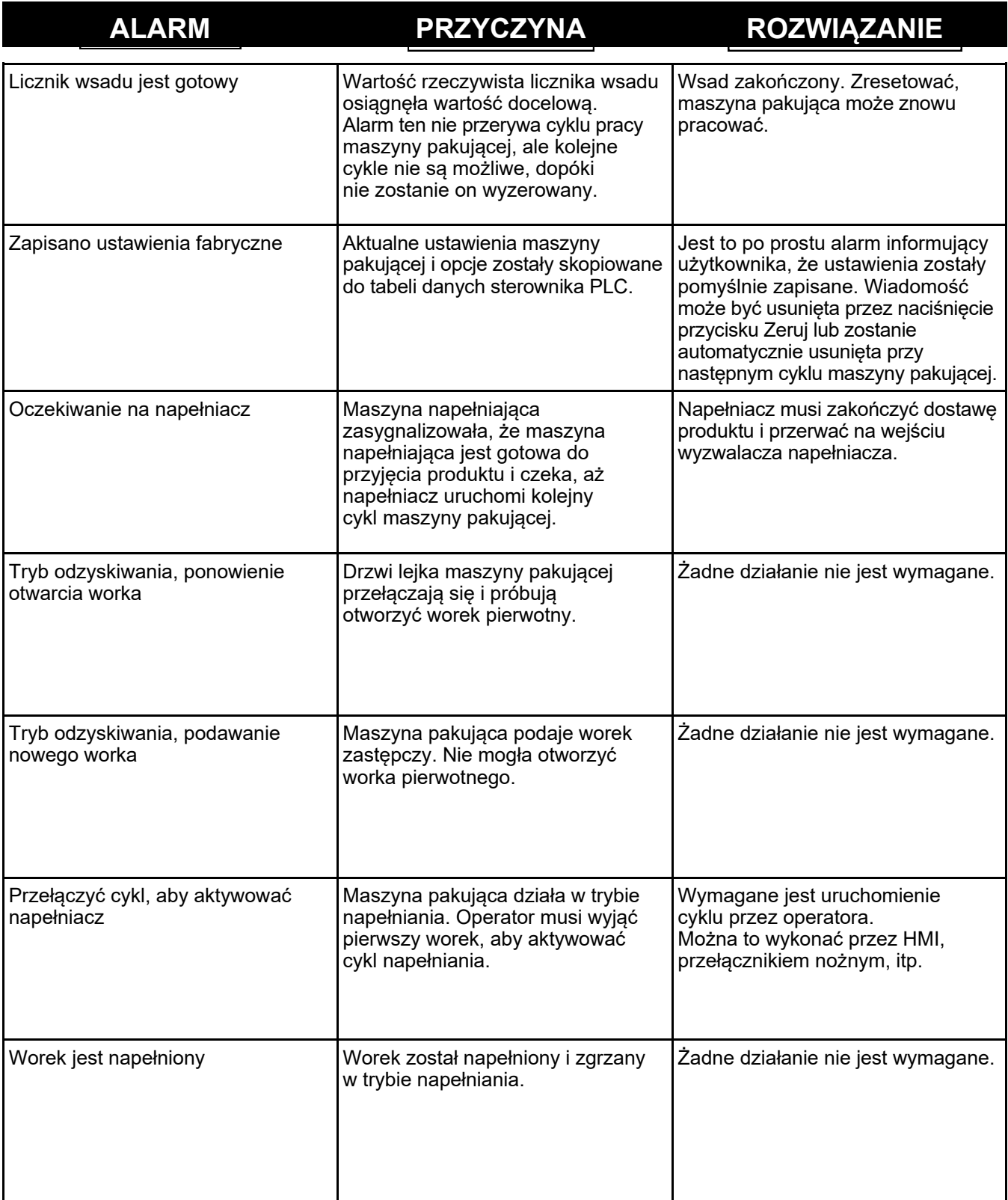

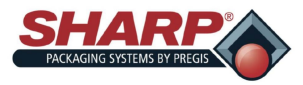

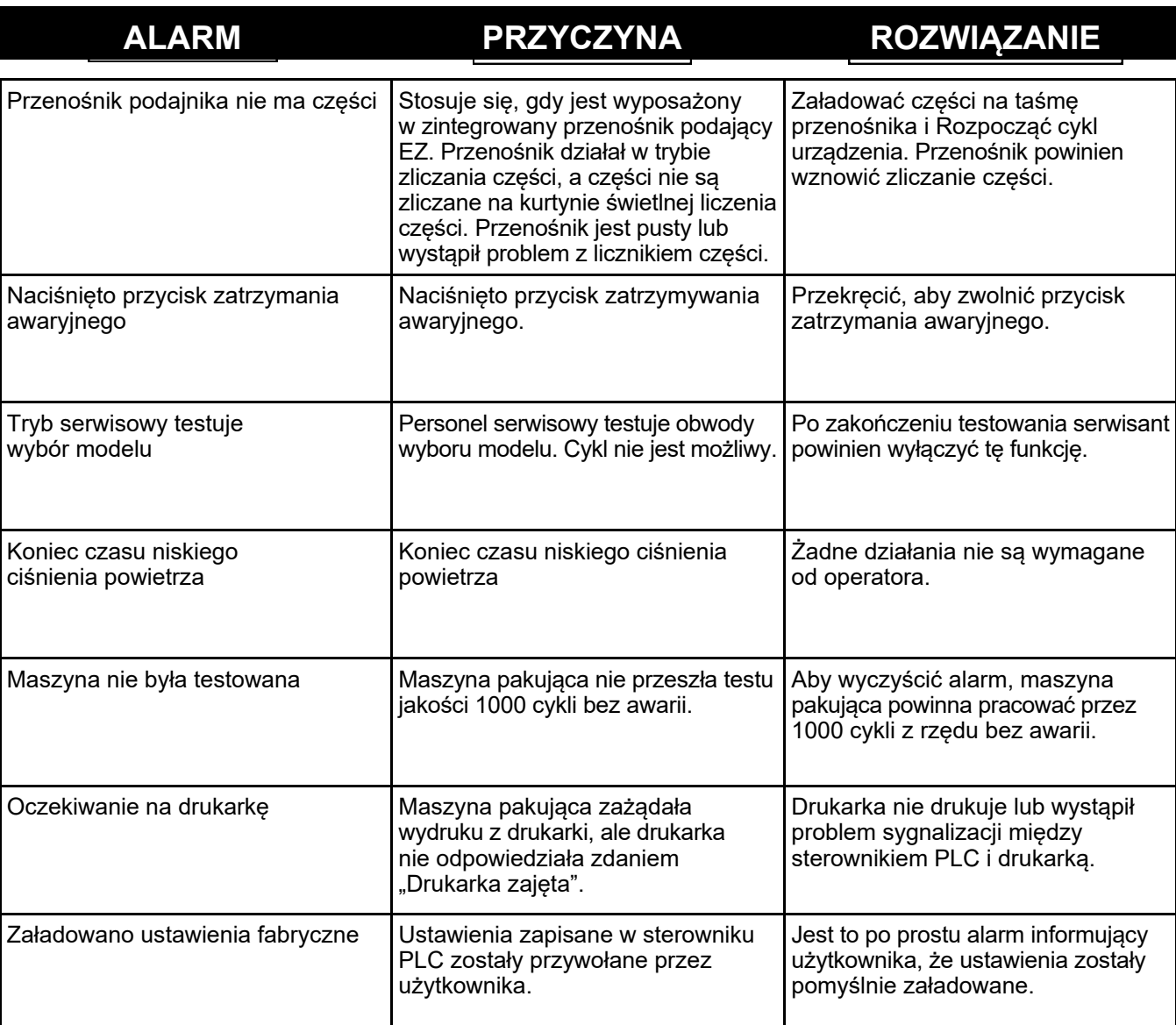

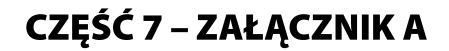

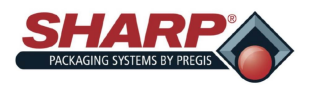

### **GWARANCJA**

#### $SHARP$   $PACKAGING$   $SYSTEMS$   $(.,SHARP")$ **STANDARDOWE WARUNKI PAKOWANIA MASZYN**

Składając zamówienie, Nabywca zgadza się na poniższe warunki:

- 1. **WARUNKI PŁATNOŚCI**: Środki pieniężne w legalnej walucie amerykańskiej płatne w następujący sposób: Dla maszyn bazowych bez automatycznego dzielenia wsadu, (2/3) ceny netto z zamówieniem (1/3) ceny netto w ciągu trzydziestu (30) dni od daty wysyłki. Dla wszystkich niestandardowych systemów i systemów z automatycznymi urządzeniami<br>zasilającymi, (50 %) ceny netto z zamówieniem, (40 %) cen rocznie od maksymalnej stawki dozwolonej przez prawo, w zależności od tego, która z tych kwot jest niższa. .
- 2. **WYSYŁKA:** Wszystkie ceny są cenami f.o.b. z zakładu firmy Sharp w Sussex w stanie Wisconsin. Sposób i trasa wysyłki są dowolnie ustalane przez firmę Sharp, a fracht jest przedpłacany i dodawany do faktury Nabywcy, chyba że Nabywca dostarczy firmie Sharp wyraźne pisemne instrukcje dotyczące sposobu i drogi wysyłki, w którym przypadku<br>transport jest pobierany na podstawie faktury. Wszystkie
- Gdy Nabywca spóźnia się z dostarczeniem informacji niezbędnych do realizacji zamówienia, data wysyłki może zostać odpowiednio wydłużona i ustalona na podstawie warunków fabryki firmy Sharp w momencie wypełnienia specyfikacji. Firma Sharp nie ponosi odpowiedzialności za jakiekolwiek wady, opóźnienia w dostawie lub realizacji niniejszego<br>zamówienia spowodowane przyczynami pozostającymi poza zamówienia o czas stracony z tych powodów, chyba że firma Sharp i Nabywca wyraźnie uzgodnią inaczej na piśmie.
- 4. WYCENY I CENNIK: Pisemne wyceny firmy Sharp automatycznie wygasają trzydzieści (30) dni kalendarzowych od daty ich opublikowania i w tym okresie mogą ulec zmianie<br>http://www.twite.org/windial/windiplane/meniem. Błędy pi
- Sharp; (b) Nabywca nie będzie sprzedawać, zastawiać, obciążać hipoteką ani w inny sposób obciążać maszyny ani zezwalać na jej obciążenie, nie będzie usuwać maszyny ze swojej siedziby, będzie chronić i ubezpieczać maszynę na koszt Nabywcy (z przychodami płatnymi na rzecz firmy Sharp w miarę pojawiania się jego odsetek) przed obrażeniami ciała, utratą lub zniszczen oraz będzie wykonywać i składać takie oświadczenie finansowe dotyczące nieruchomości na podstawie jednolitego kodeksu handlowego, jak firma Sharp. Żadne obrażenia ciała, utrata lub zniszczenie maszyny po dostarczeniu jej Nabywcy nie zwalnia Nabywcy z obowiązku zapłaty całej ceny zakupu przez firmę Sharp. Po otrzymaniu przez firmę Sharp pełnej ceny za maszynę,<br>prawo własności zostanie automatycznie pr
- 6. **ZANIEDBANIE:** W przypadku anulowania zamówienia przez Nabywcę lub niewywiązaniu się przez Nabywcę z obowiązku zapłaty ceny lub wykonania warunków nałożonych na Nabywcę na mocy niniejszego dokumentu, firma Sharp może (a) bez uprzedzenia przejąć maszynę jako własną, prywatną i wyłączną własność firmy Sharp, bez żadnych roszczeń<br>ze strony Nabywcy i zatrzymać wszelkie płatności dokon maszyny, a także wszelkie koszty związane z jej posiadaniem; lub (b) wejść natychmiast w posiadanie maszyny i sprzedać maszynę bez uprzedzenia, w którym to przypadku przychody ze sprzedaży zostaną przeznaczone na uiszczenie zaległej płatności i wydatków poniesionych przez firmę Sharp w związku z przejęciem, przechowywaniem i odsprzedażą<br>maszyny, Nabywca zobowiązuje się do niezwłocznego pracownikom prawo do wejścia w dowolnym czasie, z użyciem siły lub bez, do wszelkich pomieszczeń, w których maszyna może się znajdować, oraz prawo do sprawdzenia lub wejścia w posiadanie maszyny. Nabywca zrzeka się wszelkich praw do działania, które mogą powstać w wyniku wejścia lub wejścia w posiadanie maszyny.
- 7. **PODATKI:** Ceny firmy Sharp nie obejmują podatków od sprzedaży, użytkowania, akcyzy ani podobnych podatków, ani też zmian wprowadzonych obecnie lub w przyszłości. Kwota takich podatków lub opłat zostanie zapłacona przez Nabywcę lub w jego miejsce Nabywca dostarczy firmie Sharp zaświadczenie o zwolnieniu z podatku, które zostanie zaakceptowane przez organy podatkowe.
- 8. **OGRANICZONA GWARANCJA:** Firma Sharp gwarantuje pierwotnemu Nabywcy jedynie, że każda nowa maszyna będzie wolna od wad materiałowych i produkcyjnych, pod warunkiem właściwego utrzymania jej w dobrym stanie technicznym oraz przy normalnym użytkowaniu i serwisowaniu, z zastrzeżeniem warunków niniejszej gwarancji. Jedyny i wyłączny środek naprawczy Nabywcy w ramach niniejszej gwarancji jest ograniczony do naprawy lub wymiany, według uznania firmy Sharp, jakiejkolwiek wadliwej części<br>urządzenia, która została zwrócona, z opłaconym transport dostawy maszyny do pierwotnego Nabywcy i wygasa po upływie jednego (1) roku w przypadku części i dziewięćdziesięciu (90) dni w przypadku robocizny po tej dacie. Na żądanie firmy Sharp Nabywca dostarczy dokumenty określające datę dostawy. Wyłączenia: Niniejsza gwarancja nie dotyczy: a) maszyny, która została niewłaściwie użyta, niewłaściwie<br>użytkowana lub uległa wypadkowi; b) uszkodzeń powsta właściwej konserwacji lub pielęgnacji, zgodnie z instrukcjami obsługi i konserwacji; e) normalnego zużycia lub stosunkowo niewielkiej regulacji; (g) naprawy lub zmiany dokonane przez jakąkolwiek organizację inną niż firma Sharp lub autoryzowane centra serwisowe firmy Sharp oraz (h) części, akcesoriów lub innych elementów wyprodukowanych przez inną organizację, które są w jakikolwiek sposób używane i/lub instalowane w maszynie lub na maszynie; takie elementy maszyny mogą być objęte gwarancją producenta. NINIEJSZA<br>GWARANCJA JEST WYŁĄCZNA I ZASTĘPUJE WSZELKIE INNE WYRA W TYM WSZELKIE DOROZUMIANE GWARANCJE PRZYDATNOŚCI HANDLOWEJ LUB PRZYDATNOŚCI DO OKREŚLONEGO CELU. NINIEJSZA GWARANCJA STANOWI JEDYNY ŚRODEK PRAWNY PRZYSŁUGUJĄCY KUPUJĄCEMU I WYŁĄCZNĄ ODPOWIEDZIALNOŚĆ FIRMY OSTRE, BEZ WZGLĘDU NA TO, CZY JEST TO ODPOWIEDZIALNOŚĆ KONTRAKTOWA, DELIKTOWA CZY TEŻ ODPOWIEDZIALNOŚĆ NA ZASADZIE RYZYKA. FIRMA SHARP W ŻADNYM WYPADKU<br>NIE PONOSI ODPOWIEDZIALNOŚCI ZA JAKIEKOLWIEK STRATY ZYSKÓW LUB INNE PRZYPADKOWE, WTÓRNE LUB KARNE SZKODY OSTRA ZOSTAŁA POWIADOMIONA O MOŻLIWOŚCI WYSTĄPIENIA TAKICH SZKÓD, LUB ZA JAKIEKOLWIEK ROSZCZENIA WOBEC KUPUJĄCEGO ZE STRONY JAKIEJKOLWIEK INNEJ STRONY. Nabywca powiadomi firmę Sharp na piśmie o wszelkich domniemanych awariach lub odmowach naprawy lub wymiany, zgodnie z obietnicą<br>zawartą w niniejszej gwarancji, w ciągu piętnastu (15) dni od mome obowiązku przez Nabywcę, niniejsza gwarancja jest nieważna w odniesieniu do domniemanej wady lub odmowy. Żadne powództwo z tytułu naruszenia niniejszej gwarancji nie zostanie wszczęte później niż rok po powstaniu podstawy roszczenia. Żadna modyfikacja niniejszej gwarancji ani zrzeczenie się jej warunków nie będzie wiążące dla firmy Sharp bez pisemnej zgody upoważnionego pracownika korporacyjnego firmy Sharp. Niniejsza gwarancja stanowi całość gwarancji udzielonej przez firmę Sharp na urządzenie i zastępuje wszelkie wcześniejsze oświadczenia lub oświadczenia.
- 9. **ODSZKODOWANIE:** Nabywca zgadza się zwolnić firmę Sharp z wszelkich roszczeń, żądań, strat, szkód, kosztów i wydatków, w tym kosztów obsługi prawnej, powstałych w wyniku: a) nieprawidłowego użytkowania maszyny, jej niewłaściwego użytkowana uszkodzenia; b) uszkodzeń powstałych podczas transportu lub ze źródeł zewnętrznych; c) przeciążenia maszyny; d) awarii spowodowanych brakiem właściwej konserwacji lub obsługi, zgodnie z instrukcjami obsługi i konserwacji; e) normalnego zużycia lub stosunkowo niewielkich regulacji; (f) wymiany elementów eksploatacyjnych (takich jak elementy grzejne, podkładki silikonowe i szmatka/taśma teflonowa); (g) napraw lub zmian dokonanych<br>przez jakąkolwiek organizację inną niż firma Shar inne podmioty, które są w jakikolwiek sposób używane i/lub instalowane w urządzeniu lub na urządzeniu.
- 10. ZBIERANIE: Jeśli firma Sharp podejmie jakiekolwiek działania przeciwko Nabywcy w celu pobrania jakiejkolwiek kwoty należnej od Nabywcy na rzecz firmy Sharp<br>w związku z zamówieniem, Nabywca pokryje koszty poniesione prz **niezależnie od tego, czy zostały one poniesione przed czy po wydaniu wyroku.**
- 11. OGÓLNE: "Umowa" oznacza wyłącznie postanowienie niniejszych Ogólnych Warunków. Przyjęcie zamówienia Nabywcy jest wyraźnie uzależnione od zgody Nabywcy na niniejsze Standardowe Warunki Sprzedaży. Umowa określa całość porozumienia stron dotyczącego zamówienia. Umowa zastępuje wszelkie wcześniejsze umowy, komunikaty i oświadczenia<br>pomiędzy Nabywcą a firmą Sharp dotyczące zamówienia, w t zaakceptowane przez firmę Sharp na piśmie. Umowa nie może być modyfikowana ani zmieniana bez pisemnej zgody firmy Sharp, podpisanej przez upoważnionego członka zarządu firmy Sharp. Środki zaradcze firmy Sharp w ramach niniejszej Umowy mają charakter kumulatywny. Wybór jednego środka zaradczego przez firmę Sharp nie wyklucza zastosowania innych środków zaradczych. Zrzeczenie się przez firmę Sharp jakichkolwiek praw nie będzie stanowić przeszkody w późniejszym korzystaniu z tego prawa przez firmę Sharp. Wszelkie zawiadomienia skierowane do Nabywcy uznaje się za doręczone z chwilą (a) wysłania do Nabywcy pocztą pierwszej klasy na jego ostatni znany adres, lub (b) przesłania<br>do Nabywcy faksem na jego ostatni znany numer fak jakiejkolwiek części Umowy, pozostała część Umowy pozostaje w mocy.

12. PRAWA REGULUJĄCE I FORUM: Umowa jest interpretowana i podlega prawu Stanów Zjednoczonych i Stanu Wisconsin. Wszelkie działania wynikające z, związane lub<br>połączone z Umową lub maszynami sprzedawanymi w ramach Umowy będ Zjednoczonych lub Sąd Okręgowy dla Okręgu Waukesha w Okręgu Wisconsin. Nabywca wyraża zgodę na właściwość miejscową i osobistą w takim sądzie. o: 27 listopada 2006 r. Zastępuje: 19 lipca 2006 r.

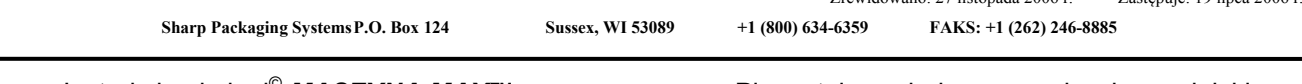

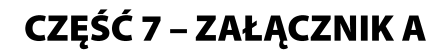

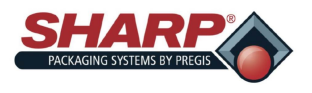

**EMISJA HAŁASU**

Procedura testowa:

1) Wszystkie pomiary zostały wykonane na maszynie w miejscach wskazanych na dołączonym numerze rysunku:

a) Czy maszyna znajduje się w lokalizacji testowej? Laboratorium inżynieryjne/sprzedażowe.

2) Pozycja miernika jest zgodna z Dyrektywą maszynową 2006/42/WE.

W przypadku gdy stanowiska pracy są nieokreślone lub nie można ich określić, poziom ciśnienia akustycznego mierzy się w odległości 1 metra od powierzchni maszyny i na wysokości metra od podłogi lub pomostu dostępowego. Należy zaznaczyć  $1,6$ położenie i wartość maksymalnego bezpiecznego ciśnienia. (Zob. tabela poniżej)

3) Miernik ustawiono na wadze "A" – ustawienie szybkiej reakcji. Miernik nie został skalibrowany.

7-2

Testowane wyposażenie: 1143/MAX 12, 1145/Max 20, 1147/MAX 20-10

Wyposażenie testowe: Miernik poziomu dźwięku EXTECH Instruments Model 407735.

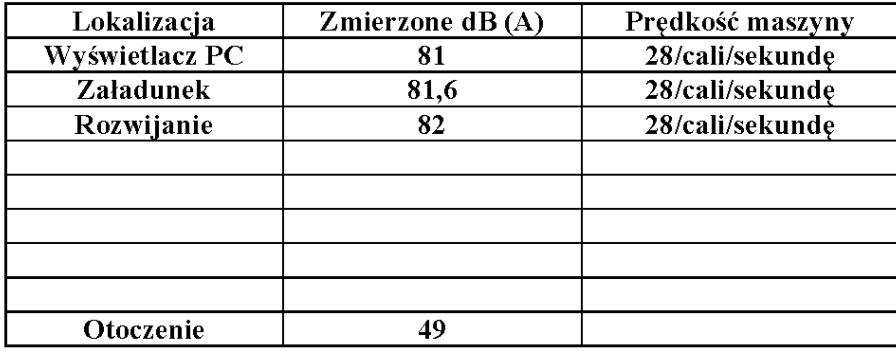

Szczyt C – nie pobrano ważonego chwilowego ciśnienia akustycznego.

Data: 4.2.2014 r. Przetestowany przez: DCSI

**DCSI** © 2014

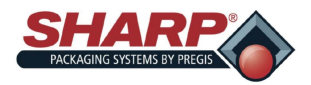

# **ŚWIADECTWO ZGODNOŚCI CE PRODUCENTA**

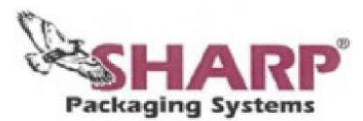

P.O. Box 124 W227 N6240 Sussex Rd. Biuro Sprzedaży i Biuro Wykonawcze: N62 W22632 Village Drive Sussex, WI 53089 Telefon:  $+1(800)$  634-6359  $+1(262)$  246-8815 +1 (262) 246-8885 Dział sprzedaży<br>+1 (262) 246-6291 Administrator Fax:

E-Mail info@sharppackaging.com www.SharpPackaging.com

Deklaracja producenta Zgodnie z dyrektywą maszynową 2006/42/WE, Załącznik II A

My, firma Sharp Packaging Systems LLC W233 N288 Roundy Circle West Suite 200 Pewaukee, WI 53072 USA, niniejszym oświadczamy, że poniższa maszyna spełnia odpowiednie podstawowe wymagania bezpieczeństwa i ochrony zdrowia, nieuzgodnione przez nas, niniejsza deklaracja traci swoją ważność

Maszyna: Maszyna pakująca MAX 12, Model 1143 i Maszyna pakująca MAX 20, Model 1145

Stosowane dyrektywy WE:

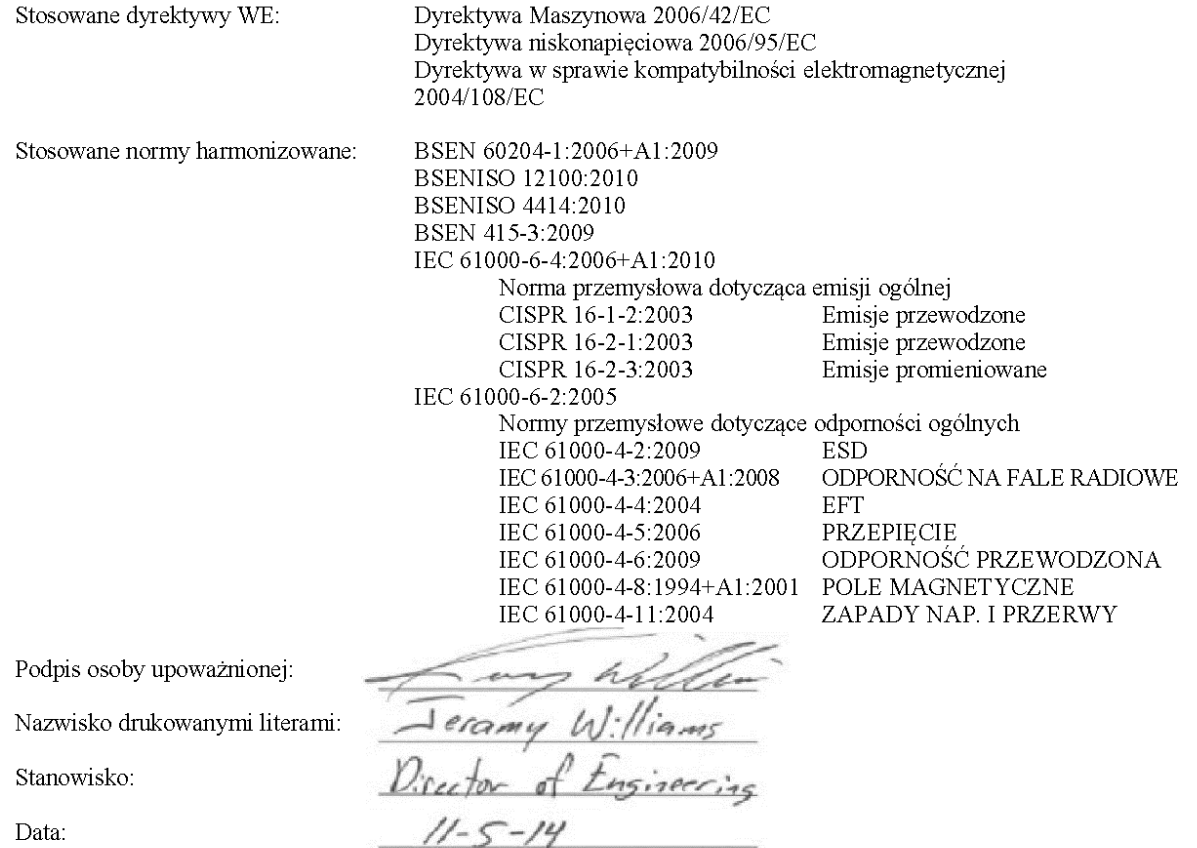

INNOWACYJNY PRODUCENT OPAKOWAŃ GIETKICH: WSTĘPNIE OTWARTE WORKI NA MASZYNACH DO PRZESUWANIA I **PAKOWANIA WORKÓW** 

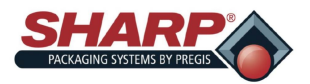

## CZĘŚĆ 8 – ZAŁĄCZNIK B

### **PROCEDURA URUCHAMIANIA – MODELE CE**

#### **PEŁNA PROCEDURA PODŁĄCZANIA DO ZASILANIA**

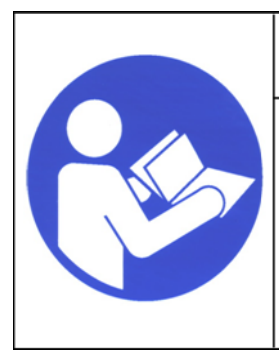

### **OSTRZEŻENIE**

**Przed przystąpieniem do wykonywania jakichkolwiek procedur na urządzeniu należy przeczytać ze zrozumieniem instrukcję** Nieprzestrzeganie tych<br>instrukcji grozi poważnymi **instrukcji grozi poważnymi obrażeniami ciała.**

1. Podłączyć przewód zasilający do modułu wejścia zasilania 230 V.

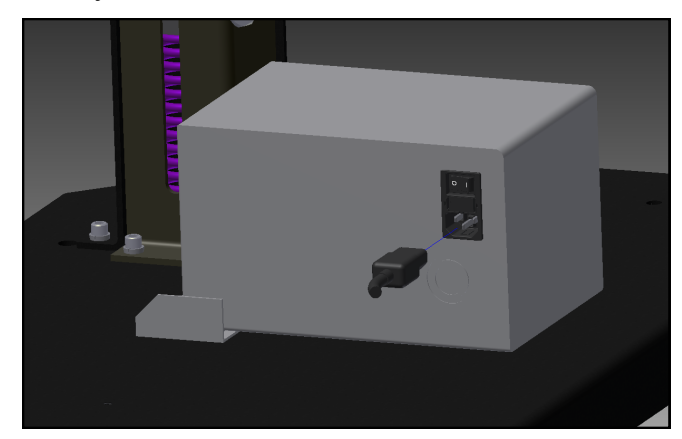

2. Ustawić przełącznik w pozycji ON (Wł.). Po włączeniu wyłącznika modułu wejścia zasilania terminal HMI włączy się automatycznie.

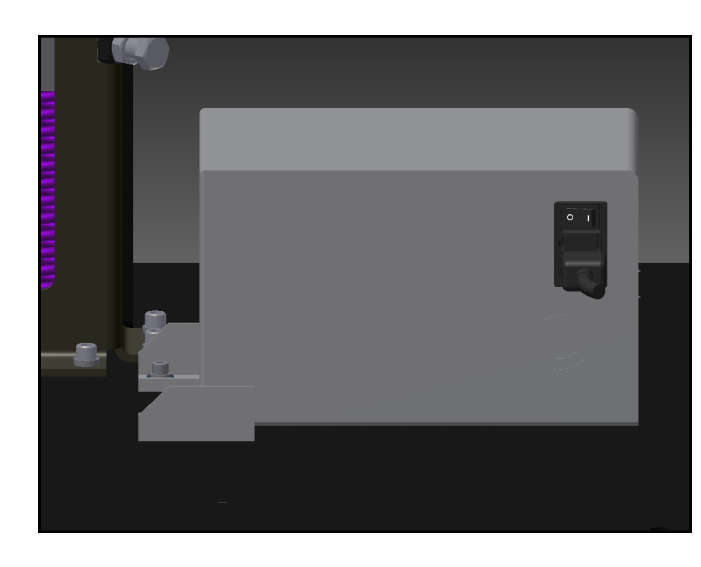

3. Zwolnić przycisk zatrzymania awaryjnego i nacisnąć zielony przycisk zasilania. Powinna zapalić się zielona kontrolka i zasilić MCR.

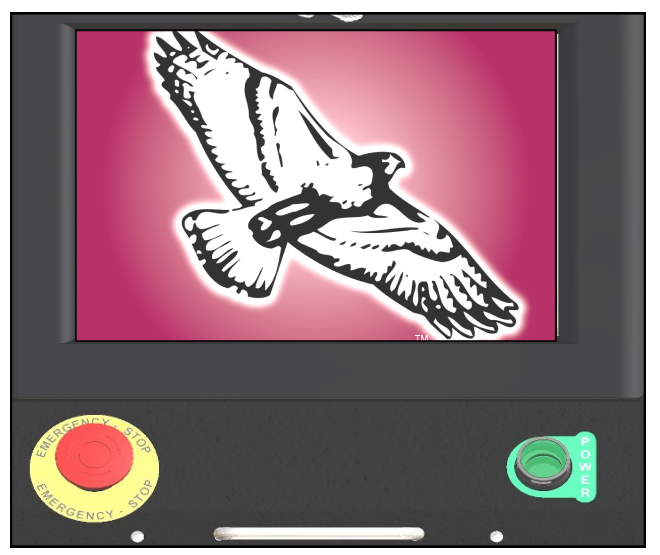

**Uwaga: Gdy maszyna pakująca posiada światło ostrzegawcze, syrena będzie emitować dźwięk do momentu zakończenia ładowania programu HMI. Aby temu zapobiec, nie wolno puszczać zielonego przycisku zasilania do momentu załadowania programu HMI. Następnie można wyciszyć syrenę, naciskając przycisk zerowania.**

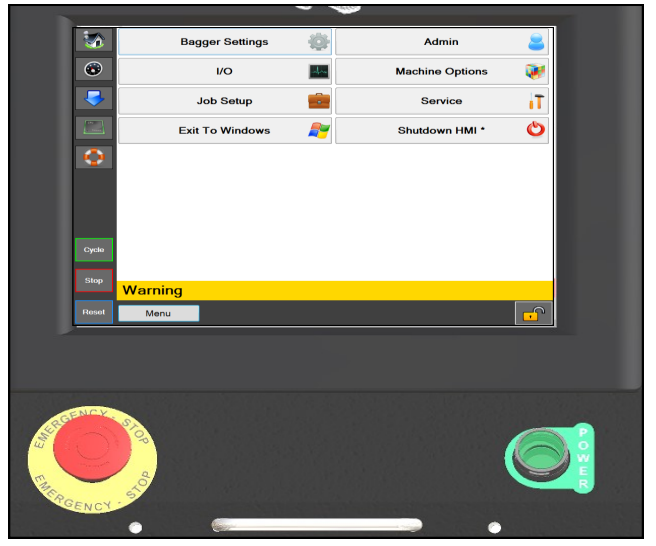

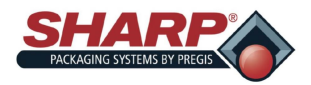

## CZĘŚĆ 8 – ZAŁĄCZNIK B

## **PROCEDURA WYŁĄCZANIA – MODELE CE**

#### **PEŁNA SEKWENCJA WYŁĄCZANIA**

#### *Maszynę pakującą należy wyłączać w odpowiedniej kolejności.*

1. W ekranie **Menu główne** nacisnąć i przytrzymać przez 3 sekundy przycisk **Wyłącz HMI**. Program HMI zacznie procedurę wyłączania.

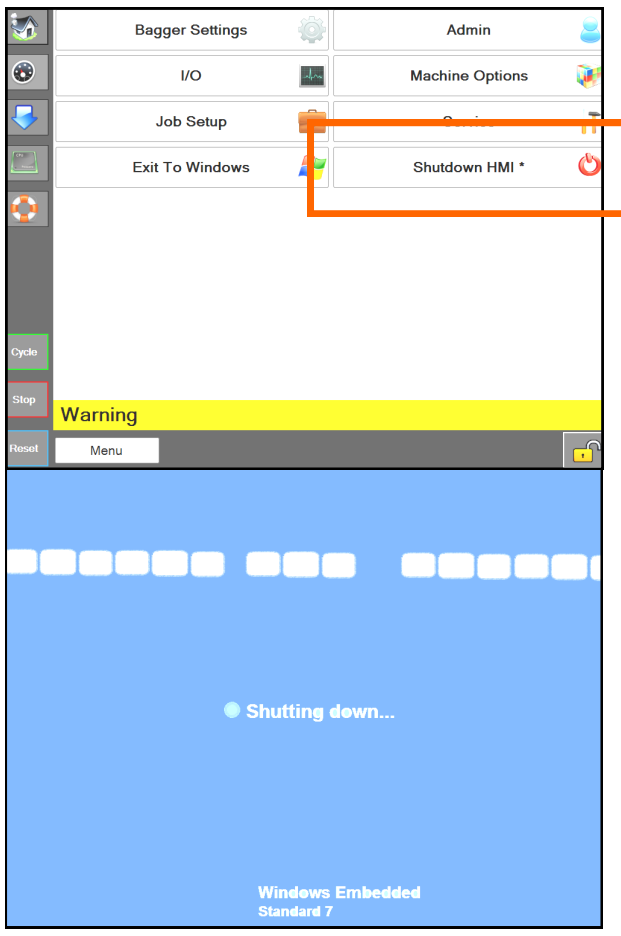

#### **2. WAŻNE! PRZED PRZEJŚCIEM DO NASTĘPNEGO KROKU, NALEŻY POZWOLIĆ HMI/KOMPUTEROWI W PEŁNI SIĘ WYŁĄCZYĆ.**

- Oprogramowanie systemu Windows musi się prawidłowo wyłączyć.
- Nie odłączać zasilania podczas tego procesu. Może dojść do uszkodzenia plików Windows .

3. *GDY EKRAN JEST CZARNY*, przełączyć moduł wejścia zasilania na WYŁ. Maszyna jest teraz elektrycznie wyłączona.

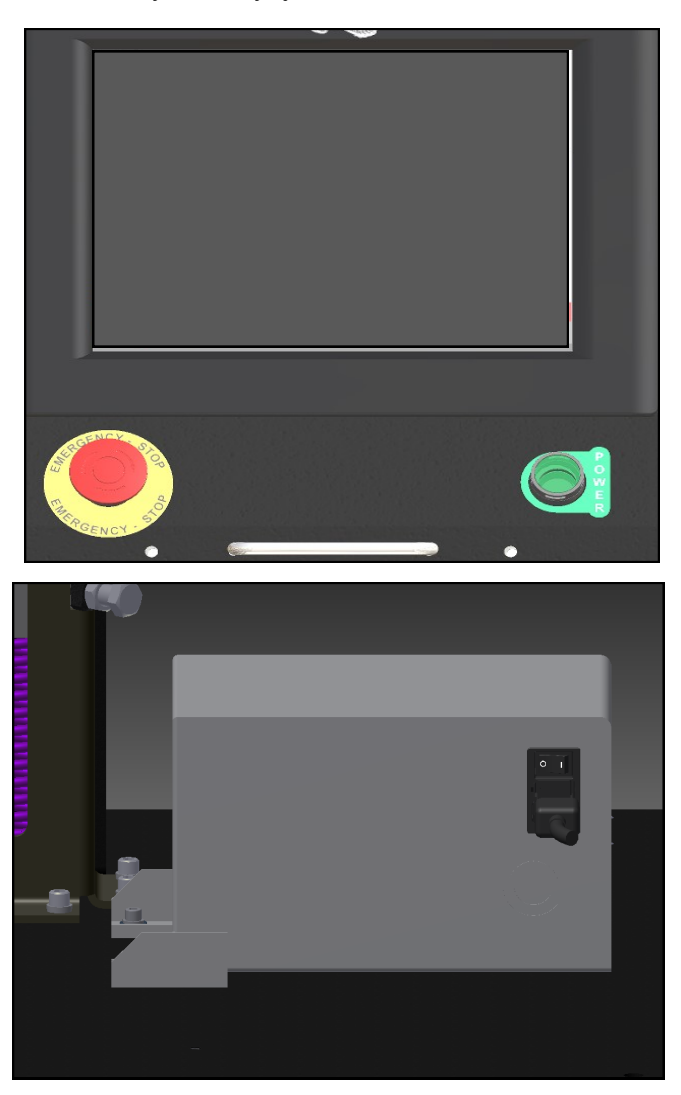

### CZĘŚĆ 2 – USTAWIENIE I REGULACJA

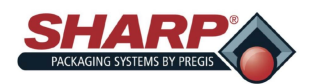

### **UMIESZCZENIE MASZYNY – MODELE CE**

Maszyna pakującą firmy Sharp została dostarczona z odpowiednimi kraterami, aby zapobiec uszkodzeniu urządzenia. Ważnym jest, aby przestrzegać instrukcji rozpakowywania, dołączonej do skrzyni.

Po rozpakowaniu należy umieścić maszynę pakującą firmy Sharp na sztywnej i wolnej od drgań powierzchni. Przed przystąpieniem do montażu urządzenia należy upewnić się, że wszystkie nakrętki, śruby i wkręty są dokręcone, ponieważ mogą się poluzować podczas transportu.

Urządzenie *MAX***™** firmy **Sharp** należy umieścić na gładkiej, płaskiej powierzchni z dostępem do 100 PSI czystego, suchego sprężonego powietrza oraz odpowiednio uziemionym gniazdem 230 V AC, 1-fazowym, 5 amperów, 50/60 Hz (minimum).

Zlokalizować maszynę w taki sposób, aby dostęp do tylnej strony był wystarczający do załadunku folii workowej.

### **OSTRZEŻENIE**

Nie obsługiwać maszyny w lub w pobliżu stojącej wody. Nieprzestrzeganie ostrzeżeń może skutkować uszkodzeniem wyposażenia i poważnymi urazami lub śmiercią.

Upewnić się, że urządzenie znajduje się na wygodnej wysokości umożliwiającej obsługę i załadunek produktów. Zob *[Regulacja wysokości](#page-31-0)* (strona 2-6).

Urządzenie jest wyposażone w dwa obrotowe kółka z blokadą, aby ułatwić manewrowanie. Po umieszczeniu maszyny w żądanym miejscu należy zablokować kółka.

### **ELEMENTY ELEKTRYCZNE**

Urządzenie *MAX***™** firmy **Sharp** jest wyposażone w 3-stykową wtyczkę elektryczną do standardowej, odpowiednio uziemionej pracy przy napięciu 230 V AC, 1-fazowej, 5 amperów, 50/60 Hz, 5 amperów.

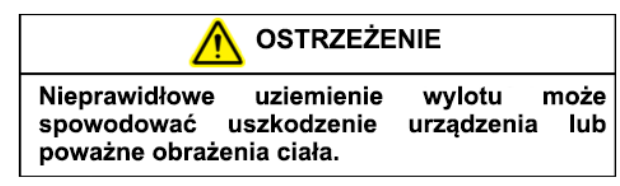

- 1. Przed podłączeniem kabla z tyłu transformatora blokowego nacisnąć przycisk zatrzymania awaryjnego znajdujący się z przodu panelu sterowania. **[Zob. Rysunek 1](#page-11-0)-3A.**
- 2. Upewnić się, że gniazdo ścienne lub kropla elektryczna są przystosowane do prawidłowego napięcia oraz że gniazdo jest uziemione.

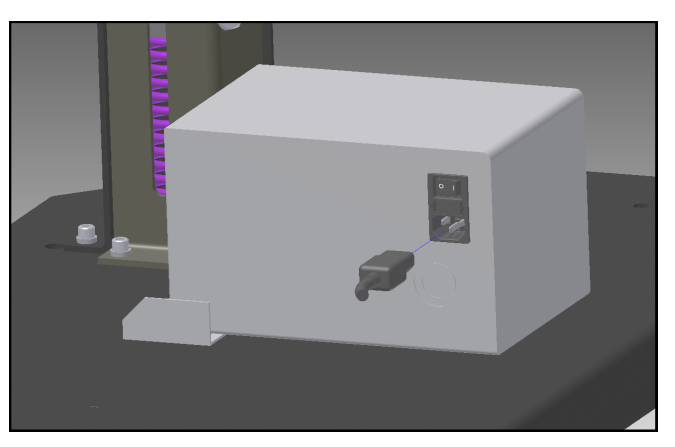

**Rysunek 8-1A. Połączenia elektryczne**

- 3. Podłączyć przewód zasilający do gniazdka ściennego lub do przyłącza elektrycznego.
- 4. Umieścić żeńską końcówkę przewodu elektrycznego w tylnej części urządzenia, **Rysunek 8-1A.**
- 5. Ustawić przełącznik w pozycji Wł.

#### **Uwaga: Zasilanie jest dostarczane wyłącznie do sterowników PLC, interfejsów HMI/PC i czujników. HMI/PC uruchomi się automatycznie.**

- 6. Zwolnić przycisk zatrzymania awaryjnego i nacisnąć zielony przycisk zasilania.
- 7. Maszyna ma teraz pełną moc.